用户指南

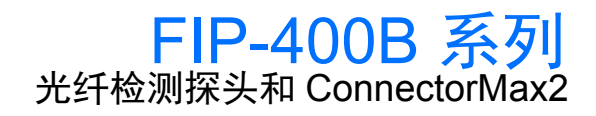

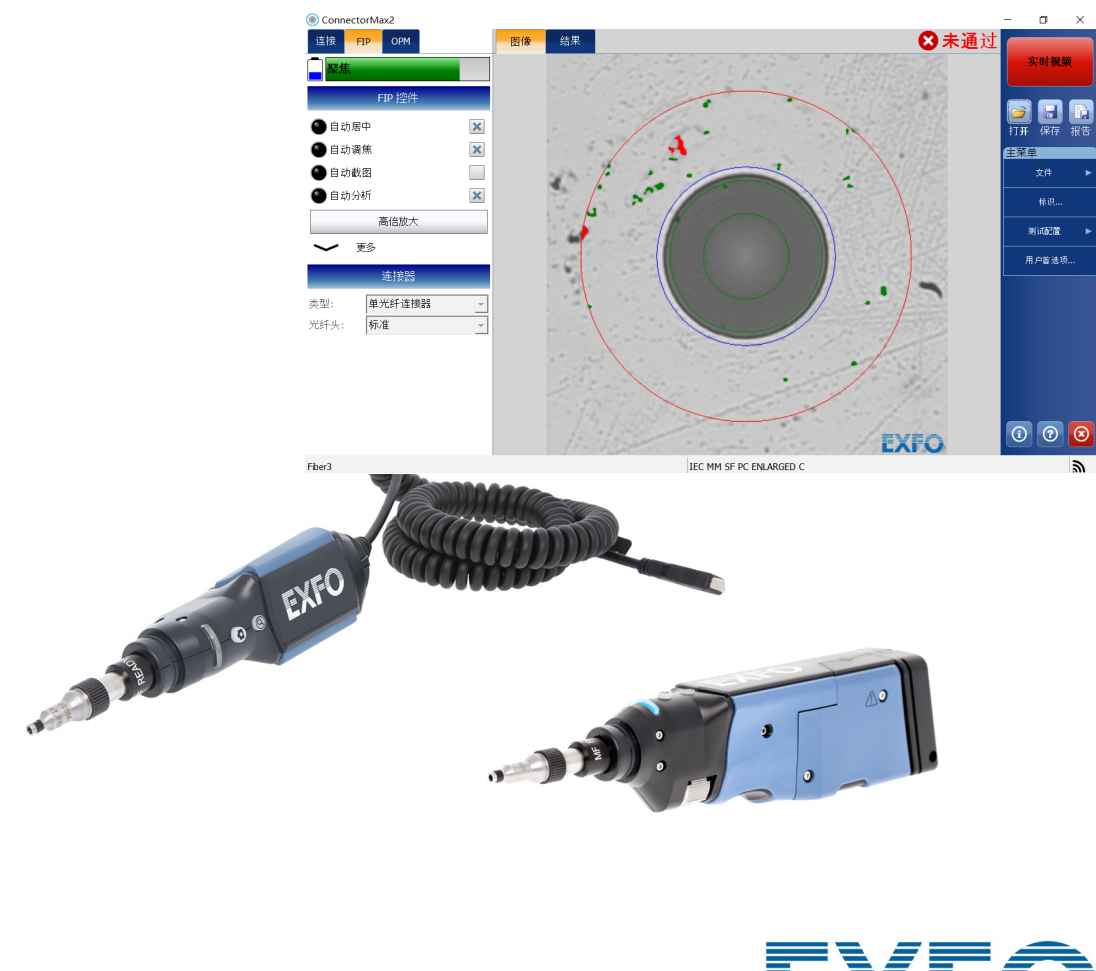

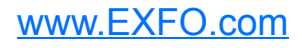

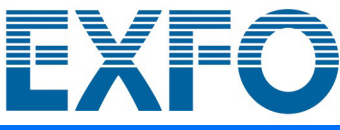

版权所有 © 2013–2019 EXFO Inc. 保留所有权利。未经 EXFO Inc. (EXFO) 的 事先书面许可,禁止以任何形式 (电子的或机械的)或任何手段 (包括影 印、录制等)对本出版物的任何部分进行复制、传播或将其存储于检索系 统。

EXFO 提供的信息是准确可靠的。但是, EXFO 不为此信息的使用承担责任, 也不为可能因使用此信息而造成对第三方专利及其他权益的侵犯而承担责 任。 EXFO 不暗示或以其他方式授予对其专利权的许可。

EXFO 在北大西洋公约组织 (NATO) 内的商业和政府实体 (CAGE) 代码为 0L8C3。

本手册中包含的信息如有更改,恕不另行通知。

#### 商标

EXFO 的商标已经认定。但是,无论此类标识出现与否均不影响任何商标的 合法地位。

#### 测量单位

本手册中所使用的测量单位符合 SI 标准与惯例。

#### 专利

本产品的一项或多项功能受以下一项或多项专利保护:美国外观设计专利 D713751 以及其他国家 / 地区的同等专利;美国外观设计专利 D751434 以及 其他国家 / 地区的同等专利: 美国外观设计专利 D742394 ;美国专利 9,841,579 以及在其他国家 / 地区正在申请和 / 或已批准的同等专利;美国专 利 9,921,373 ;专利申请 US 2017/0003195 A1 以及在其他国家 / 地区正在申 请和 / 或已批准的同等专利; US 2019/0170610 A1 以及在其他国家 / 地区正 在申请和 / 或已批准的同等专利;以及 / 或者正在申请的其他美国外观设计 专利。

版本号:20.0.0.1

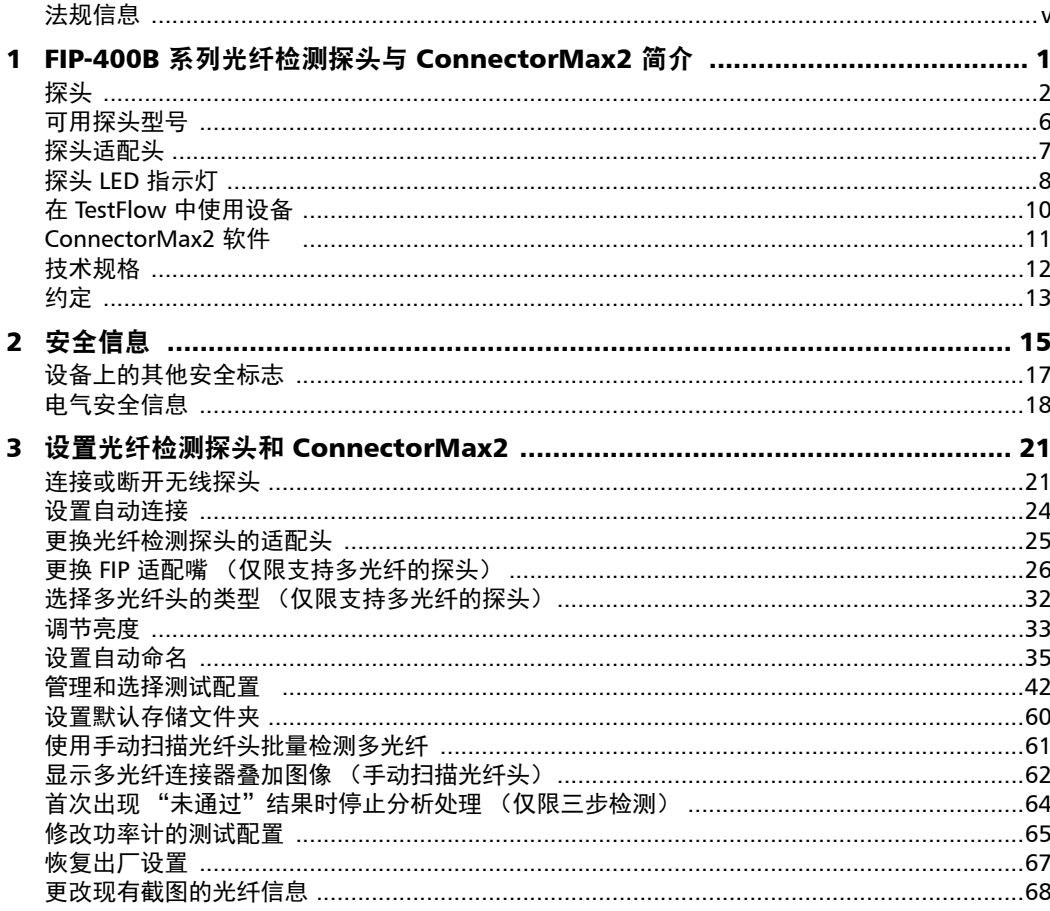

 $\sim$ 

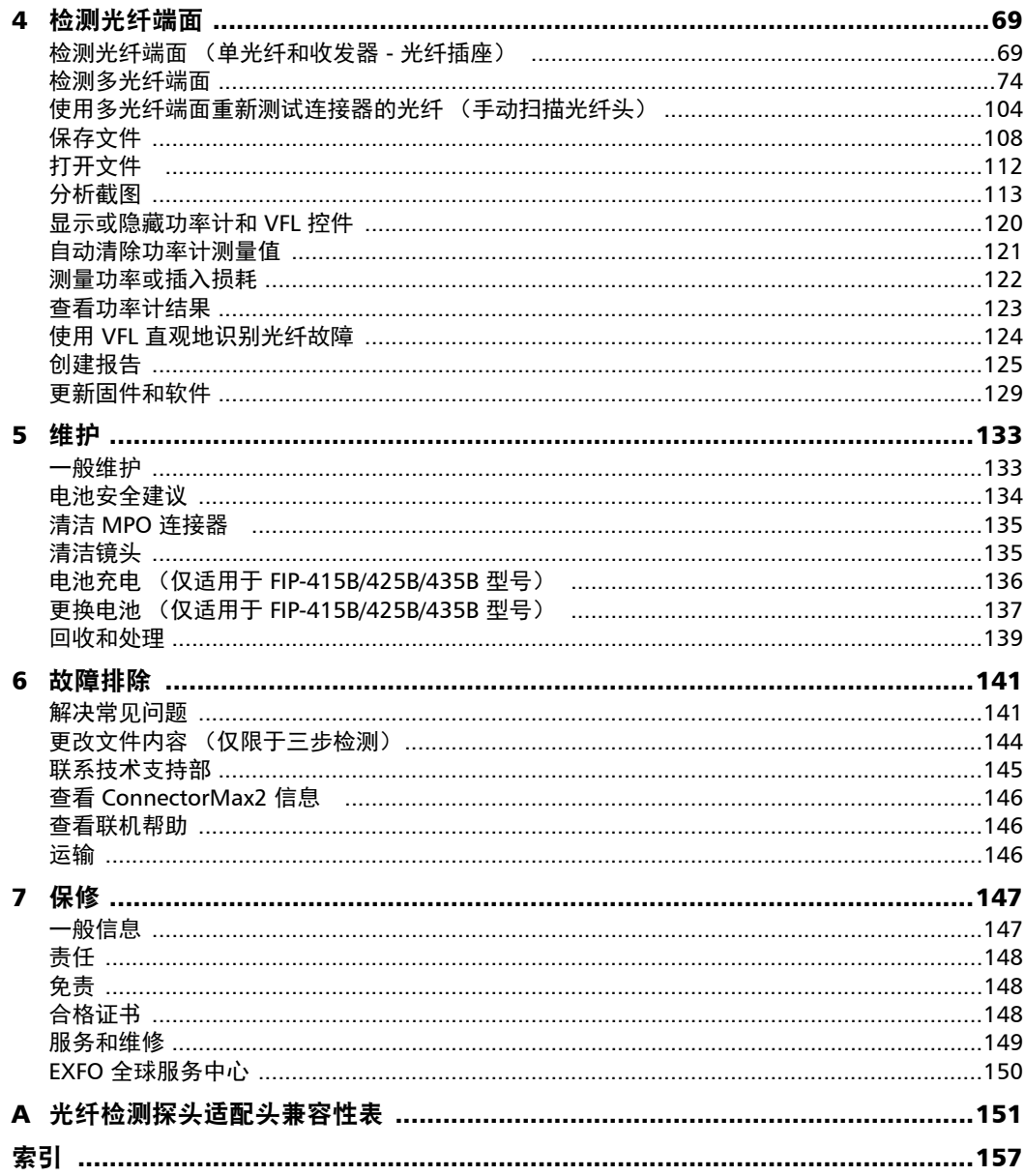

÷.

### <span id="page-4-0"></span>法规信息

#### 加拿大和美国电磁干扰法规声明

电子测试与测量设备豁免美国 FCC 规定第 15 部分 B 子部分以及加拿大 ICES-003 规定的符合性认证。但是, EXFO Inc. 会努力确保符合适用的标 准。

通过这些标准设置限制的目的在于,当在商业环境中操作设备时,可以对有 害干扰进行合理的防护。此设备会产生、使用和辐射射频能量。如果未遵循 用户文档进行安装和使用,可能会对无线电通讯造成干扰。在住宅区使用此 设备可能会产生有害干扰,这种情况下需要用户自费解决干扰问题。

用户若未经厂商明确批准擅自改动本设备,将失去操作本设备的授权。

#### 欧洲电磁兼容性法规声明

警告:本设备属于 A 级产品。在居住环境中,本产品可能会造成无线电干 扰,因此用户可能需要采取适当措施。本产品经认证可以 (或适合)在工业 电磁环境中使用。

#### 加拿大和美国无线符合性相关信息

无线探头配有内置无线模块 (适配器)和天线;以下信息适用于这两个组 件。

- 本产品没有任何可由用户维修的无线组件。任何未经授权即对产品所做 的改动将使保修服务以及所有相关的安全证书和认证失效。
- ▶ 此设备符合 FCC 规则第 15 部分的规定。
- ▶ 此设备符合加拿大创新、科学与经济发展部颁布的免许可 RSS 标准。
- 操作必须满足以下条件: (1) 此设备不能产生有害干扰

且

(2) 此设备必须接受收到的干扰,包括可能引起意外操作的干扰。

#### 在特定环境中使用时:

- ▶ 在危险场所使用无线产品时, 须遵守具体场所的安全主管公布的规定。
- 在飞机上使用无线产品会受到美国联邦航空管理局 (FAA) 的监管。
- 在医院使用无线产品须遵守医院规定的限制。
- 切勿在无遮蔽的雷管附近或易爆炸的环境中操作便携式收发器。

#### 辐射暴露声明:

- 此产品符合美国 / 加拿大针对非受控环境规定的便携式射频辐射限制,可 安全执行本用户手册描述的操作。
- 如果此设备与人体的距离越远,则受射频辐射的程度越小。

#### 欧洲共同体无线符合性相关信息

以下是 Wi-Fi 频段的相关信息:

频率为 2400.0 MHz - 2483.5 MHz。

最大输出功率为 15 dBm。

本设备是 2.4 GHz 宽带传输系统 (收发器),适用于除法国和意大利之外的 所有欧盟成员国和欧洲自由贸易区国家 (法国和意大利对本设备的使用有限 制)。

在意大利,最终用户需要向该国的国家频谱管理机构申请许可证,才有权使 用本设备来建立室外无线电链路以及 / 或者提供电信服务和 / 或网络服务接 入。

在法国,本设备不可用于建立无线电链路,而且,在法国的某些地区, 2454 - 2483.5 MHz 频率范围内的射频输出功率可能不得高于 10 mW EIRP。 有关详细信息,最终用户应联系法国的国家频谱管理机构。

### 关于使用 802.11a、 802.11b、 802.11d、 802.11g、 802.11n 和 802.11ac 无线电的当地限制

由于 802.11a、802.11b、802.11d、802.11g、802.11n 和 802.11ac 无线 LAN 设备的使用频率在全球范围内尚未统一,因此, 802.11a、 802.11b、 802.11d、802.11g、802.11n 和 802.11ac 产品仅供在指定的国家 / 地区使用, 不得在非指定的其他国家 / 地区使用。作为这些产品的用户, 您有责任确保 这些产品仅在指定的国家 / 地区使用, 且产品配置了具体国家 / 地区要求使 用的频率和信道。

### 欧洲符合性声明

EXFO 特此声明, 其生产的"宽带数据传输"型无线电设备符合欧盟指令 2014/53/EU。

可通过以下网址查看完整的欧盟符合性声明: www.exfo.com/en/resources/legal-documentation。

### 日本 《无线电法》技术符合性标志

技术参数:

- ▶ 标准: IEEE 802.11b/g/n
- ▶ 工作频率:  $2412 \sim 2483.5$  MHz
- ▶ 吞吐量: 150 Mbps, 1T1R

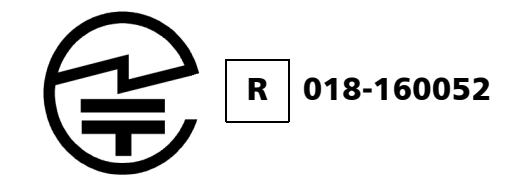

# <span id="page-8-0"></span>1 FIP-400B 系列光纤检测探头与 ConnectorMax2 简介

FIP-400B 系列光纤检测探头是用于检查光纤端面的便携式视频显微镜。与传 统显微镜不同, FIP-400B 系列不仅便于检查光纤跳线连接器, 还可以检查接 线板和光纤适配器后面难以触及的连接器。

有两种类型的探头:

- > USB 有线探头: 这种探头连接到平台
- ▶ 无线探头: 这种探头可通过 Wi-Fi 或 USB 连接到平台, 或通过 Wi-Fi 连 接到智能移动设备 (Android 或 iOS)
	- > 标准无线探头可检测单光纤和收发器
	- 支持多光纤的探头可检测单光纤、收发器和多光纤连接器。
- 注意: 应用程序的外观可能因使用的操作系统和设备而异。
- 注意: 此文档中, "轻击"和 "双击"(与触摸屏操作相关)分别表示 "单击"和 "双击"。

<span id="page-9-0"></span>FIP-400B 系列界面直观、简单易用。这款视频显微镜用于检查光纤端面。

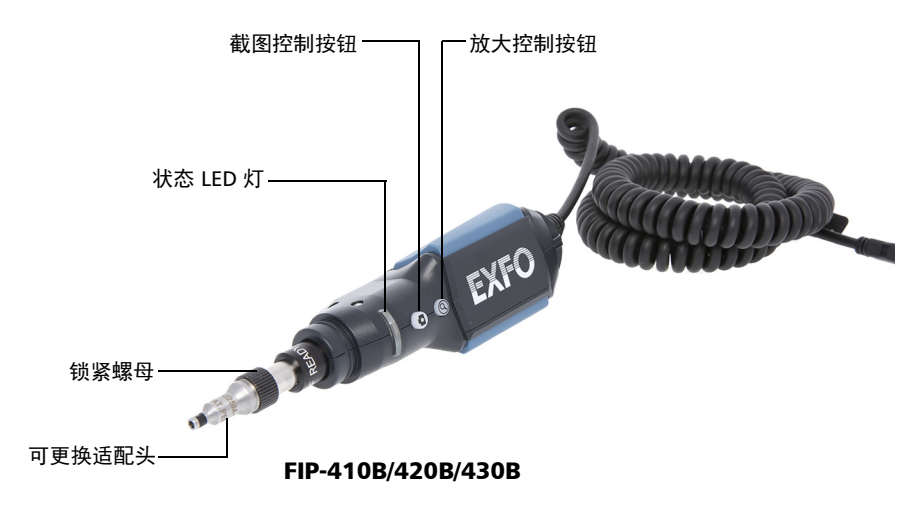

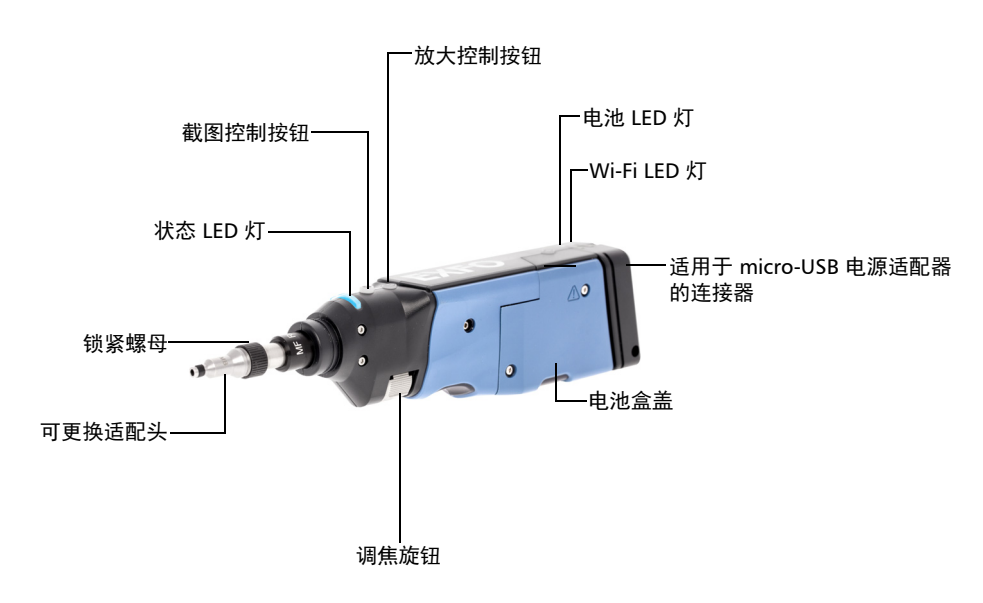

FIP-425B/435B

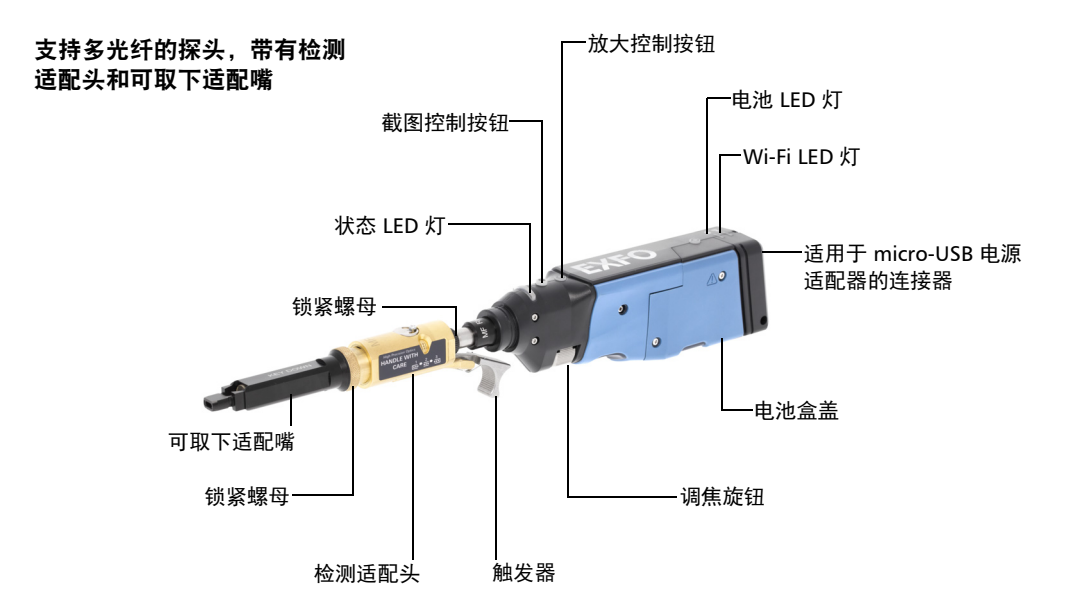

#### 支持多光纤的 FIP-415B/425B/435B

- 调焦旋钮可以左右旋转,调节图像焦距。
- 放大控制按钮可以在三档放大级别之间切换。按住此按钮一秒可以启动 自动调焦模式。有关详细信息,请参阅第 113 [页 "分析截图"](#page-120-1)。
- ▶ 截图控制按钮可以截取图片、进行分析或返回"实时视频"模式。
- 锁紧螺母用于锁定适配头,确保适配头始终固定在位。

- > 状态 LED 灯显示有关探头状态或分析结果的信息。有关详细信息,请参 阅第 8 [页 "探头](#page-15-0) LED 指示灯"。
- **▶** 电池 LED 灯显示探头的充电状态。有关详细信息, 请参阅第 8 页 "探头 LED [指示灯"。](#page-15-0)
- ▶ Wi-Fi LED 灯提供关于传输过程的信息。有关详细信息, 请参阅第 8[页](#page-15-0) "探头 LED [指示灯"。](#page-15-0)
- 借助可更换的适配头,您可以根据待检测连接器的类型选择不同的适配 头。有关详细信息,请参阅第 25 页"更换光纤检测探头的适配头"。
- 可取下适配嘴用于支持多光纤的探头检测多光纤密实板。有关详细信 息,请参阅第 26 页 "更换 FIP [适配嘴 \(仅限支持多光纤的探头\)"。](#page-33-1)
- 当探头电池电量低时, micro-USB 电源适配器会对电池充电。可使用随 附的 USB 线和电源适配器对电池充电;这种充电方式需要连接到电源插 座。也可以单独使用随附的 USB 线对电池充电, 只需将 USB 线连接到 计算机的 USB 端口。有关详细信息,请参阅第 136 [页 "电池充电 \(仅](#page-143-1) 适用于 [FIP-415B/425B/435B](#page-143-1) 型号)"。

探头连接到电源插座或 USB 端口后, 仍可通过 Wi-Fi 进行工作。

- 电池盒盖用于更换电池。有关详细信息,请参阅第 137 [页 "更换电池](#page-144-1) (仅适用于 [FIP-415B/425B/435B](#page-144-1) 型号)"。
- 触发器用于检测单行或双行多光纤连接器。
- 检测适配头可与任何可更换适配嘴连接。

探头配备了能盖在基本适配头上的保护盖。因此,您无需卸下适配头即可直 接盖上保护盖。

#### FIP-400B 系列光纤检测探头与 ConnectorMax2 简介

<span id="page-13-0"></span>可用探头型号

### 可用探头型号

设备会自动检测所连接探头的功能。下表显示了各种型号的探头的功能。

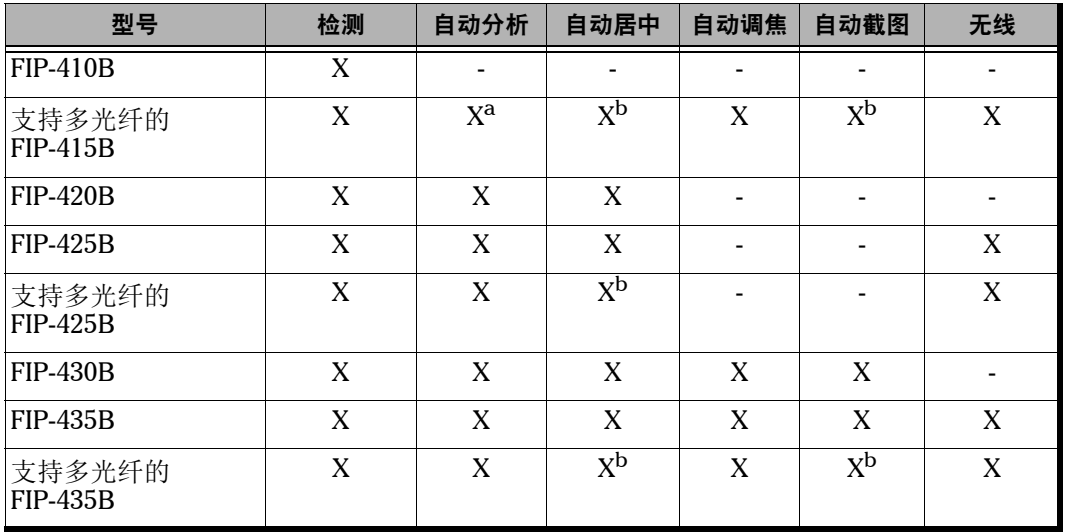

a. 联系 EXFO 购买该选件。

b. 检测单光纤和收发器时可使用该功能。检测多光纤连接器时禁用该功能。

注意: 如果 FIP-415B、 FIP-430B 和 FIP-435B 的内部温度过低, 探头可能需要一分 钟时间进行预热。

### <span id="page-14-0"></span>探头适配头

FIP-400B 系列 配备了两个可更换的适配头,二者分开包装 (UPC 或 APC)。 您也可以使用其他型号的适配头。

 $\blacktriangleright$  UPC 包:

- ▶ FIPT-400-FC-SC: FC-SC 光纤适配头
- ▶ FIPT-400-U25M: 通用跳线适配头 (2.5 mm 插芯)

 $\blacktriangleright$  APC 包:

- ▶ FIPT-400-SC-APC: 适用于光纤适配器的 SC APC 适配头
- **► FIPT-400-U25MA:** 通用跳线适配头 (2.5 mm 插芯)

还有其他型号的适配头供各种光纤适配器和跳线连接器使用。有关各种适配 头及其使用情况的详细信息,请参阅第 151 [页 "光纤检测探头适配头兼容性](#page-158-1) [表"](#page-158-1)或访问 EXFO 网站。

#### FIP-400B 系列光纤检测探头与 ConnectorMax2 简介

<span id="page-15-0"></span>探头 LED 指示灯

### 探头 LED 指示灯

探头上的 LED 灯显示有关探头状态或分析结果的信息。

#### FIP-410B/420B/430B

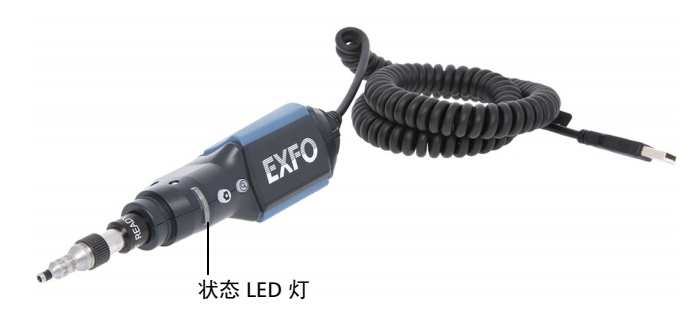

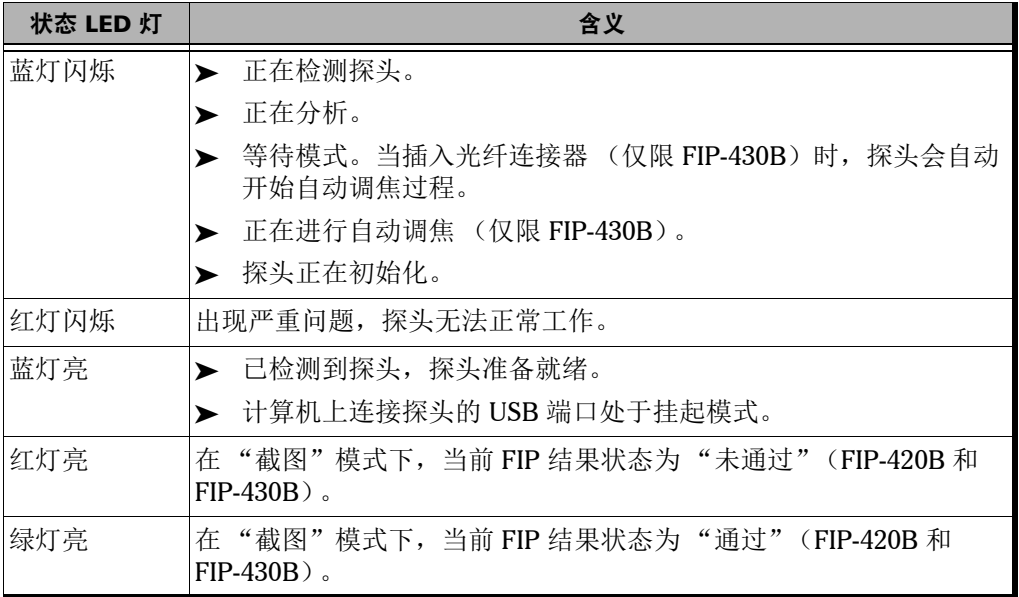

探头 LED 指示灯

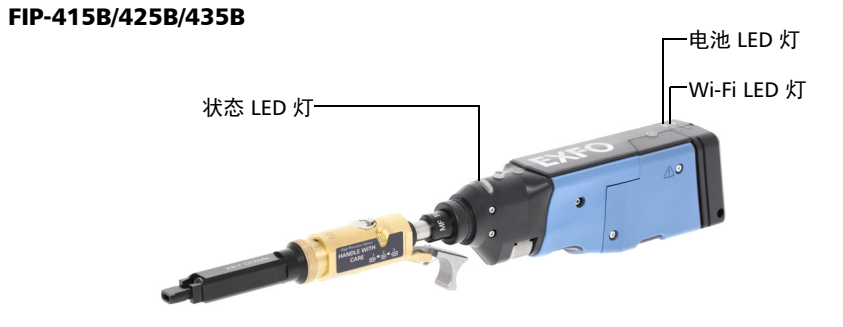

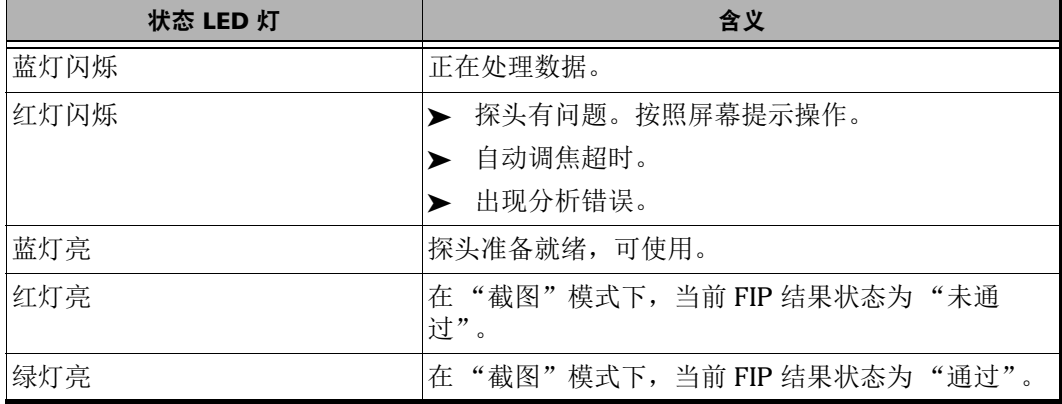

#### FIP-400B 系列光纤检测探头与 ConnectorMax2 简介

在 TestFlow 中使用设备

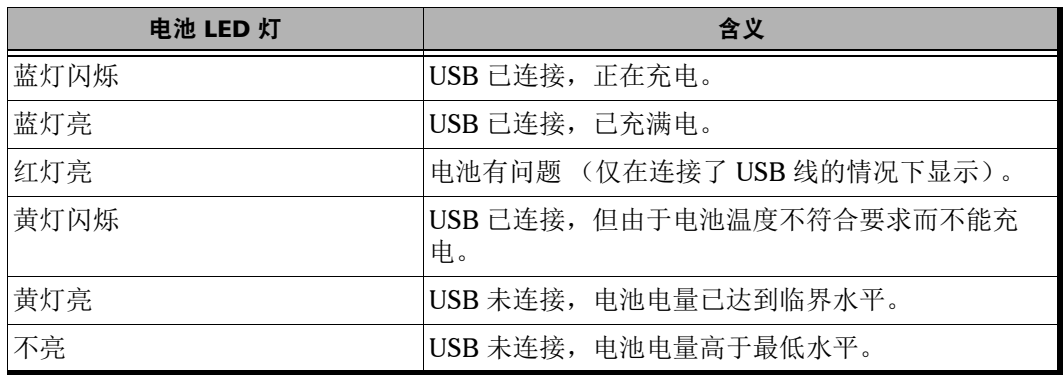

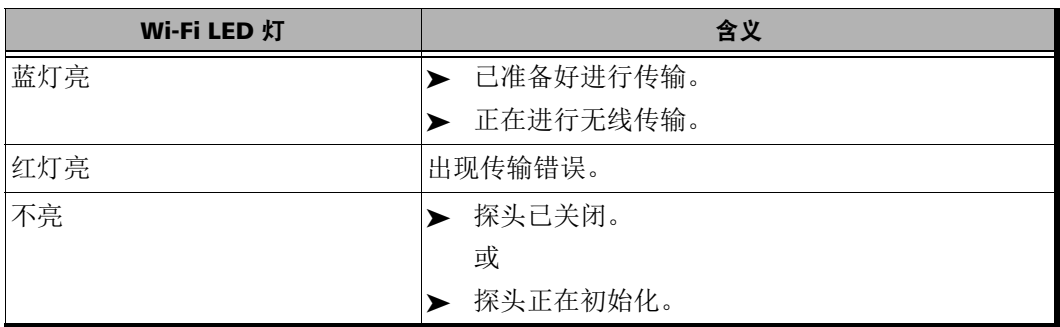

### <span id="page-17-0"></span>在 TestFlow 中使用设备

您可以在 TestFlow 应用程序中使用本产品进行测试。有关如何使用 TestFlow 或其他仪器作为测试的一部分的详细信息,请参阅相关用户文档。

注意: 本产品的部分功能在 TestFlow 模式下不可用。

ConnectorMax2 软件

### <span id="page-18-0"></span>ConnectorMax2 软件

ConnectorMax2 是用于查看光纤检测结果的应用程序。您还可以使用特定的 测试配置,使应用程序截图后自动分析光纤。

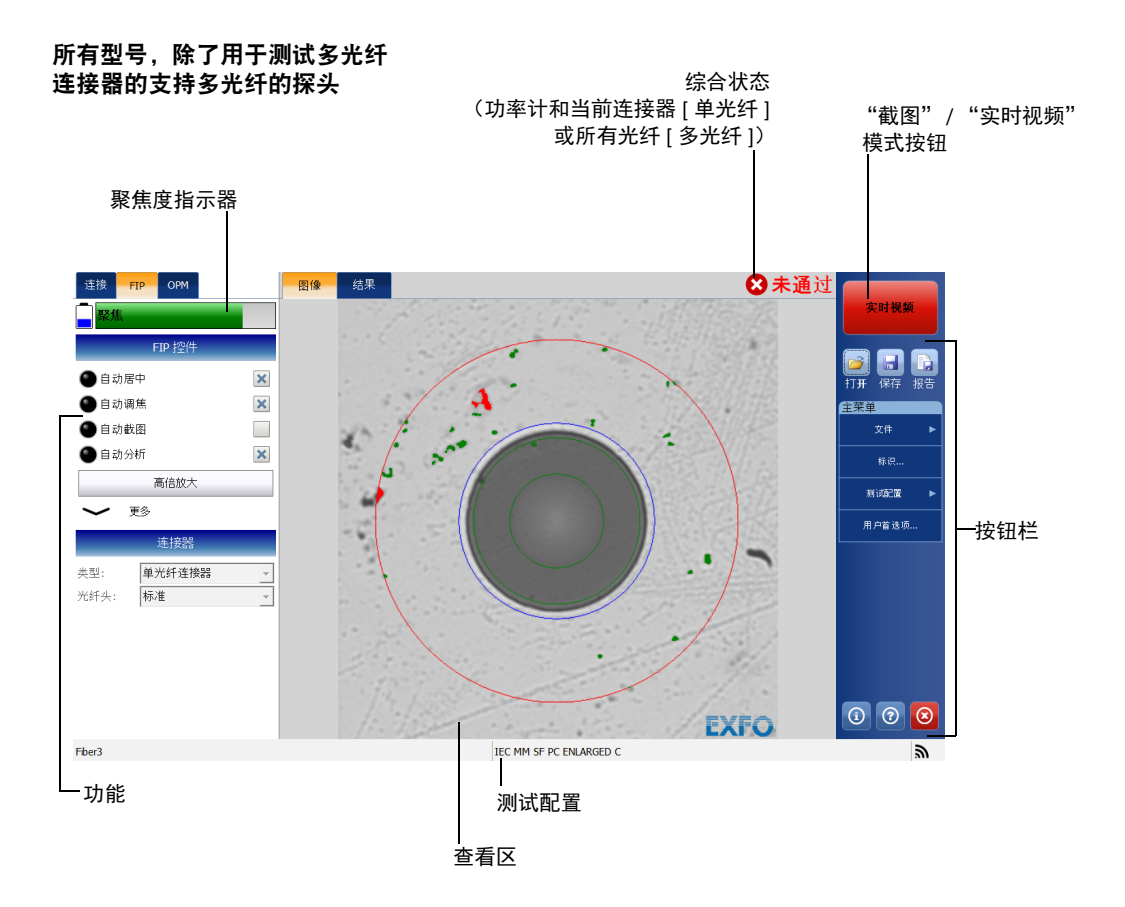

#### FIP-400B 系列光纤检测探头与 ConnectorMax2 简介

技术规格

#### 用于测试多光纤连接器的支持多光纤的 FIP-415B/425B/435B 探头

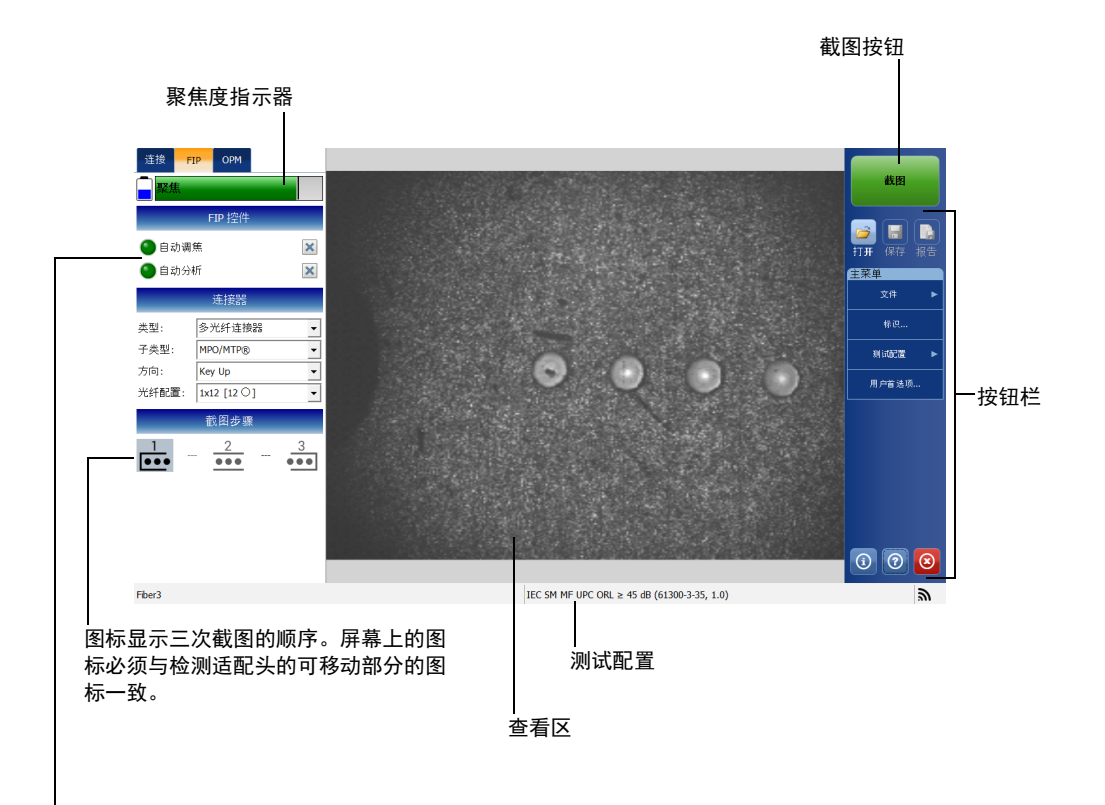

功能

### <span id="page-19-0"></span>技术规格

要获得本产品的技术规格,请访问 EXFO 网站 www.exfo.com。

约定

### <span id="page-20-0"></span>约定

使用本手册中所述的产品前,应了解以下约定:

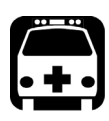

### 警告

指示潜在的危险状况,如果不加以避免,可能会导致死亡或严重的人身伤 害。必须在了解并且符合操作条件的情况下,才能进行操作。

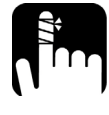

注意

指示潜在的危险状况,如果不加以避免,可能会导致轻微或中度的损害。 必须在了解并且符合操作条件的情况下,才能进行操作。

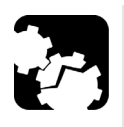

## 注意

指示潜在的危险状况,如果不加以避免,可能会导致器件损坏。必须在了 解并且符合操作条件的情况下,才能进行操作。

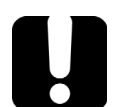

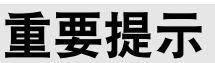

指关于此产品不可忽视的各种信息。

<span id="page-22-0"></span>2 安全信息

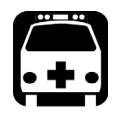

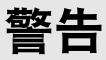

请勿在光源开启时安装或端接光纤。切勿直视在线光纤,并确保您的眼睛 始终受到保护。

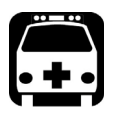

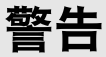

如果不按照此处指定的控制、调节方法和步骤进行操作和维护,可能导致 危险的辐射暴露或破坏设备提供的保护措施。

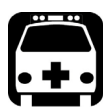

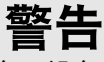

如果不按照制造商的规定使用设备,设备可能无法提供预期的保护。

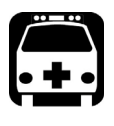

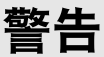

请仅使用 EXFO 认可的设备专用配件。有关设备可用的配件完整列表,请 参阅其技术规格或联系 EXFO。

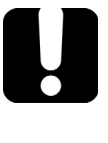

### 重要提示

请参阅与 EXFO 产品配合使用的配件的制造商提供的文档。这些文档可能 包含限制配件使用的环境条件和 / 或工作条件。

重要提示 如果您在设备上看到 1 \ 标志, 请务必参照用户文档中的操作指引。

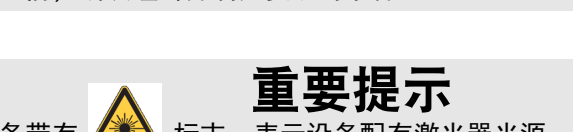

如果设备带有 标志,表示设备配有激光器光源,或设备可与配有 激光器光源的仪器一起使用。这些仪器包括但不限于模块和外部光学设 备。

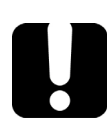

### 重要提示

本文档还包含产品的其他安全指引,请根据所执行的操作查阅。对于安全 指引适用的情况,请务必仔细阅读相关指引。

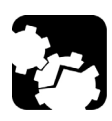

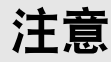

切勿在室外潮湿环境中使用光纤探头。

使用产品前,确认理解并满足要求的条件。

### <span id="page-24-0"></span>设备上的其他安全标志

您的设备上可能还会出现以下一个或多个标志。

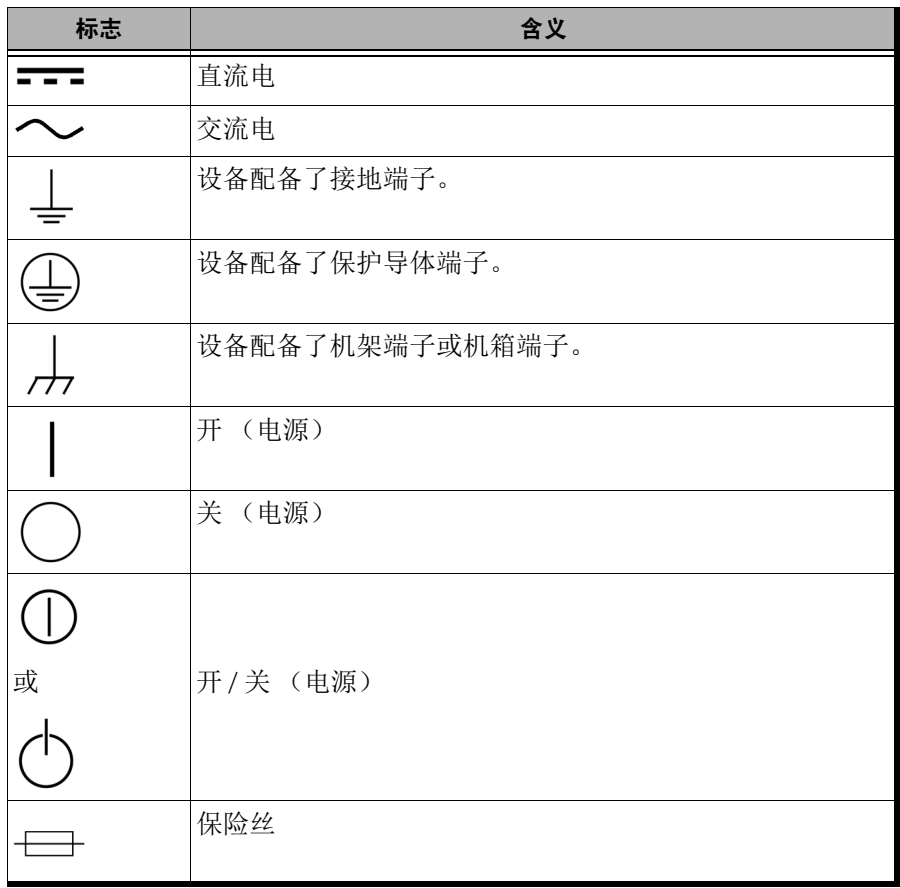

### 电气安全信息

<span id="page-25-0"></span>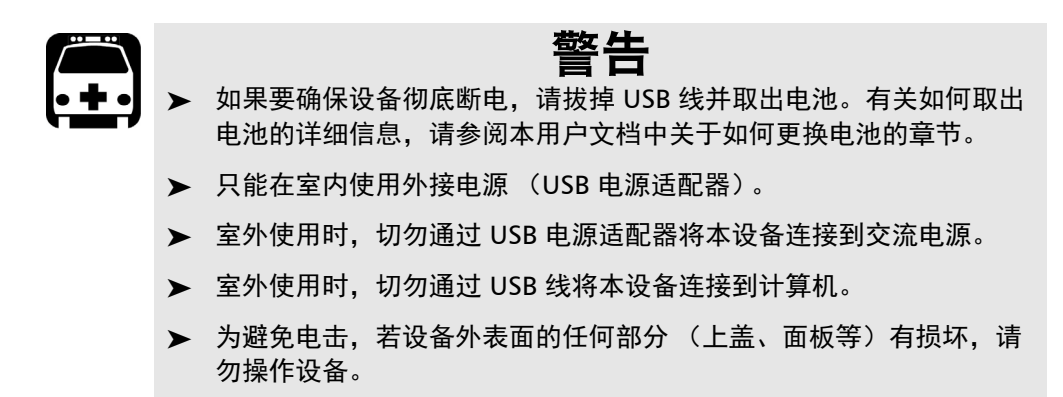

 只有经授权的人员才能对打开的设备进行带电调试、维护或修理。现 场还必须配备合格的急救人员。请勿在连接 USB 线和电池的情况下更 换任何组件。

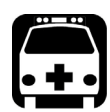

警告

- 除非另有说明,否则所有接口只能连接安全特低电压 (SELV) 电路。
	- 即使已切断设备电源,设备内的电容仍可能带电。
	- 只能使用 EXFO 随设备提供的通过认证的 USB 电源适配器。它在初级 和次级间提供加强绝缘,符合设备销售国家 / 地区的规格。
	- 若在室外使用设备,请防止液体、灰尘进入设备,避免设备受到阳光 直射、雨淋和全风压。

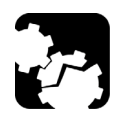

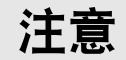

- 放置设备时应保证周围空气能够自由流通。
- 使用高于设备标签标示值的电压可能会损坏设备。

### FIP-410B/FIP-420B/FIP-430B 的设备额定值

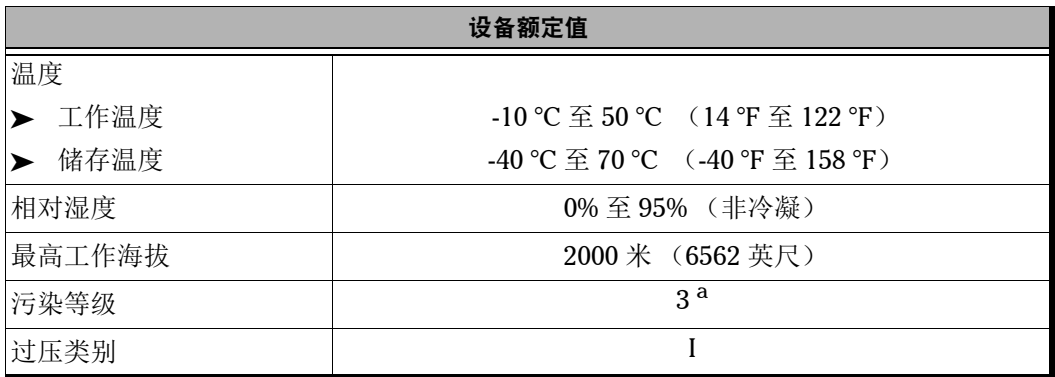

a. 通常应防止设备受到阳光直射、雨淋和完全风压。

#### FIP-415B/FIP-425B/FIP-435B 的设备额定值

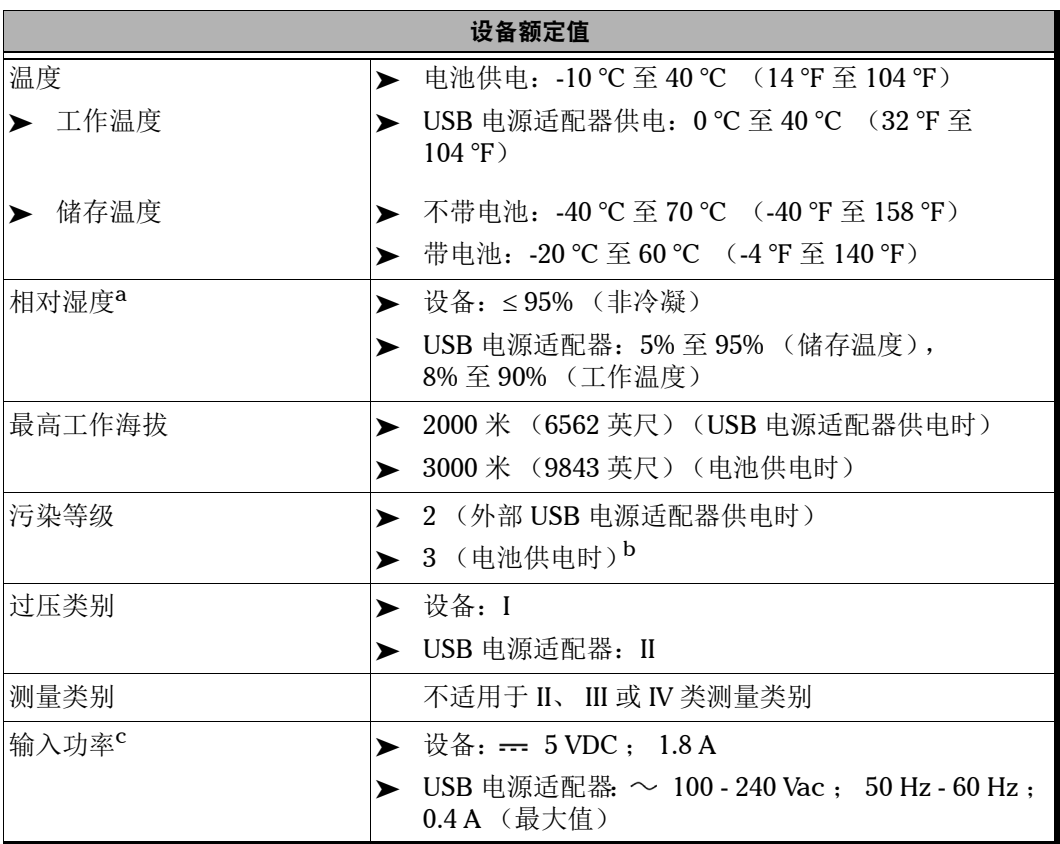

a. 在 0 ℃ 至 31 ℃ (32 °F 至 87.8 °F) 的环境下测量, 在 40 ℃ (104 °F) 时直线下降至 50%。

b. 通常必须防止设备受到阳光直射、雨淋和完全风压。

c. 不超过额定电压的 ±10%。

# <span id="page-28-0"></span>3 设置光纤检测探头和 ConnectorMax2

在 ConnectorMax2 中, 您可以更改某些设置, 例如, 默认存储位置或文件 自动命名规则。应用程序会为每个用户存储并保留这些设置,以供日后使 用。

<span id="page-28-1"></span>连接或断开无线探头

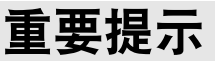

- ▶ FTB-200v2 和 IQS 平台不可使用无线探头。
- ▶ 如果要在受支持的平台上使用无线探头,必须安装 Wi-Fi 选件并启用 无线通信。有关详细信息,请参阅相关用户指南。

检测到的无线探头将会添加到可用探头列表。探头按序列号和类型识别。 如果要执行以下操作, 还可以断开探头:

- 使用另一探头
- 使用另一平台
- 注意: 与无线探头的连接建立后会一直保持,除非您断开连接。但是,当应用程序 处于待机模式时,连接会丢失。屏幕上重新出现图像后,应用程序会自动尝 试重新连接。

#### 若要连接无线探头:

- 1. 按 "开"按钮打开探头。
- 2. 确保平台上已启用 Wi-Fi。
- 3. 启动 ConnectorMax2 应用程序。
- 4. 选择要使用的无线探头并轻击 "连接"。

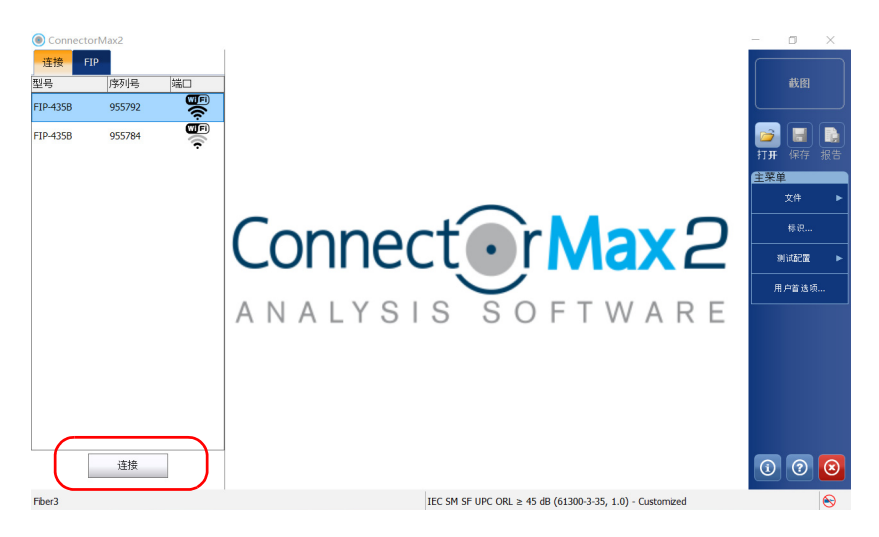

注意: 探头按序列号和类型识别。

#### 若要断开无线探头:

1. 选择 "连接"选项卡。

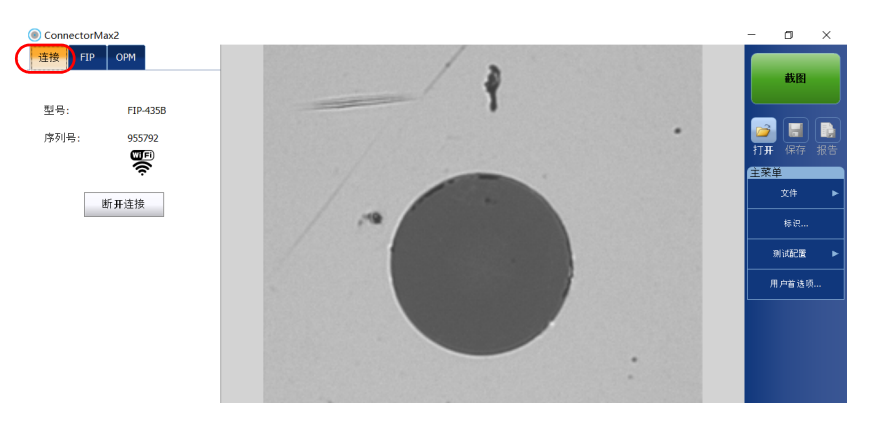

2. 轻击 "断开连接"。

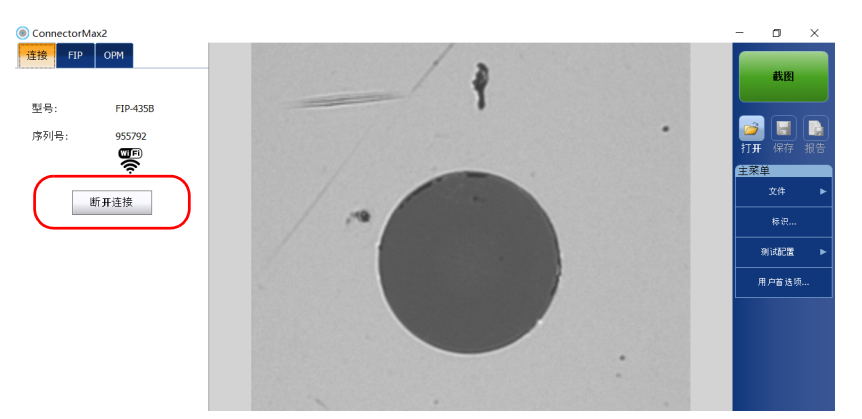

### <span id="page-31-0"></span>设置自动连接

通过该功能可以选择应用程序自动连接到探头的方式:

- 连接到第一个检测到的 USB 探头 (默认值)。
- 连接到上次使用的探头。
- 从不自动连接到探头。

### 重要提示

请记住,如果设置为自动连接到上次使用的探头,该探头可以是无线探 头。这可能会影响其他使用 Wi-Fi 的应用程序,因为 ConnectorMax2 会控 制使用中的任何连接。

#### 若要设置自动连接:

- 1. 在 "主菜单"中,轻击 "用户首选项"。
- 2. 选择 "常规"选项卡。
- 3. 在"自动连接"下, 选择要使用的自动连接类型。

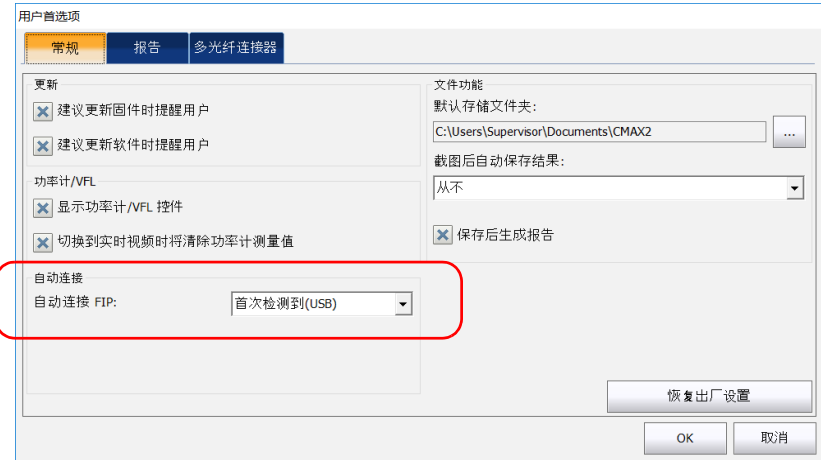

4. 轻击 "OK"(确定)确认选择并关闭窗口。

更换光纤检测探头的适配头

### <span id="page-32-1"></span><span id="page-32-0"></span>更换光纤检测探头的适配头

您可以根据待检测连接器的类型选择不同的适配头。有关可用适配头的 详细信息,请参阅第 151页"光纤检测探头适配头兼容性表"或[联系](http://www.exfo.com) [您的供应商](http://www.exfo.com)。

若要用支持多光纤的探头检测单光纤或收发器,首先要取下检测适配头。还 需要选择与要检测的连接器类型相对应的适配头。有关详细信息,请参阅 第 26 页 "更换 FIP [适配嘴 \(仅限支持多光纤的探头\)"。](#page-33-0)

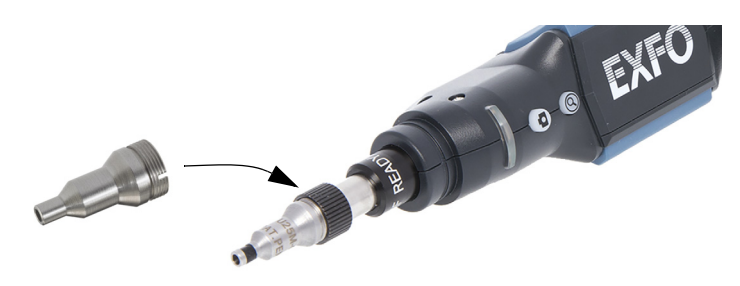

#### 若要更换适配头:

- 1. 拧松适配头的锁紧螺母。
- 2. 取下适配头。
- 3. 使探头的键与新适配头的凹槽对准,插入新适配头。
- 4. 重新拧紧锁紧螺母。

### <span id="page-33-1"></span><span id="page-33-0"></span>更换 FIP 适配嘴 (仅限支持多光纤的探头)

支持多光纤的探头 (由一个可取下适配嘴和一个检测适配头组成)可以检测 各种多光纤连接器型号。适配嘴可更换,但必须先安装在检测适配头上。根 据正在检测的接线板,可以以两种不同方式插入适配嘴 (键朝上或键朝 下)。

如果要检测单光纤和收发器,可以取下检测适配头,使用支持多光纤的探头 进行检测 (使用方法与标准探头一样)。有关详细信息,请参阅第 [25](#page-32-0) 页 ["更换光纤检测探头的适配头"](#page-32-0)。

有关可用适配头的详细信息,请参阅第 151 [页 "光纤检测探头适配头兼容性](#page-158-1) [表"](#page-158-1)[或联系您的供应商](http://www.exfo.com)。

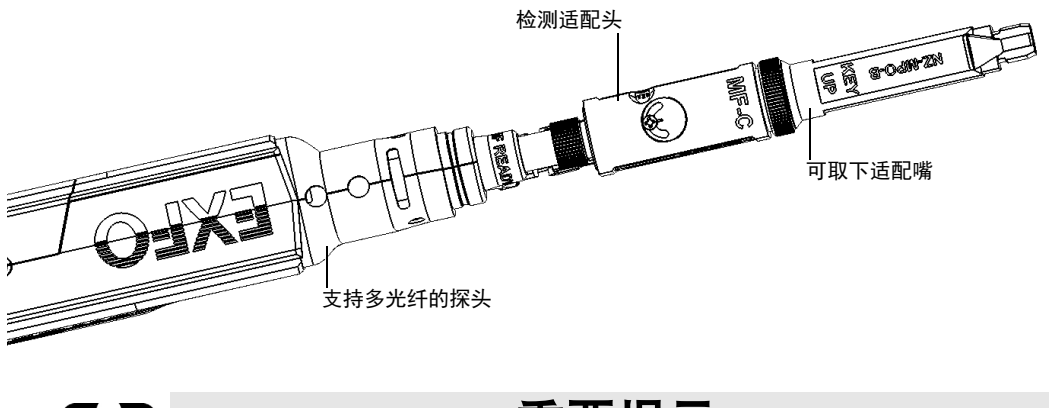

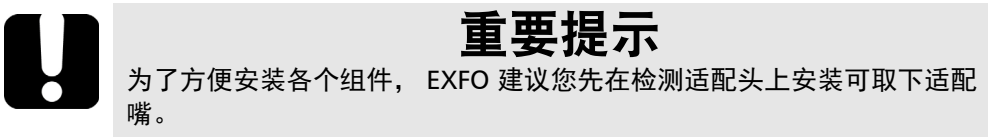

更换 FIP 适配嘴 (仅限支持多光纤的探头)

#### 若要在支持多光纤的探头上安装可取下适配嘴和检测适配头:

- 1. 根据正在检测的接线板,在检测适配头的金属棒上以键朝上或键朝下的 方式插入可取下适配嘴 (依照适配嘴上的说明)。
- 2. 将适配嘴的键对准检测适配头的凹槽。完成此步骤后, 就不能随意移动 适配嘴。

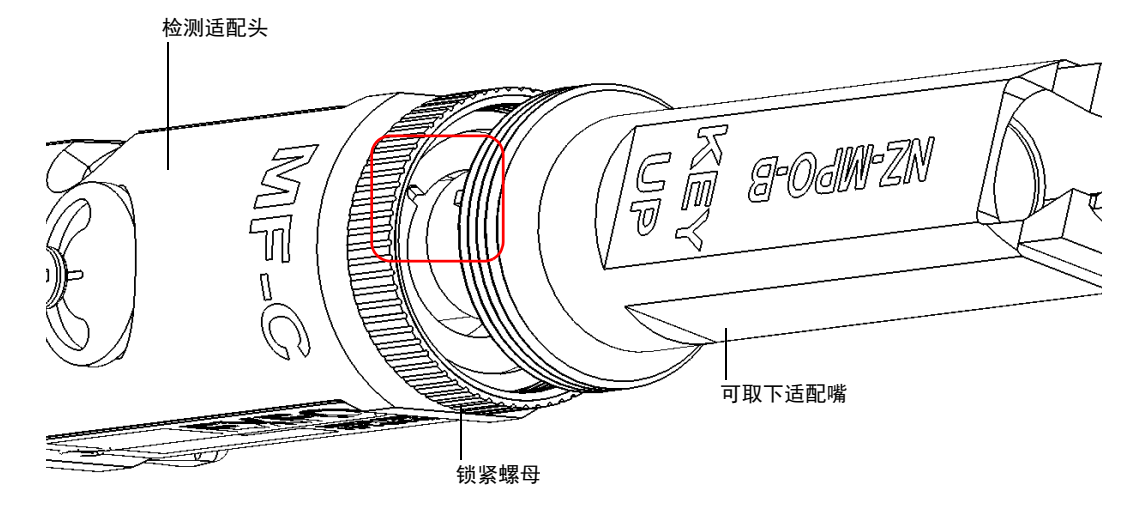

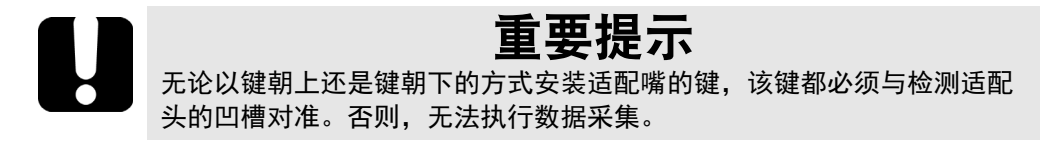

#### 设置光纤检测探头和 ConnectorMax2

更换 FIP 适配嘴 (仅限支持多光纤的探头)

3. 顺时针拧紧锁紧螺母。

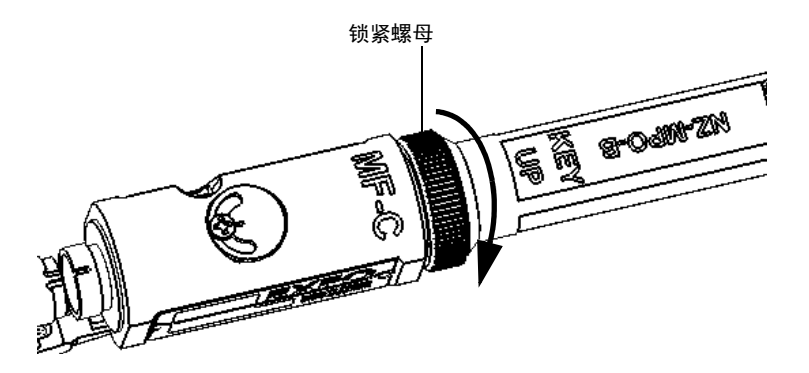

4. 使探头的键与适配头的凹槽对准,在支持多光纤的探头上插入适配头。

注意: 如果您看不到检测适配头的凹槽,请用触发器朝适配嘴方向移动测试适配头 的可移动部分。

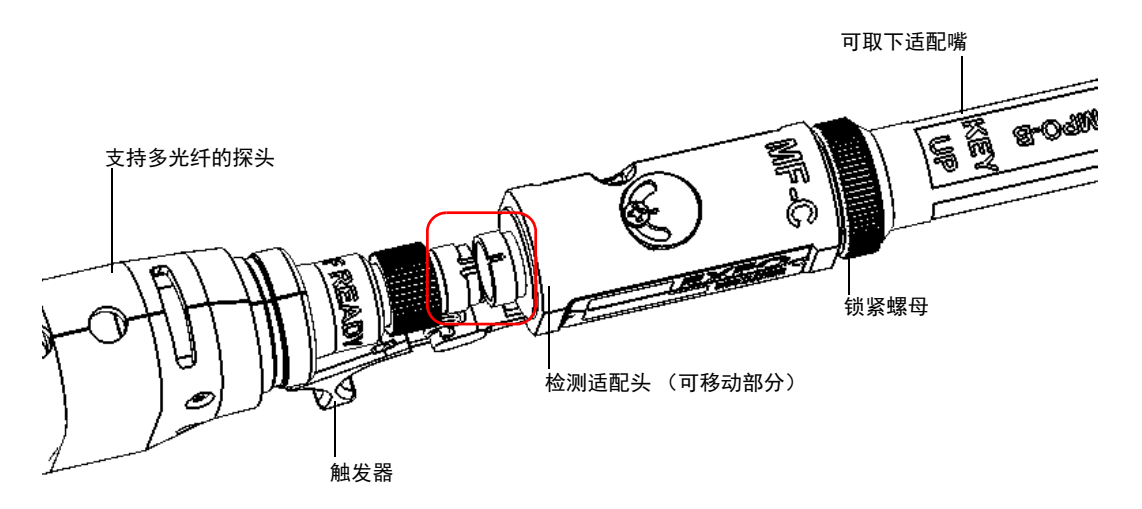
更换 FIP 适配嘴 (仅限支持多光纤的探头)

5. 顺时针拧紧锁紧螺母。

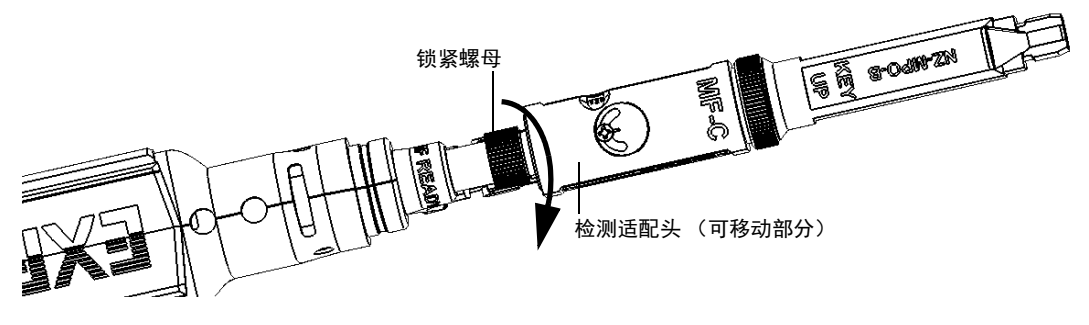

现在可以进行多光纤截图了。

#### 若要更换可取下适配嘴:

1. 逆时针拧松锁紧螺母。

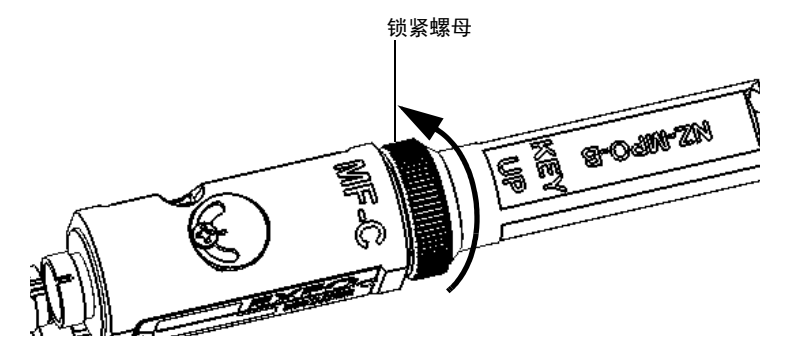

- 2. 从检测适配头上取下适配嘴。
- 3. 根据正在检测的接线板,在检测适配头的金属棒上以键朝上或键朝下的 方式插入可取下适配嘴 (依照适配嘴上的说明)。

### 设置光纤检测探头和 ConnectorMax2

更换 FIP 适配嘴 (仅限支持多光纤的探头)

4. 将适配嘴的键对准检测适配头的凹槽。完成此步骤后,就不能随意移动 适配嘴。

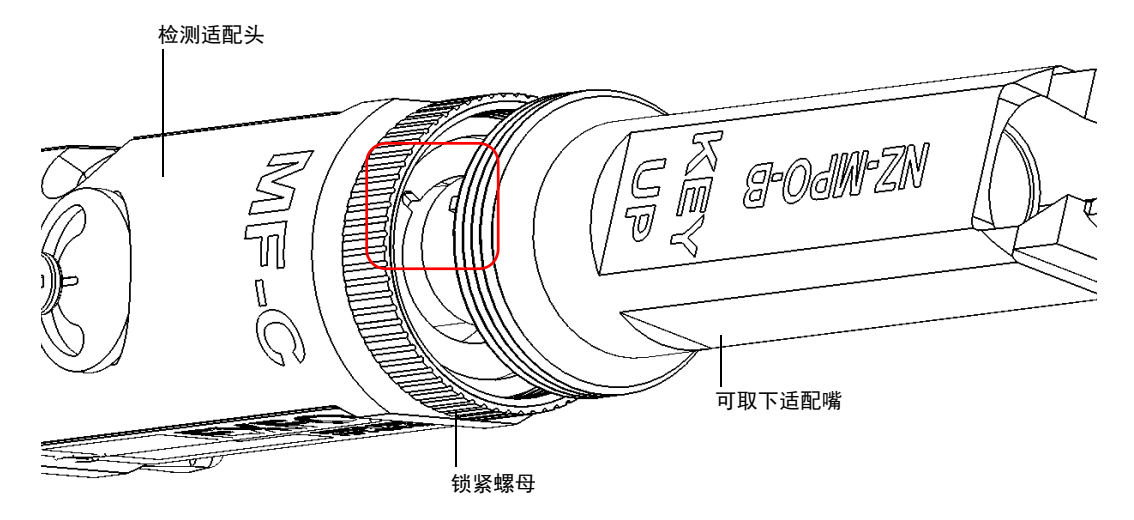

重要提示 无论以键朝上还是键朝下的方式安装适配嘴的键,该键都必须与检测适配 头的凹槽对准。否则,无法执行数据采集。

5. 重新顺时针拧紧锁紧螺母。

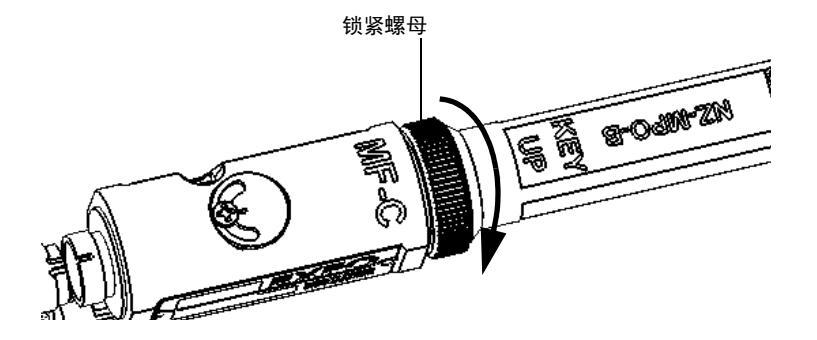

更换 FIP 适配嘴 (仅限支持多光纤的探头)

#### 若要取下检测适配头:

1. 若要露出锁紧螺母,请使用触发器滑动检测适配头的可移动部分,直至 不能滑动为止。

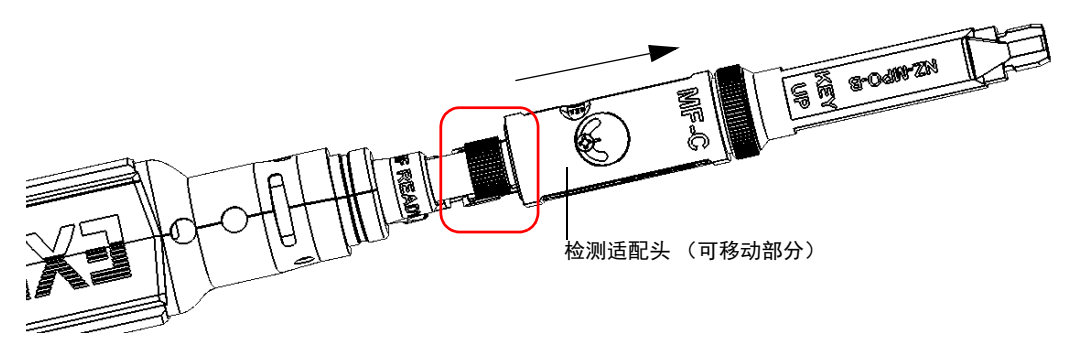

2. 逆时针拧松锁紧螺母。

3. 从支持多光纤的探头上取下检测适配头。

可以在支持多光纤的探头上安装一个不是只用于检测多光纤的适配头。有关 详细信息,请参阅第 25 [页 "更换光纤检测探头的适配头"](#page-32-0)。

# 选择多光纤头的类型 (仅限支持多光纤的探头)

用支持多光纤的探头检测多光纤时,您需要指定要使用的光纤头。有两种光 纤头供您选择:

- 手动扫描光纤头可以单独分析光纤也可以批量分析光纤。
- 三步检测光纤头需要三张截图。完成第三张截图后,立刻自动进行分析 处理。

在进行多光纤检测前如果未选择合适的多光纤头类型,则不能进行数据采 集。

#### 若要选择多光纤头类型:

- 1. 在 "主菜单"中,轻击 "用户首选项"。
- 2. 选择 "多光纤连接器"选项卡。
- 3. 选择要使用的多光纤头类型。

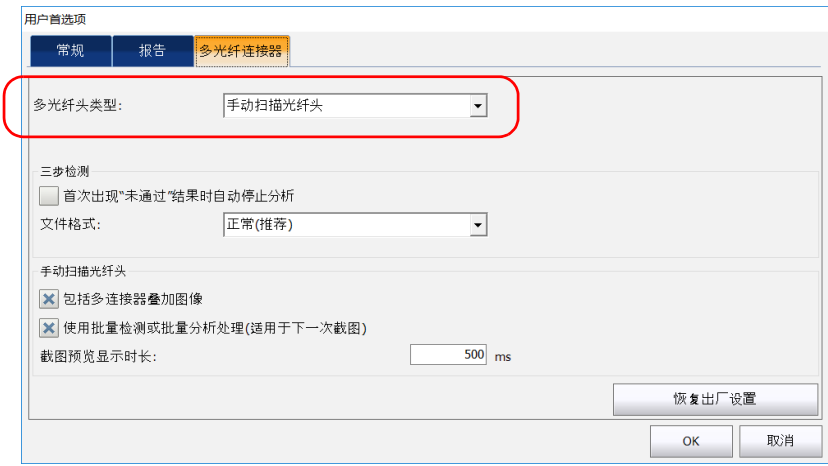

4. 轻击"OK"(确定)返回主窗口。

## 调节亮度

- 注意: 支持多光纤的 FIP-415B、 FIP-425B 和 FIP-435B 探头使用三步检测光纤头测 试多光纤连接器时,该功能不可用。
- 注意: 若要获得最佳的连接器分析结果, EXFO 建议尽量将亮度设置为"自动"。

探头与光纤连接后,您可以调节图像亮度,以便更清晰地观察被测光纤。

注意: 亮度会根据探头的序列号保持不变。

默认亮度为 50%。此亮度用于亮度自动调节模式。在下列情况下,亮度会自 动恢复为 50%:

- > 探头仍然连着时退出应用程序
- > 应用程序开着时插拔探头
- 平台处于挂起或恢复状态
- 锁定或解锁操作 (在 MAX-700B 上除外)
- ▶ 登录或退出操作 (在 MAX-700B 上除外)

## 若要调节亮度:

1. 在 "FIP"选项卡中,轻击箭头。

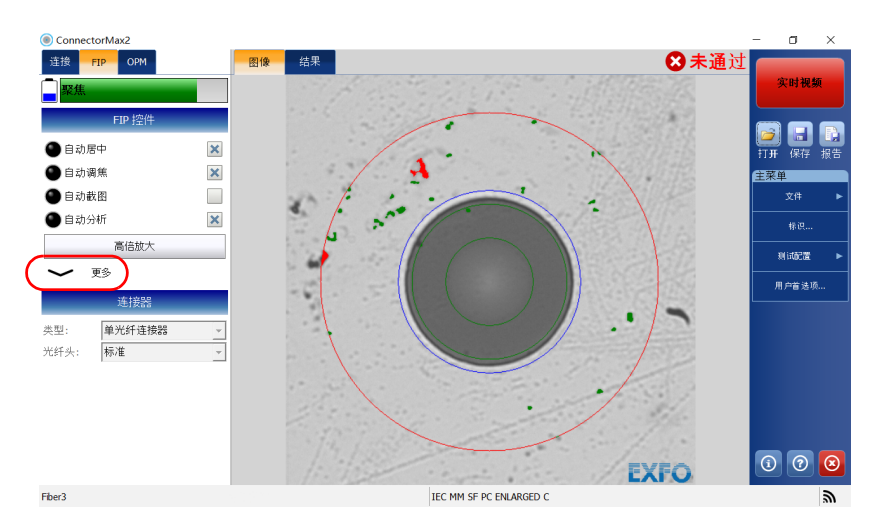

2. 拖曳滑块设置所需亮度。

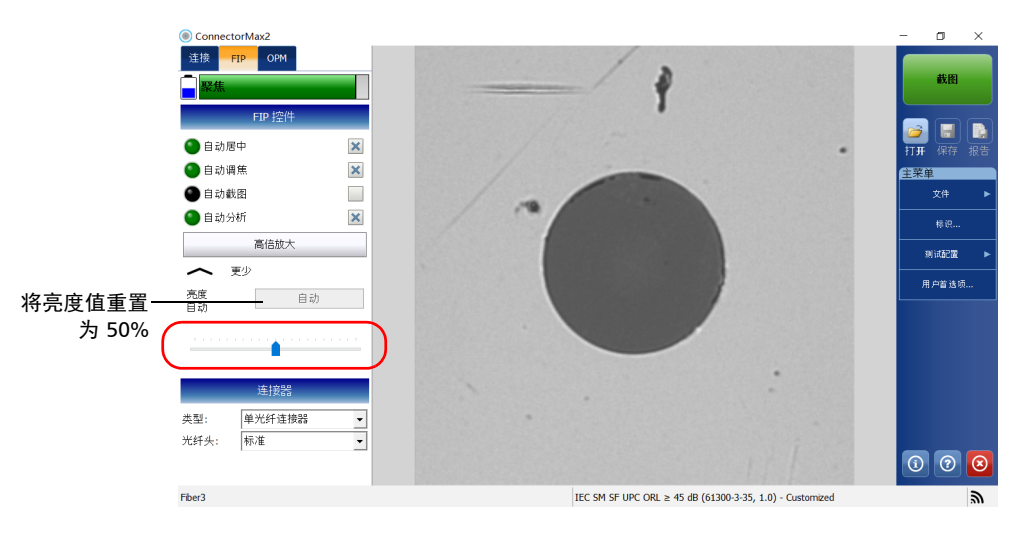

设置自动命名

## 设置自动命名

自动命名功能可以为测试制定相关联的命名方案,还可以避免现有文件被误 覆盖。您可以选择要在文件名中显示的内容 (文件名显示在窗口底部)以及 各项内容之间的分隔符。

应用程序会显示最终文件名的预览。

根据您的设置, 文件名由一个或两个固定部分 (字母数字) 和一个或两个可 变部分 (递增或递减的数字)组成,如下所示:

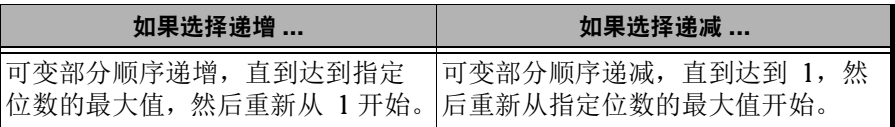

注意: 要使值递减,起始值必须大于停止值。

文件名可以按一个或多个标识递增。如果仅选择一个标识,此标识后面即为 按顺序递增 (或递减)的值。

对于单根光纤 (单光纤或收发器),如果选择了多个标识,则这些标识按指 定顺序排列,并从标识列表中最后一项 (缩进最多的一项)的起始值开始递 增 (或递减)。例如, 如果文件名顺序包含 "Location"、"Cable"和 "Fiber"标识,则首先递增的是"Fiber"标识,其次是"Cable",最后是 "Location":

Location 1, Cable 1, Fiber 1

Location 1, Cable 1, Fiber 2

Location 1, Cable 2, Fiber 1

Location 1, Cable 2, Fiber 2

依此类推。

对于多光纤,如果在文件名中包含多个标识,则这些标识按指定顺序排列。 但是,只能将一个标识设置为递增 (或递减),对多光纤的截图进行命名。 如果选择了多个递增 (或递减)的标识,则只对缩进最多的一项进行递增 (或递减)。如果未指定自动递增 (或递减)项,则将 "帧"用作递增 (或 递减)标识 (无论是否将其包含在文件名中)。

保存结果后,必须返回 "实时视频"模式,应用程序才会对后缀递增 (或 递减)来生成新文件名。

注意: 如果不保存当前文件,则生成的文件名将用于下一个截图文件。此设置适用 于所有连接器类型。

如果禁用文件自动命名功能,应用程序将显示 "另存为"窗口,而不显示默 认文件名。

您还可以将更改后的参数设置恢复为默认值。

设置自动命名

### 若要配置文件自动命名功能:

1. 在 "主菜单"中,轻击 "标识"。

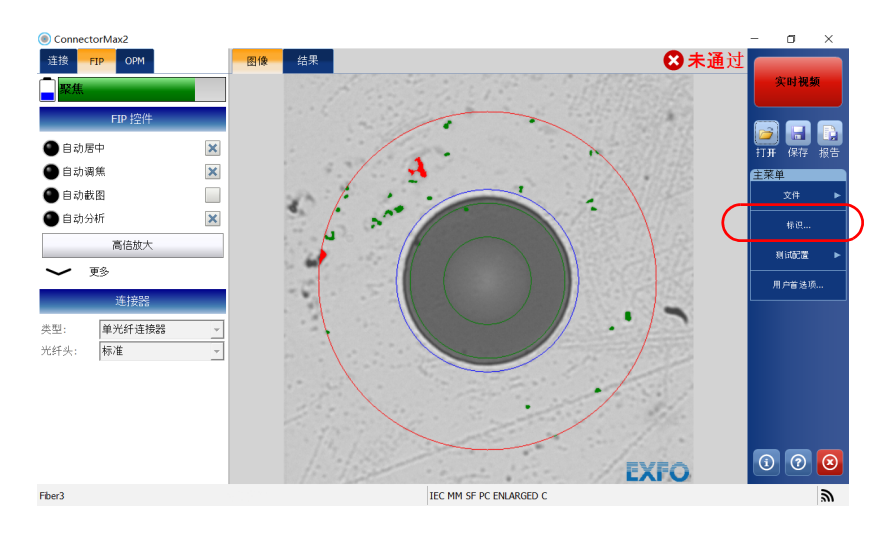

2. 在 "应用到"列表中,选择 "下一张截图"。

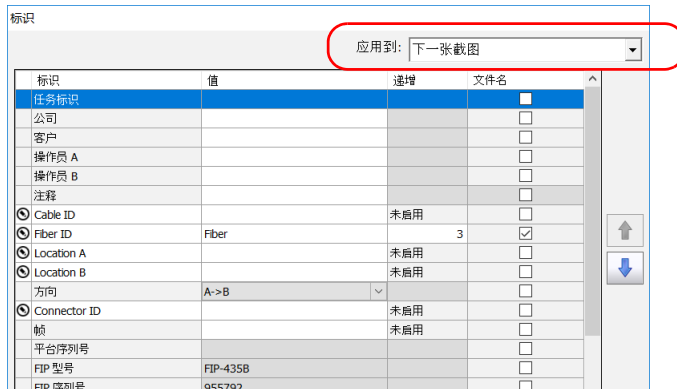

3. 选择文件名中要包含的标识。按向上和向下箭头按钮可更改选定的标识 在文件名中出现的位置。

如果标识有箭头图标,则可以在预定义列表中进行选择。同时也可以自 定义标识名称。如果选择 "无",则会在列表中禁用字段。

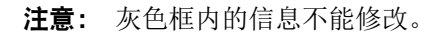

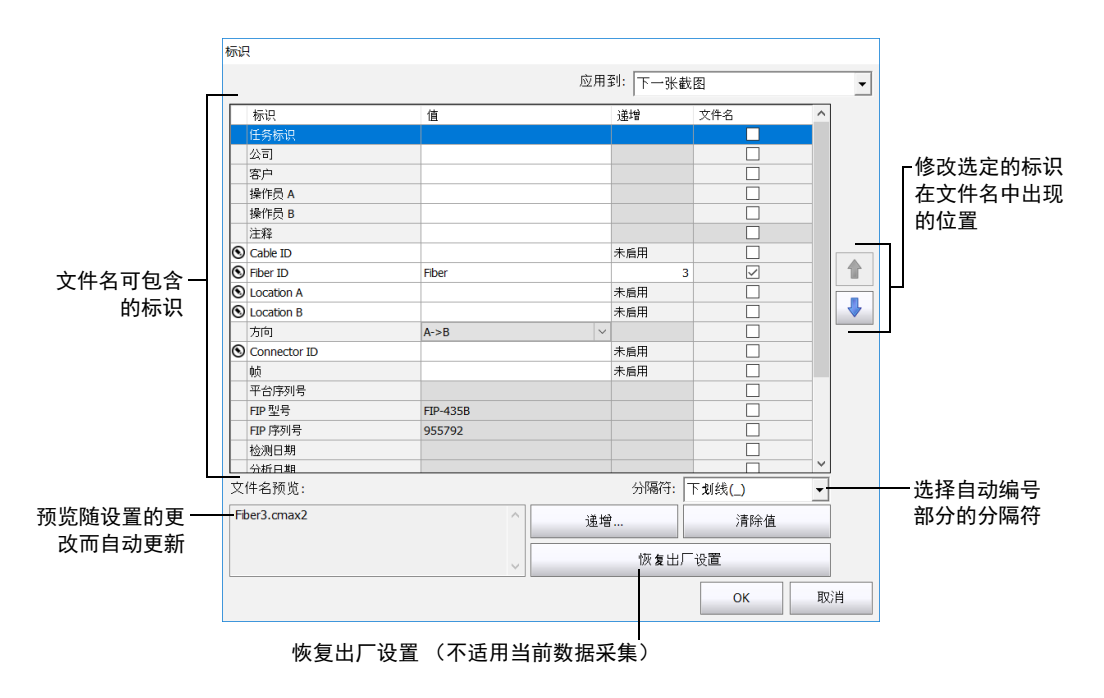

设置自动命名

- 4. 执行以下步骤使光缆标识、光纤标识、位置 (A 和 / 或 B)、连接器标识 或帧的值自动递增:
	- 4a. 轻击 "递增"按钮。

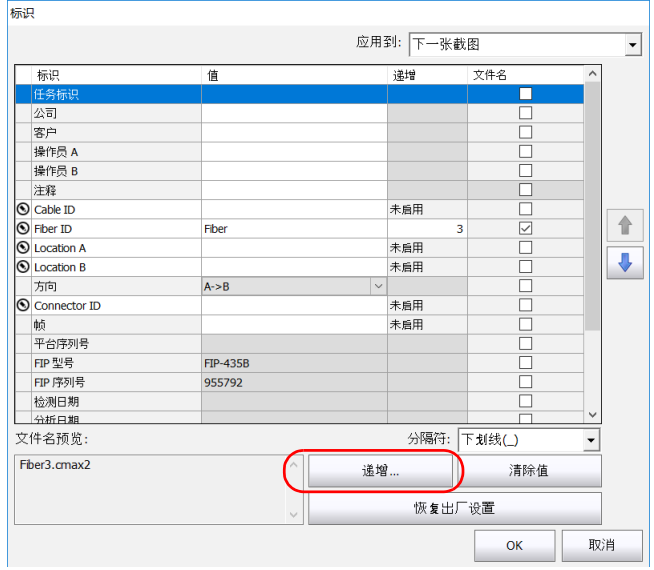

4b. 在"递增"窗口中,选中所需标识的"自动递增"复选框。

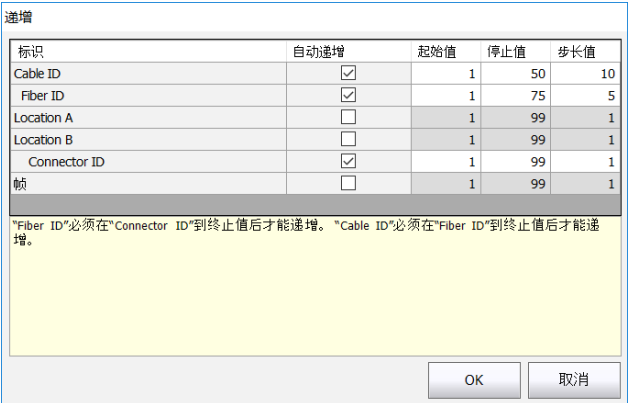

4c. 根据需要输入起始值、停止值和步长值。

- 注意: 应用程序会按缩进长度从大到小的顺序处理选定的标识。对于某一给定的标 识,如果递增后的值达到停止值,则自动开始对下一标识进行递增。"递 增"窗口中的标识顺序 (即递增顺序)与 "标识"窗口中的顺序一致。
- 注意: "递增"窗口不显示设置为"无"的标识。
- 注意: 要使值递减, 起始值必须大于停止值。

4d. 轻击"OK"(确定)确认更改并返回"标识"窗口。

更改后的设置将应用于下一次截图。

设置自动命名

#### 若要清除值:

- 1. 在 "主菜单"中,轻击 "标识"。
- 2. 在 "应用到"列表中,选择 "下一张截图"。
- 3. 轻击"清除值"按钮。

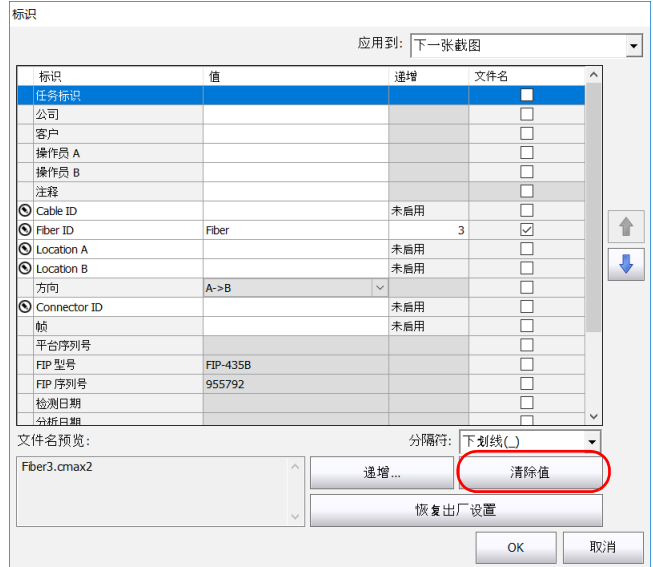

4. 轻击"OK"(确定)返回主窗口。

这样即会清除 "值"列中所有白色框内的所有值。

您可以根据要分析的光纤类型、要使用的连接器类型或要查找的异常情况类 型创建和选择测试配置。

注意: 如果使用 FIP-420B 或 FIP-430B 型号的探头, 则默认支持遵循 IEC 61300-3-35 和 IPC 8497-1 标准的测试配置以及其他带涂层 (C 层) 的配置。

创建自定义测试配置需要复制现有配置,然后修改所需参数。

如果在一台设备或计算机上创建了配置,您可以根据需要将其移动到其他设 备或计算机。

#### 若要选择测试配置:

1. 在 "主菜单"中,轻击 "测试配置"。

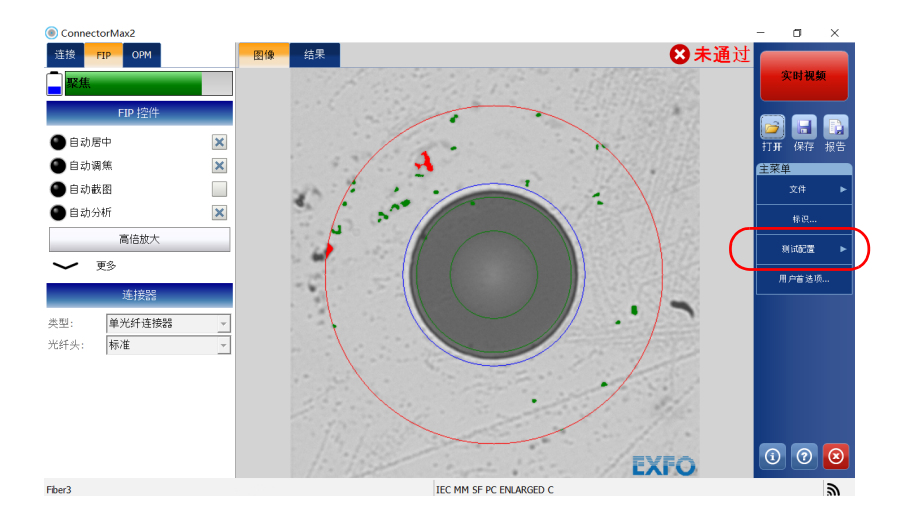

2. 轻击 "FIP"。

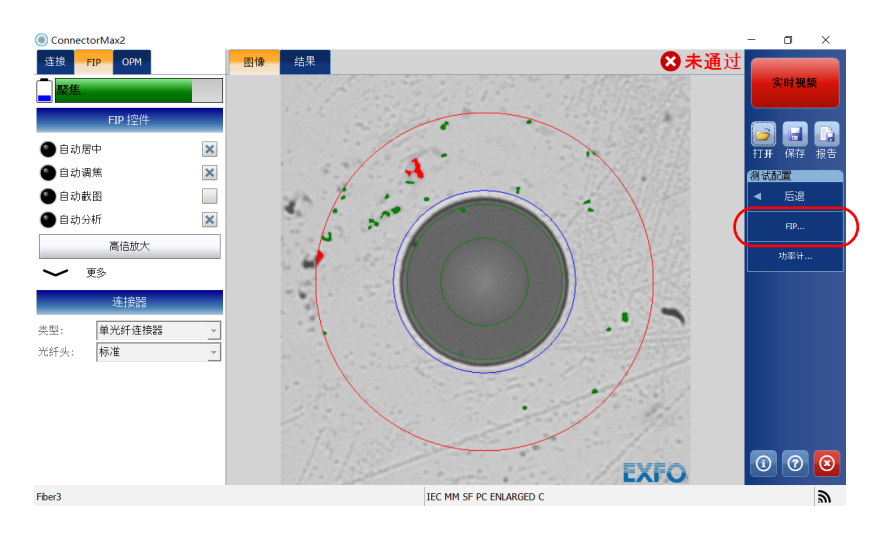

### 设置光纤检测探头和 ConnectorMax2

3. 选择要使用的连接器类型(单光纤、收发器或多光纤)以及连接器光纤 头的类型。

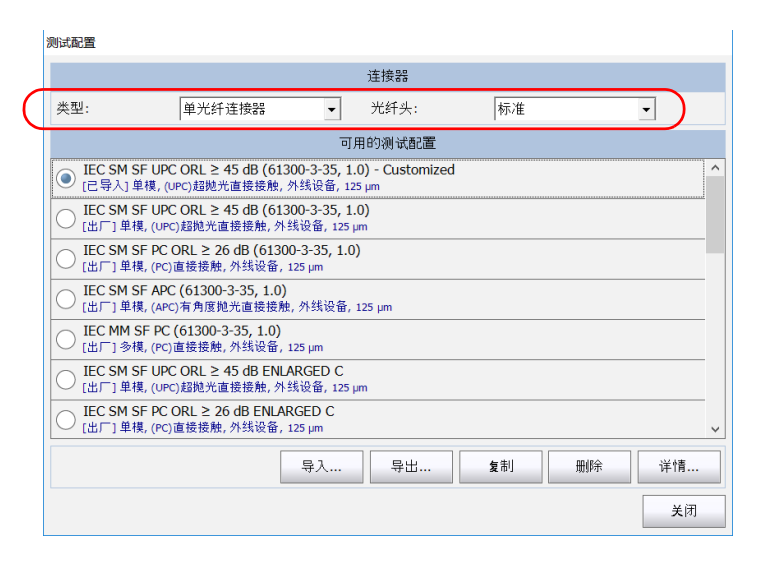

- 注意: 测试配置列表会根据您选择的连接器类型进行更新。
	- 4. 选择要使用的测试配置并轻击 "关闭"。

#### 若要创建测试配置:

1. 在 "主菜单"中,轻击 "测试配置"。

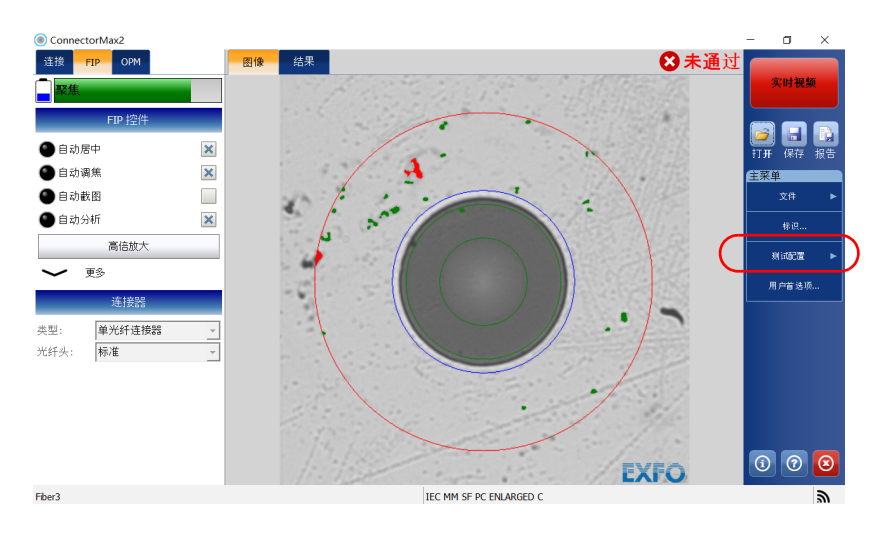

2. 轻击 "FIP"。

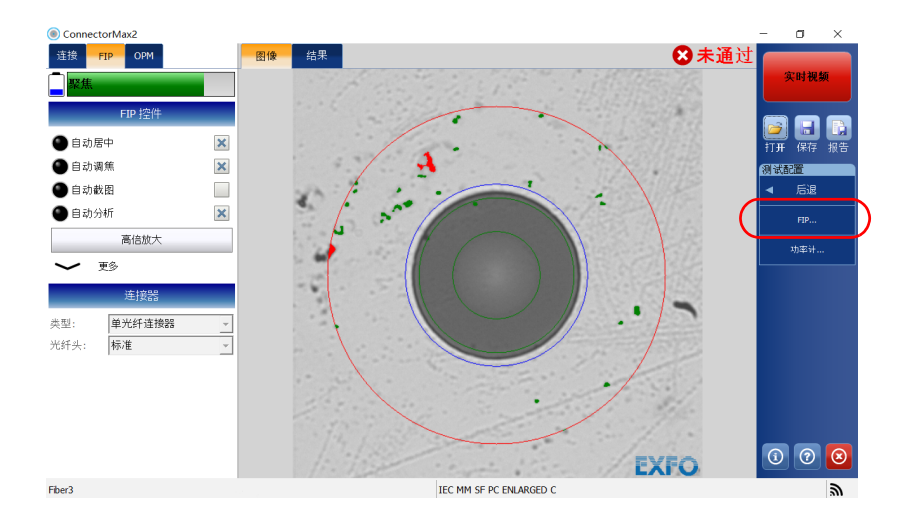

## 设置光纤检测探头和 ConnectorMax2

3. 选择要使用的连接器类型(单光纤、收发器或多光纤)以及连接器光纤 头的类型。

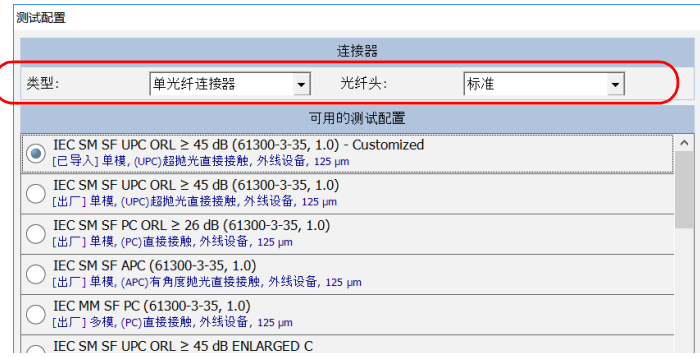

注意: 测试配置列表会根据您选择的连接器类型进行更新。

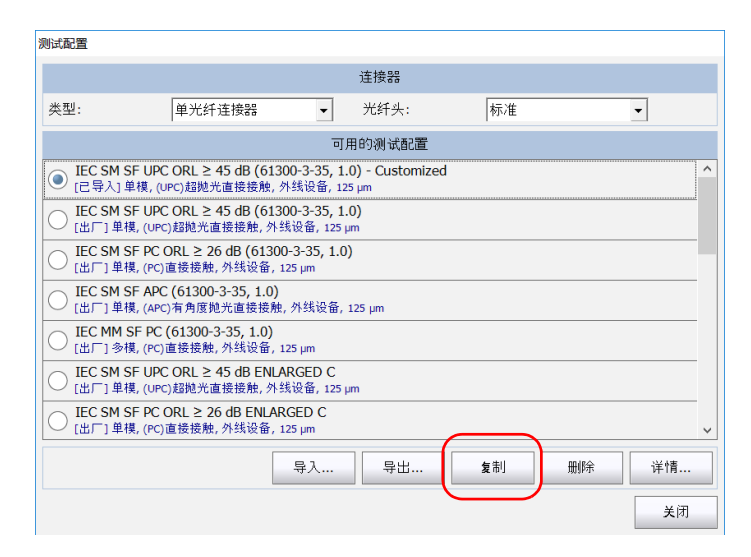

4. 选择与待创建测试配置最接近的测试配置, 然后轻击"复制"。

- 5. 如果要自定义刚创建的测试配置,请执行以下操作:
	- 5a. 在"测试配置"窗口中,找到新的测试配置并轻击"详情"。
	- 5b. 在"一般信息"选项卡中, 根据需要修改参数。
	- 配置名称:应用程序会生成一个配置名称。您可以根据需要更改该 名称 (最多 256 个字符)。如果新的名称与现有名称重复,应用程 序会自动在新名称后面添加后缀,避免覆盖现有文件。
	- 连接器类型:指定待检测连接器的类型。
- 注意: 在复制和修改测试配置时, 不能更改"连接器类型"字段的值。
	- > 光纤类型: 指定待检光纤的类型: 单模或多模。
	- ▶ 抛光类型: 指定光纤的抛光类型: APC、 PC 或 UPC。
	- 分析模式:指定分析类型 "外线设备"(默认选中)或 "制造"。 "制造"模式更适用于检测划痕和缺陷。
	- $\triangleright$  包层直径: 此参数的默认值为 125  $\mu$ m。
	- ▶ 抗反射涂层: 使用某些 MPO 连接器时, 您可以激活此参数, 以防光 反射在连接器表面。
- > 分层直径: 可以更改单光纤连接器、收发器光纤插座或多光纤连接 器的分层直径。
- $\dot{\mathbf{H}}$ 意: C 层 (涂层) 不能删除, D 层的最佳直径不超过 280  $\mu$ m。

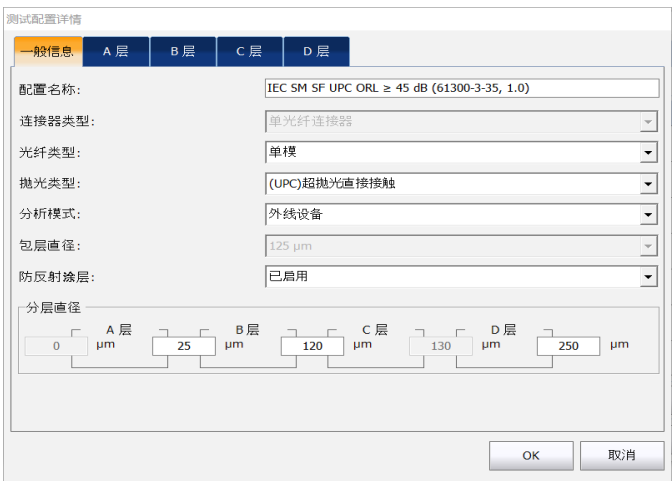

注意: 如果选择了多光纤连接器, 则 D 层不可用。

- 6. 如果要修改 "测试配置详情"窗口中的检测分层信息,请执行以下操 作:
	- 6a. 选择要修改的检测分层对应的选项卡。
	- 6b. 根据需要修改光纤各分层的参数,指定在出现划痕或缺陷时是否发 出通知,并设置每个选中项目的阈值。 各分层的每种异常情况类型 (划痕或缺陷) 最多可设置 3 条标准。 阈值的取值可分为三类:
	- 任意:此值可以启用下一条标准,但新标准的阈值必须为具体值。
	- ▶ 1至 10: 下一条标准会自动显示无穷大符号 (∞), 并将阈值设置为  $0<sub>o</sub>$
	- > 0: 标准定义完成。

注意: C 层和分层直径不可修改, 因为它们是根据 IEC 和 IPC 建议设定的。

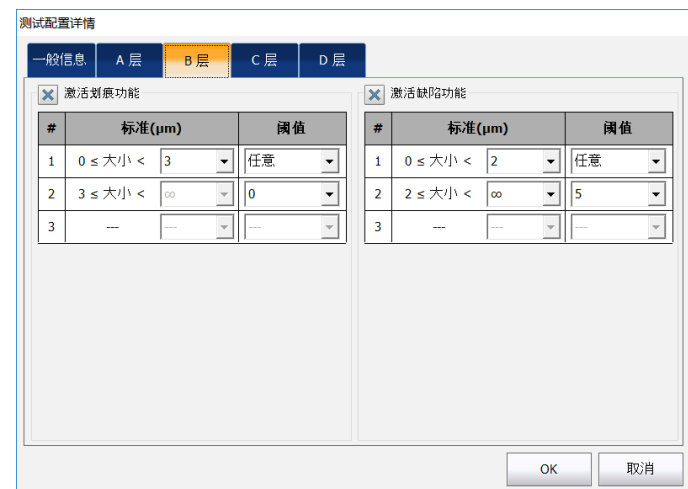

- 7. 轻击 "OK"(确定)关闭 "测试配置详情"窗口。
- 8. 轻击"关闭"返回主窗口。

### 若要修改测试配置:

1. 在 "主菜单"中,轻击 "测试配置"。

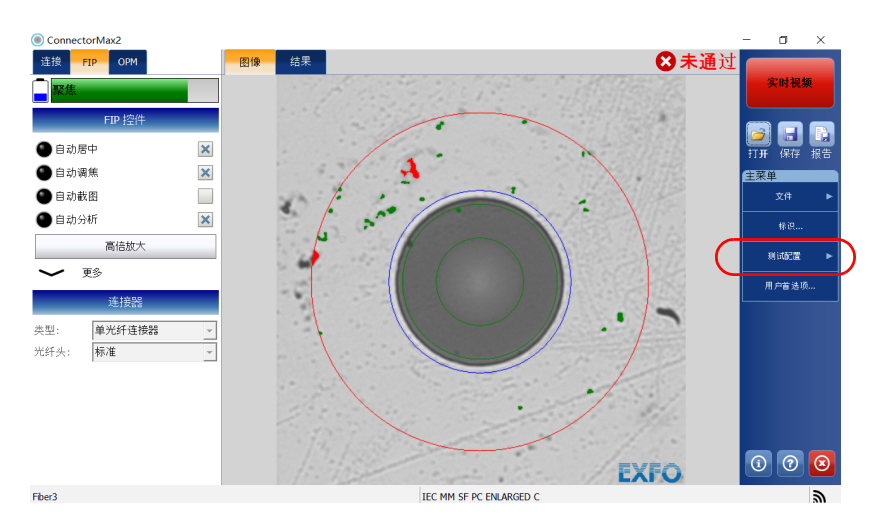

2. 轻击 "FIP"。

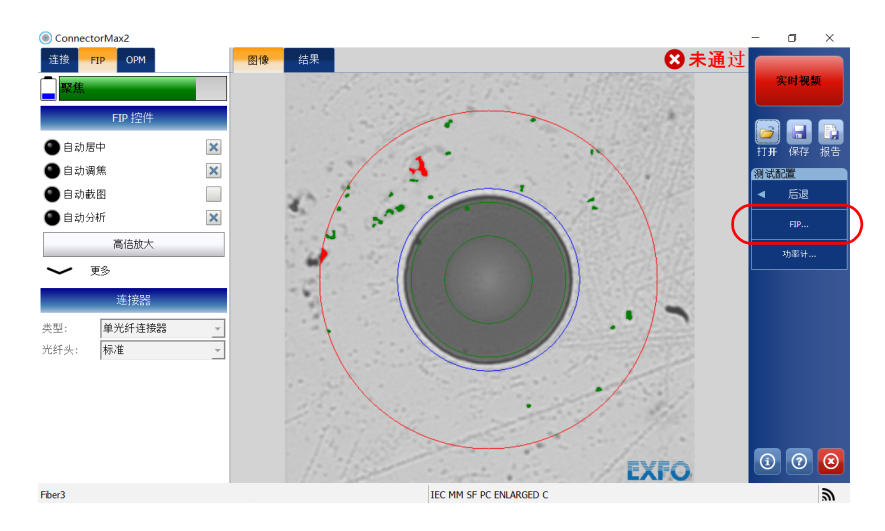

3. 选择要使用的连接器类型(单光纤、收发器或多光纤)以及连接器光纤 头的类型。

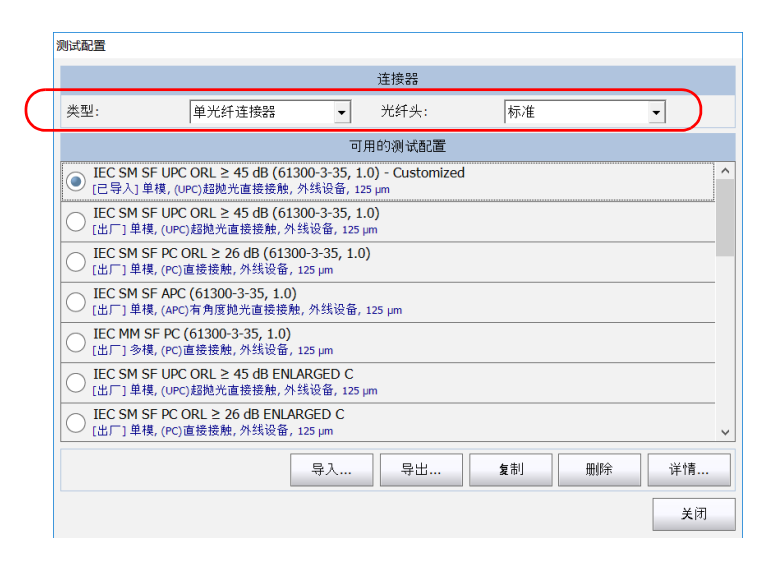

- 注意: 测试配置列表会根据您选择的连接器类型进行更新。
	- 4. 选择要修改的测试配置并轻击 "详情"。
- 注意: 标准测试配置不能修改。
	- 5. 根据需要更改标准。有关详细信息,请参阅有关创建测试配置的操作步 骤。

### 若要删除测试配置:

1. 在 "主菜单"中,轻击 "测试配置"。

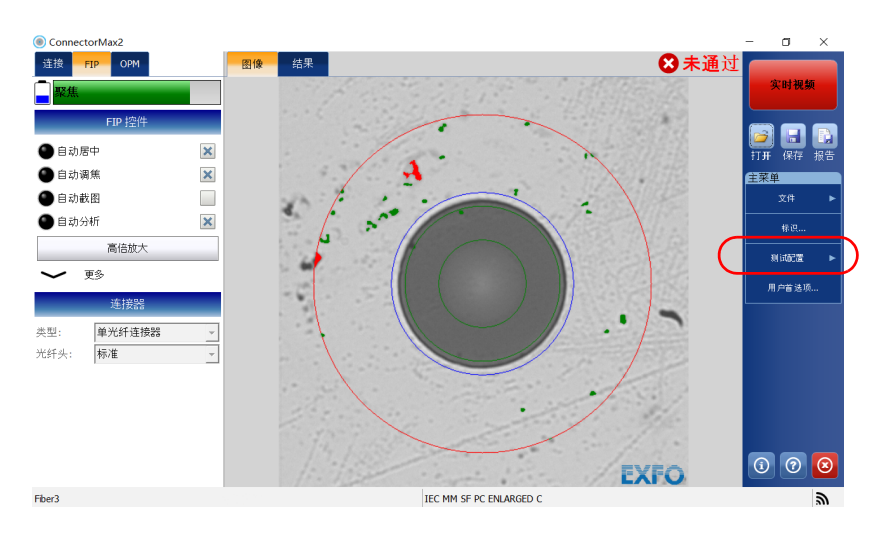

2. 轻击 "FIP"。

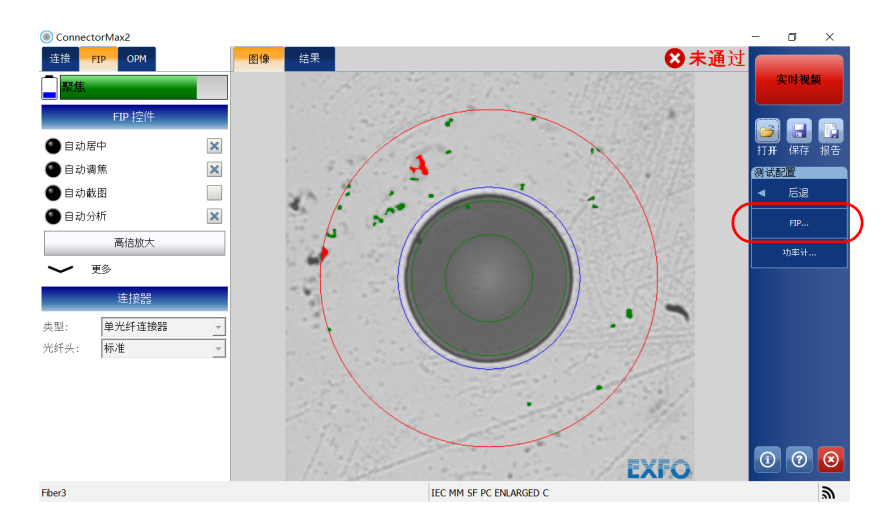

3. 选择要使用的连接器类型(单光纤、收发器或多光纤)以及连接器光纤 头的类型。

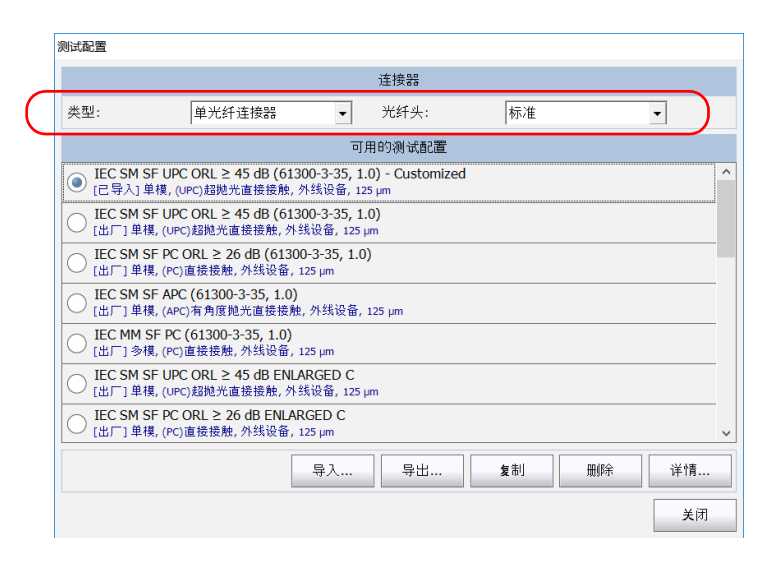

注意: 测试配置列表会根据您选择的连接器类型进行更新。

- 测试配置 连接器 类型: 单光纤连接器 光纤头: 标准  $\vert \cdot \vert$  $\vert$ 可用的测试配置 O IEC SM SF UPC ORL ≥ 45 dB (61300-3-35, 1.0) - Customized<br>○ [己导入] 单模, (∪PC)超抛光直接接触, 外线设备, 125 µm **O IEC SM SF UPC ORL ≥ 45 dB (61300-3-35, 1.0)**<br>○ [出厂] 单模, (UPC)超抛光直接接触, 外线设备, 125 µm O IEC SM SF PC ORL ≥ 26 dB (61300-3-35, 1.0)<br>○ [出厂] 単模, (PC)直接接触, 外线设备, 125 µm **○ IEC SM SF APC (61300-3-35, 1.0)**<br>○ [出厂] 单模, (APC)有角度抛光直接接触, 外线设备, 125 µm UEC MM SF PC (61300-3-35, 1.0)<br>○ [出厂] 多模, (PC)直接接触, 外线设备, 125 µm **◯ IEC SM SF UPC ORL ≥ 45 dB ENLARGED C**<br>◯ [出厂] 单模, (uPC)超抛光直接接触, 外线设备, 125 µm ◯ IEC SM SF PC ORL ≥ 26 dB ENLARGED C<br>◯ [出厂] 单模, (PC)直接接触, 外线设备, 125 µm 导入... 导出... 复制 删除 详情.. 关闭
- 4. 选择要删除的测试配置,然后轻击 "删除"。

- 注意: 标准测试配置不能删除。
	- 5. 应用程序显示提示消息时,轻击"是"或"否"。
	- 6. 轻击 "关闭"返回主窗口。

#### 若要导入测试配置:

1. 在 "主菜单"中,轻击 "测试配置"。

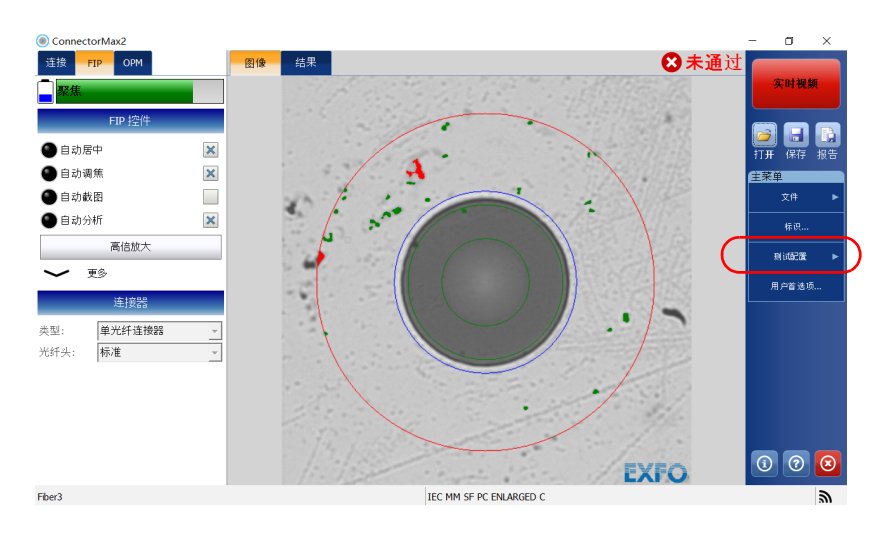

2. 轻击 "FIP"。

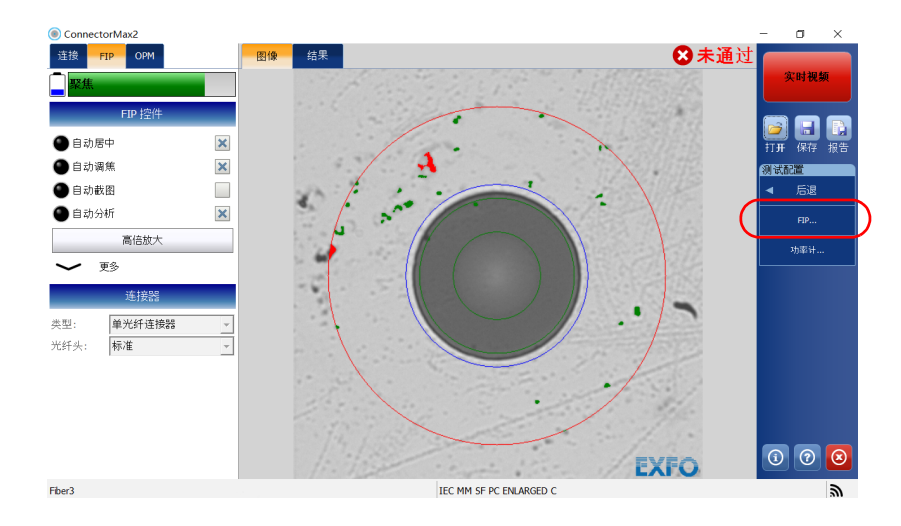

## 设置光纤检测探头和 ConnectorMax2

3. 选择要使用的连接器类型(单光纤、收发器或多光纤)以及连接器光纤 头的类型。

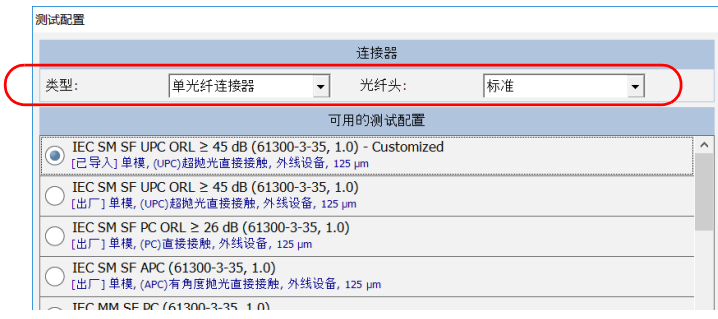

- 注意: 测试配置列表会根据您选择的连接器类型进行更新。
	- 4. 轻击 "导入"。

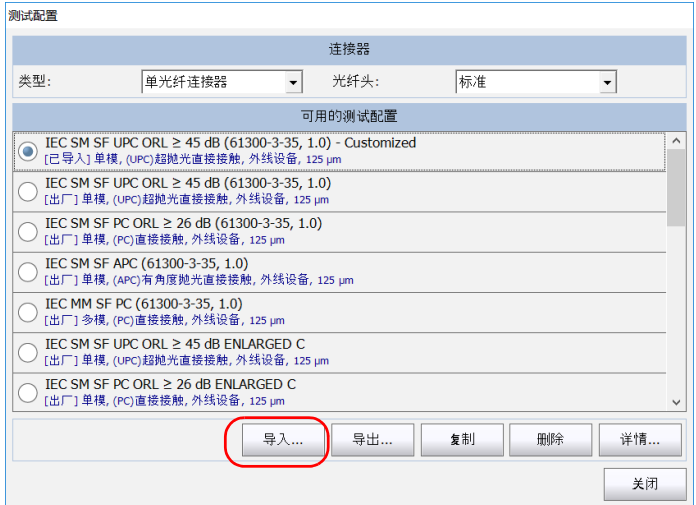

- 5. 在 "打开"对话框中,选择要导入的文件。
- 6. 轻击 "打开"关闭窗口。

#### 若要导出测试配置:

1. 在 "主菜单"中,轻击 "测试配置"。

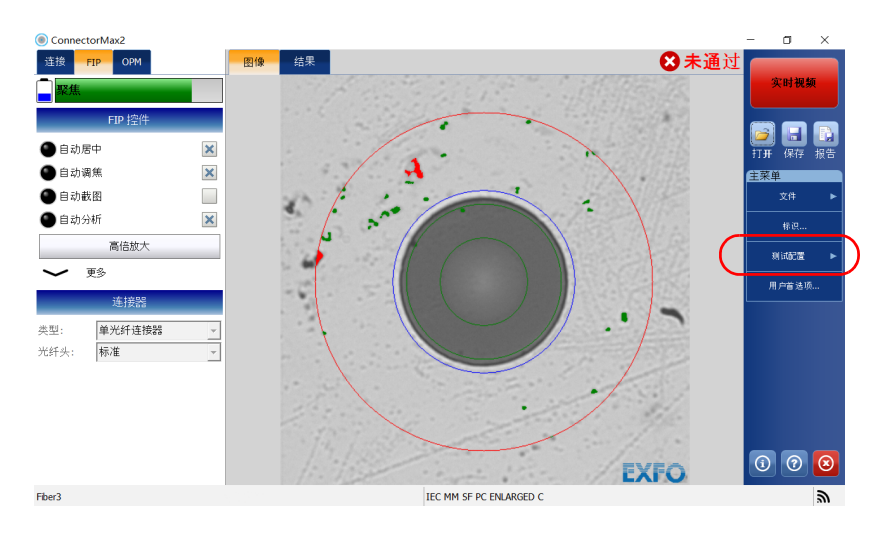

2. 轻击 "FIP"。

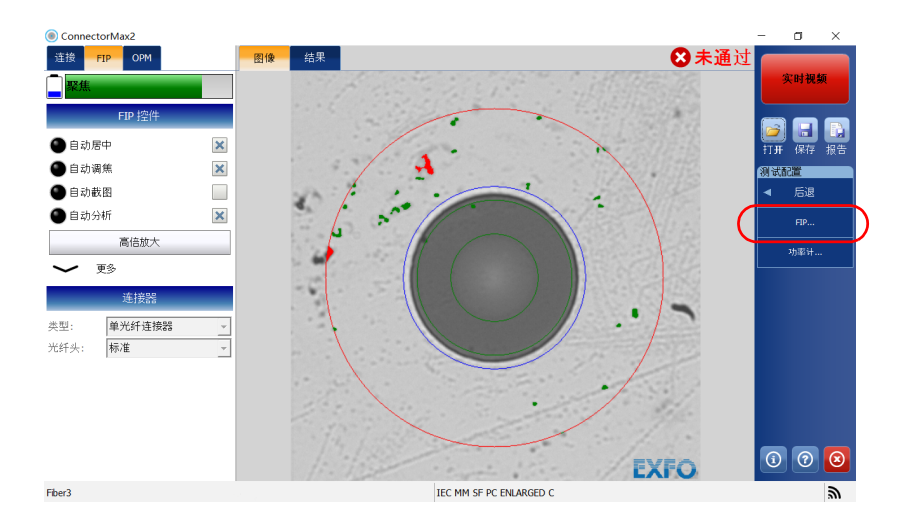

### 设置光纤检测探头和 ConnectorMax2

3. 选择要使用的连接器类型(单光纤、收发器或多光纤)以及连接器光纤 头的类型。

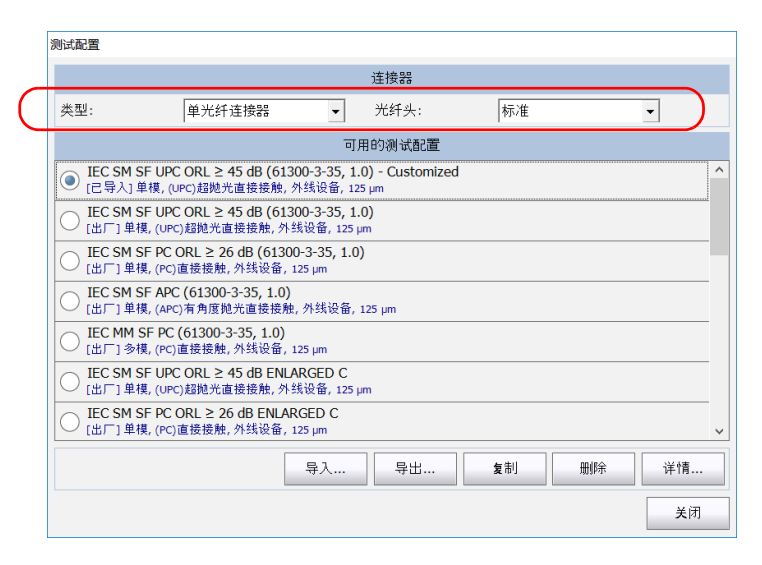

- 注意: 测试配置列表会根据您选择的连接器类型进行更新。
	- 4. 选择要导出的测试配置。
- 注意: 标准测试配置不能导出。

5. 轻击 "导出"。

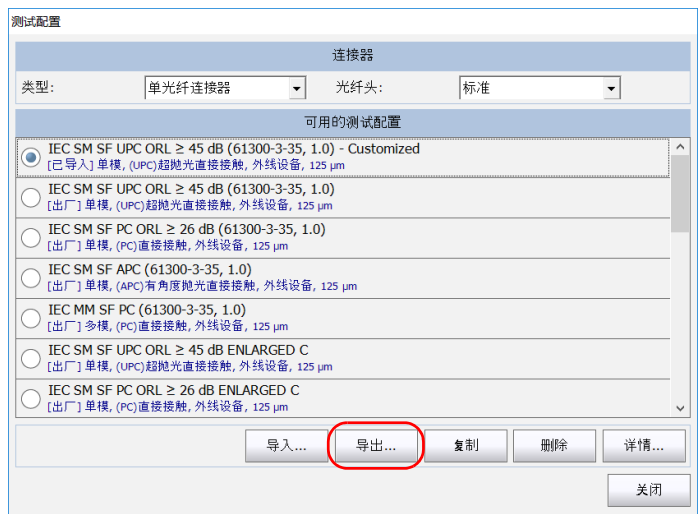

- 6. 在 "另存为"对话框中,选择要导出文件的文件夹。
- 7. 根据需要修改文件名。
- 8. 轻击 "保存"关闭窗口。

## 设置默认存储文件夹

默认存储文件夹是 Users\Supervisor\Documents\CMAX2,可以根据需要修 改存储文件夹。您还可以使用 U 盘进行存储。如果保存时 U 盘未连接到设 备,测量值会保存在默认存储文件夹中。

注意: "另存为"按钮可以将文件保存到不是默认存储文件夹的文件夹中。如果在 "另存为"对话框中修改存储文件夹,下次使用 "另存为"功能时,应用程 序会使用该存储文件夹。默认存储文件夹不能修改。

#### 若要设置默认存储文件夹:

- 1. 在 "主菜单"中,轻击 "用户首选项"。
- 2. 选择 "常规"选项卡。
- 3. 在"文件功能"下,轻击"默认存储文件夹"旁边的 ... 按钮。

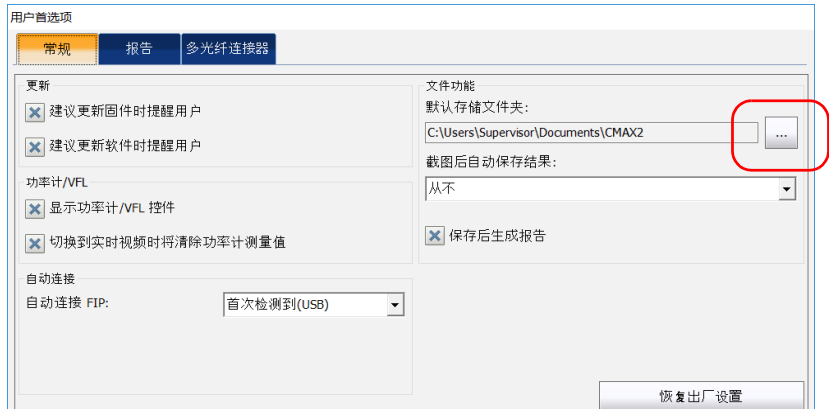

- 4. 在"浏览文件夹"窗口中, 选择保存文件的位置。
- 5. 轻击"OK"(确定)退出"浏览文件夹"窗口。
- 6. 轻击 "OK"(确定)返回主窗口。

使用手动扫描光纤头批量检测多光纤

## 使用手动扫描光纤头批量检测多光纤

使用手动扫描光纤头可以单独或批量检测分析多光纤连接器。批量检测功能 可加快检测和分析过程,因为它会在指定时段内一条接一条地对光纤进行截 图和预览。在多光纤检测过程中,可以随时分析已测光纤的结果。

如果禁用此功能,检测和分析将会分别进行,这意味着,截图后要在 "实时 视频"模式和 "截图"模式之间进行转换。

#### 若要使用批量检测和分析功能:

- 1. 在 "主菜单"中,轻击 "用户首选项"。
- 2. 选择 "多光纤连接器"选项卡。
- 3. 在 "手动扫描光纤头"下,激活 "使用批量检测或批量分析处理 (适 用于下一次截图)"选项,并输入预览持续时间。

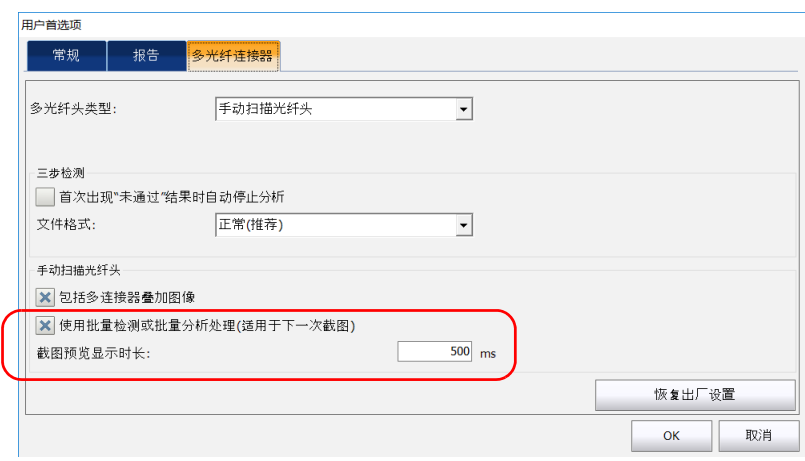

4. 轻击 "OK"(确定)确认选择并关闭窗口。

# 显示多光纤连接器叠加图像 (手动扫描光纤头)

ConnectorMax2 默认仅在高倍放大模式下显示多光纤叠加图像。叠加图像用 于查看在多光纤连接器中正在被检测的光纤。在叠加图像中,每次最多可以 查看四根光纤的情况。

注意: FIP-410B 探头不支持多光纤叠加图像模式。

#### 若要显示多光纤连接器叠加图像:

- 1. 在 "主菜单"中,轻击 "用户首选项"。
- 2. 选择 "多光纤连接器"选项卡。
- 3. 激活"包括多光纤连接器叠加图像"选项。

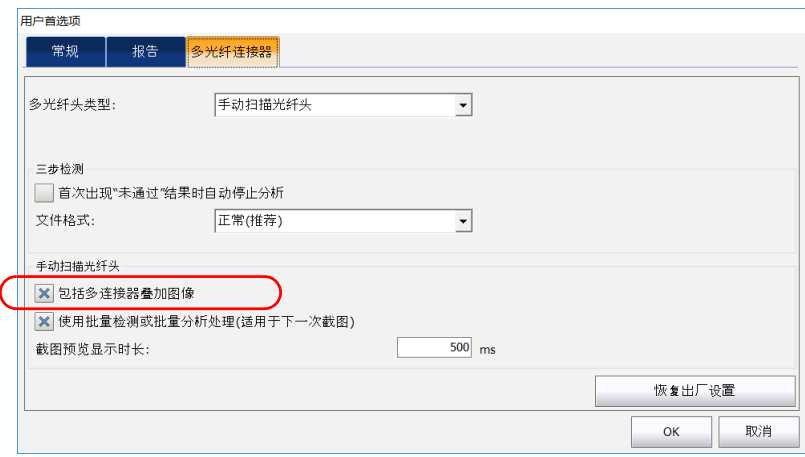

4. 轻击 "OK"(确定)确认选择并关闭窗口。

显示多光纤连接器叠加图像 (手动扫描光纤头)

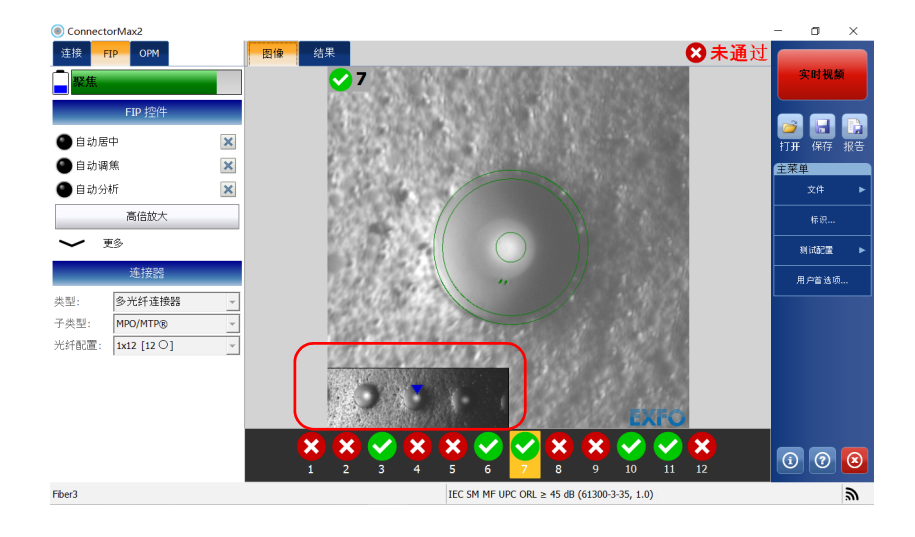

这样,在主窗口中,蓝色箭头会指向当前被测光纤。

首次出现 "未通过"结果时停止分析处理 (仅限三步检测)

## 首次出现 "未通过"结果时停止分析处理 (仅限三步 检测)

检测多光纤连接器时,一旦应用程序发现光纤检测为 "未通过",可以选择 停止分析过程。需要在连接器上检测多根光纤时,该功能非常有用,因为无 需等待分析过程完成就可以立刻清洁最后一根光纤。

#### 若要首次出现 "未通过"结果时停止分析处理:

- 1. 在 "主菜单"中,轻击 "用户首选项"。
- 2. 选择 "多光纤连接器"选项卡。
- 3. 在"三步检测"下,选择"首次出现"未通过"结果时自动停止分 析"。

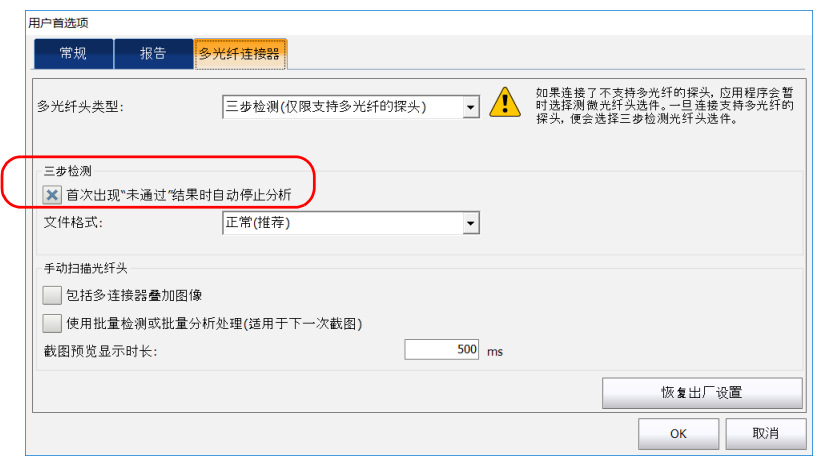

4. 轻击 "OK"(确定)关闭窗口。
# 修改功率计的测试配置

您可以启用并设置功率计测量结果的通过 / 未通过阈值参数,包括绝对功率 和插入损耗的阈值。各个可用的测试波长可以使用不同的通过 / 未通过阈 值,也可以使用同一阈值。大于预定义阈值的结果将以红底白字显示。通过 检测的结果值显示为绿色。

#### 若要修改功率计的测试配置:

1. 在"主菜单"中,轻击"测试配置"。

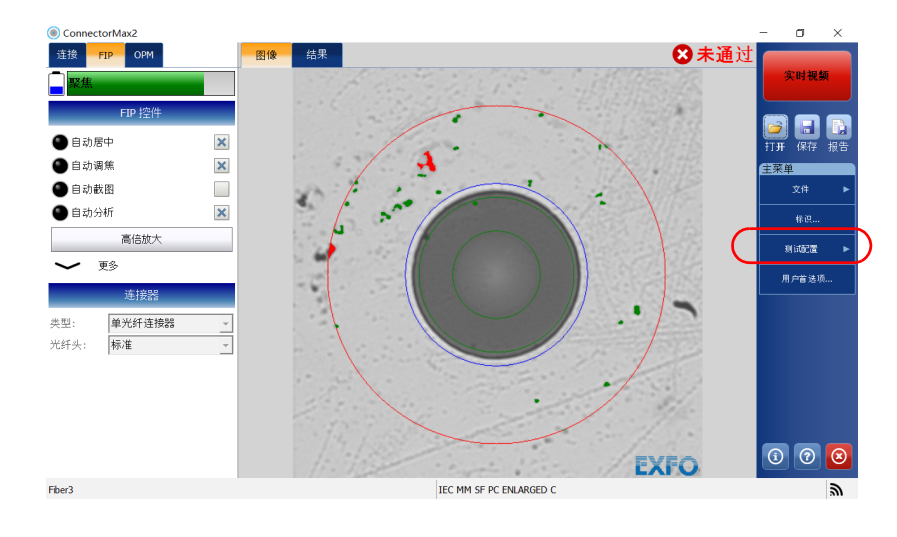

修改功率计的测试配置

2. 轻击 "功率计"。

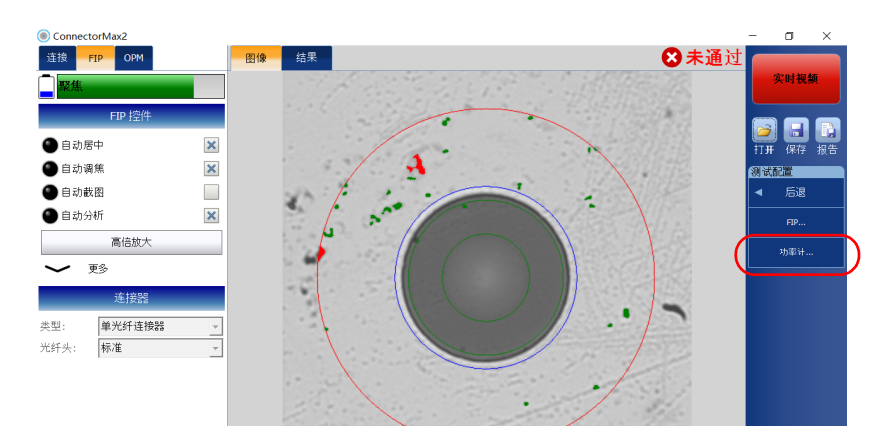

- 3. 选择"应用阈值(通过/未通过状态)"显示各个波长的通过/未通过 状态。
- 4. 在 "波长"列表中,选择要设置阈值的波长。

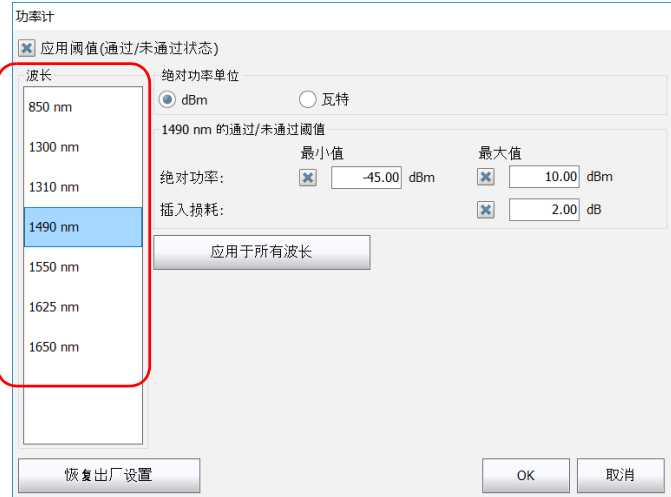

恢复出厂设置

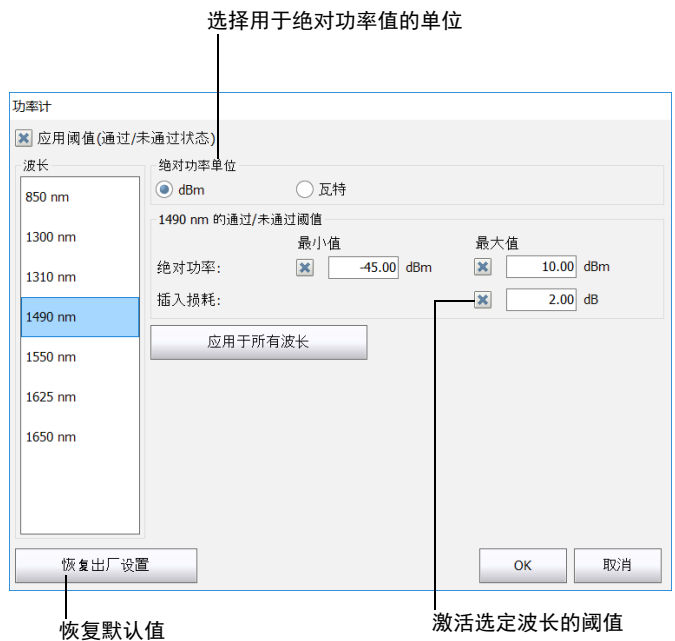

5. 修改选定波长的阈值。

6. 轻击 "OK"(确定)返回主窗口。

## 恢复出厂设置

在应用程序中,您可以随时恢复所在窗口的出厂设置。但是,"恢复出厂设 置"按钮仅在可以执行此操作的窗口或选项卡中显示。

# 更改现有截图的光纤信息

您可以修改现有截图的信息。此信息根据文件自动命名的设置生成。更改步 骤与设置文件自动命名的参数类似,只是所做的更改仅适用于当前截图。

#### 若要更改光纤信息:

- 1. 在 "主菜单"中,轻击 "标识"。
- 2. 在 "应用到"列表中,选择 "当前截图"。

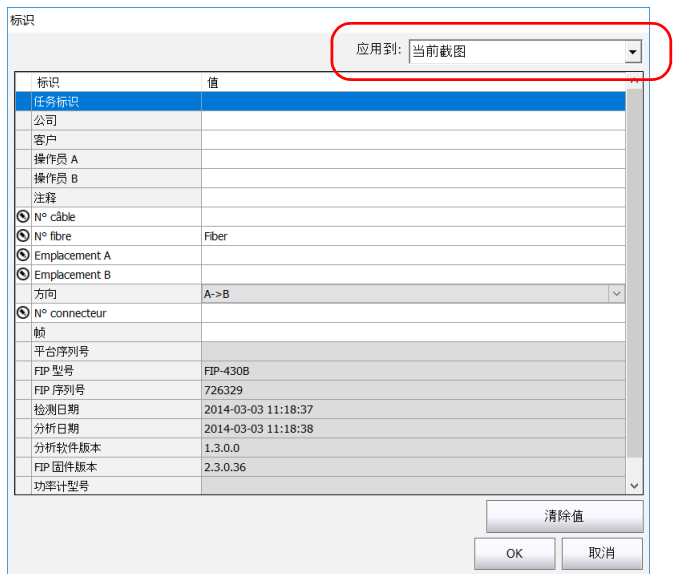

3. 根据需要设置参数。有关详细信息,请参阅第 35 [页 "设置自动命名"](#page-42-0)。

# 4 检测光纤端面

查看光纤检测结果要使用 ConnectorMax2。您可以在连接探头之前或之后此 启动应用程序,程序界面会根据情况自动更新。

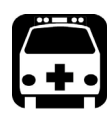

警告

切勿直视在线光纤。这可能会对眼睛造成严重伤害。请始终使用您的 FIP-400B 系列光纤检测探头。

## 检测光纤端面 (单光纤和收发器 - 光纤插座)

将 FIP-400B 系列光纤检测探头连接到设备后,便可以查看和检测光纤端面。 这种直接观察模式称为 "实时视频"模式。

由于应用程序界面显示的控件取决于所连接的探头,因此,如果断开探头的 连接,应用程序将显示空白窗口。重新连接探头后,这些控件再次变为可用 (无需重新启动应用程序)。

注意: 如果 FIP-415B、 FIP-430B 和 FIP-435B 的内部温度过低,探头可能需要一分 钟时间进行预热。

检测结果的图像可以纳入到报告中,也可以保存供日后进行分析。这种模式 称为 "截图"模式。

注意: 应用程序会为生成的图像添加数字水印。从 ConnectorMax1 格式转换为 ConnectorMax2 格式的文件也是如此。

主窗口左上方的聚焦度指示器会显示当前视图是否最适合截图。指示器为绿 色,表示图片适合截取和分析。指示器为黄色时,分析较困难;指示器为黄 色时,无法分析。黑色条表示聚焦度峰值。

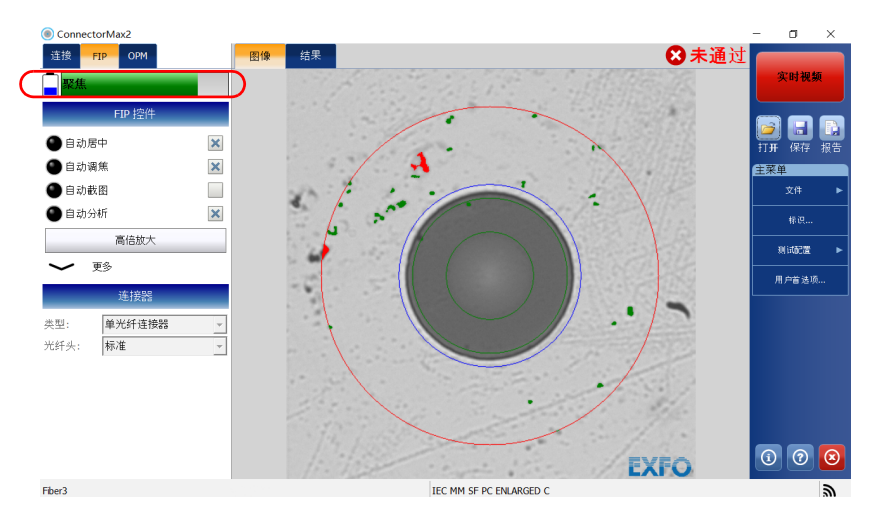

有关如何分析的详细信息,请参阅第 113 [页 "分析截图"](#page-120-0)。

#### 若要检测光纤端面 (单光纤和收发器):

- 1. 安装探头适配头 (有关详细信息,请参阅第 25 [页 "更换光纤检测探头](#page-32-0) [的适配头"\)](#page-32-0)。
- 2. 将光纤插入到适配头。
- 3. 启动 ConnectorMax2 (如果此程序尚未启动)。
- 4. 根据需要配置自动文件命名 (有关详细信息,请参阅第 35 [页 "设置自](#page-42-1) [动命名"\)](#page-42-1)。
- 5. 选择要使用的连接器类型 (单光纤或收发器)。

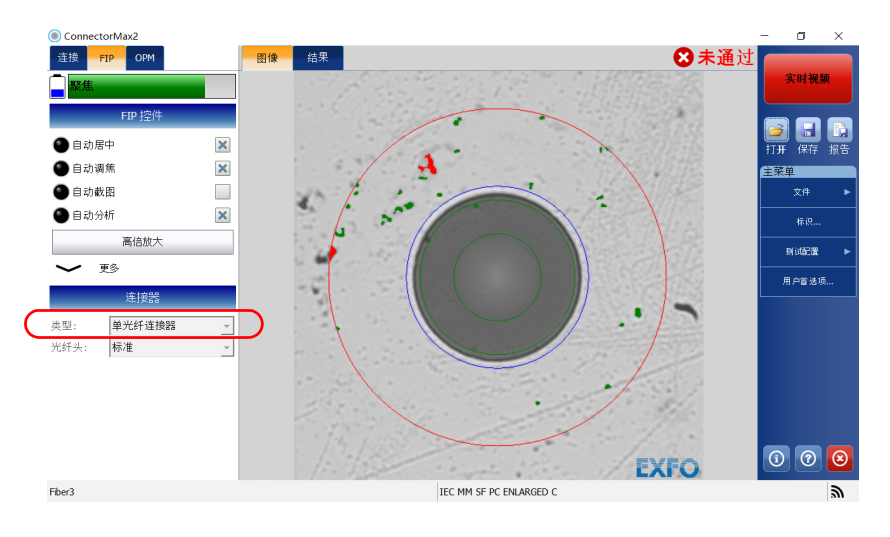

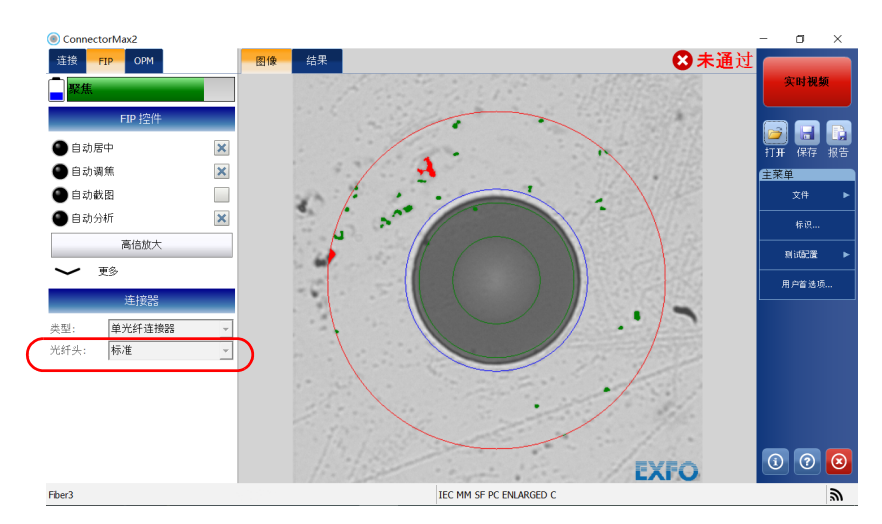

6. 选择要使用的连接器适配头类型 (标准、 LC APC 或 E2000 APC)。

- 7. 若要使用特定测试配置进行测试,轻击 "测试配置"。有关详细信息, 请参阅第 42 [页 "管理和选择测试配置"](#page-49-0)。
- 注意: 测试配置列表会根据您在"FIP"选项卡中选择的连接器类型进行更新。

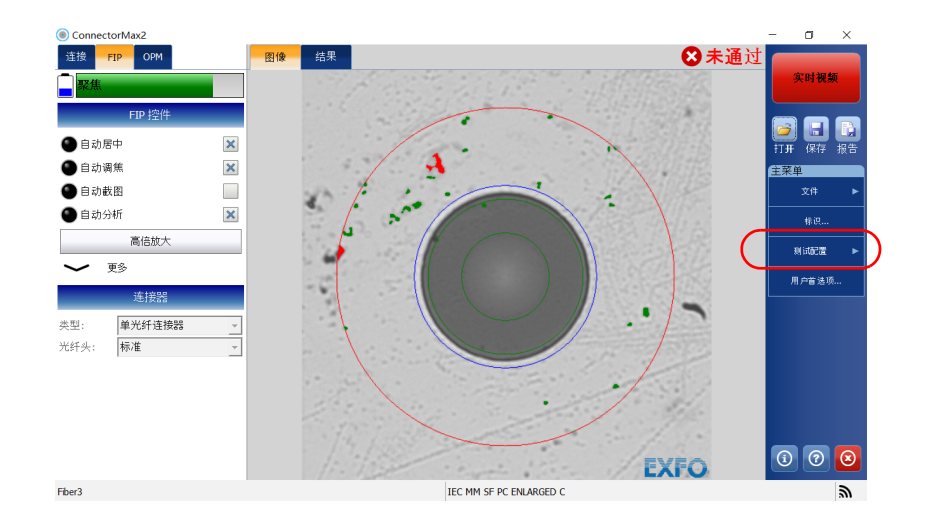

- 8. 根据使用的探头类型,执行以下操作:
	- 如果您使用的是 FIP-415B,激活 "自动分析"、"自动居中"、"自 动调焦"和 "自动截图"功能。如果您从 EXFO 购买了自动分析选 件,还可以激活该选件。
- 注意: 不能从计算机激活自动分析选件, 必须使用智能设备激活该选件。激活后, 自动分析选件也可用于与计算机配合使用的 FIP-415B。
	- ▶ 如果您使用的是 FIP-420B 或 FIP-425B 探头, 激活"自动分析"和 "自动居中"功能,然后调节放大级别和图像焦距,以获得最佳的光 纤端面图像。
	- ▶ 如果您使用的是 FIP-430B 或 FIP-435B, 激活"自动分析"、"自动 居中"、"自动调焦"和"自动截图"功能。

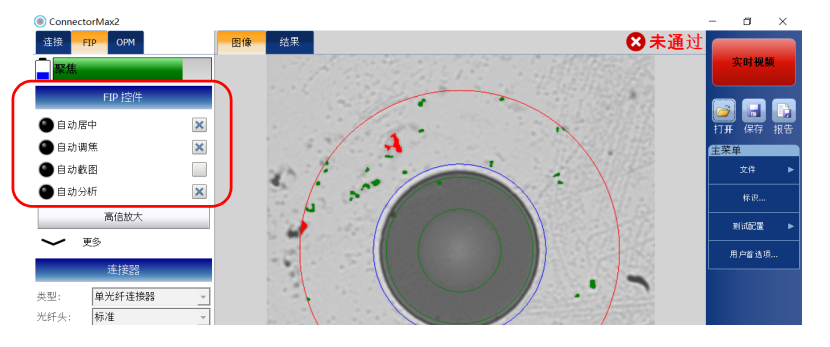

有关详细信息,请参阅第 113 [页 "分析截图"](#page-120-0)。

- 9. 如果光纤端面不洁,将其从探头上取下,清洁后再重新检测。
- 10. 获得满意的检测结果后,在高倍放大模式下,按 "截图"。

或

按光纤检测探头的截图控制按钮。

11. 检测下一个连接器或关闭程序。

## 检测多光纤端面

使用 FIP-415B、 FIP-430B 或 FIP-435B 探头进行多光纤检测可以同时查看多 根光纤。

将标准或支持多光纤的探头连接到设备后,便可以查看和检测光纤端面。这 种直接观察模式称为 "实时视频"模式。

由于应用程序界面显示的控件取决于所连接的探头,因此,如果断开探头的 连接,应用程序将显示空白窗口。重新连接探头后,这些控件再次变为可用 (无需重新启动应用程序)。

根据使用的探头,有两种连接器适配头供您选择用于执行多光纤端面检测:

- 手动扫描光纤头可用于两种探头 (无论是否支持多光纤)。使用这种检 测时,可分别对每根光纤执行分析过程,也可批量进行分析。
- 三步检测光纤头只能用于支持多光纤的探头。
- 注意: 如果 FIP-415B、 FIP-430B 和 FIP-435B 的内部温度过低, 探头可能需要一分 钟时间进行预热。

检测结果的图像可以纳入到报告中,也可以保存供日后进行分析。这种模式 称为 "截图"模式。

注意: 应用程序会为生成的图像添加数字水印。从 ConnectorMax1 格式转换为 ConnectorMax2 格式的文件也是如此。

检测光纤端面 检测多光纤端面

主窗口左上方的聚焦度指示器会显示当前视图是否最适合截图。指示器为绿 色,表示图片适合截取和分析。指示器为黄色时,分析较困难;指示器为黄 色时,无法分析。黑色条表示聚焦度峰值。

#### 单行多光纤连接器

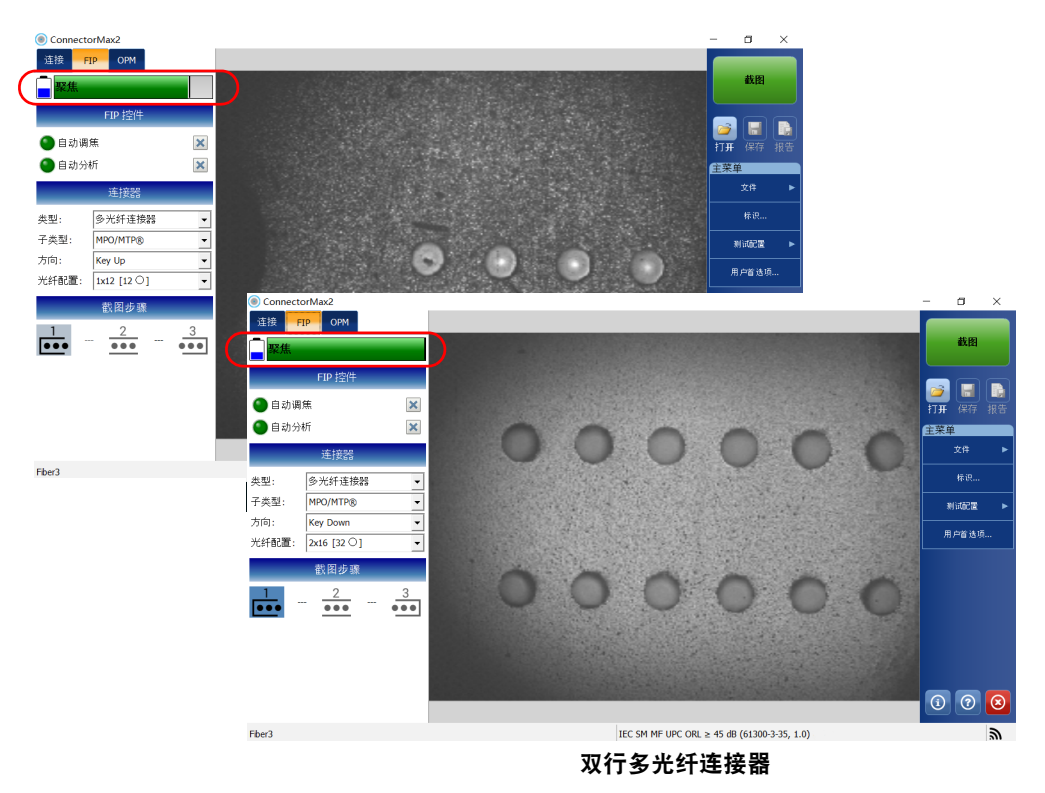

有关如何分析的详细信息,请参阅第 113 [页 "分析截图"](#page-120-0)。

## 使用手动扫描光纤头批量检测光纤端面

为了加快连接器和光纤的检测和分析过程,您可以使用批量检测功能 (有关 详细信息,请参阅第 61 [页 "使用手动扫描光纤头批量检测多光纤"](#page-68-0))。

该功能可以对所有光纤进行逐一截图和预览。需要在连接器中测试多根光纤 时,该功能特别有用,因为在多光纤检测期间,可以随时处理已测光纤的结 果。由于无需等待所有光纤测试完毕,因此,您可以立即清洁最后一根光 纤, 甚至可以重新测试已经测试的光纤。

#### 若要批量检测多光纤端面:

- 1. 使探头的键和适配头的凹槽对准,在探头上插入 MTP/MPO 单行或多行 适配头 (有关详细信息,请参阅第 25 [页 "更换光纤检测探头的适配](#page-32-0) [头"\)](#page-32-0)。
- 2. 插入并拧紧可更换的 APC 适配嘴或 UPC 适配嘴。

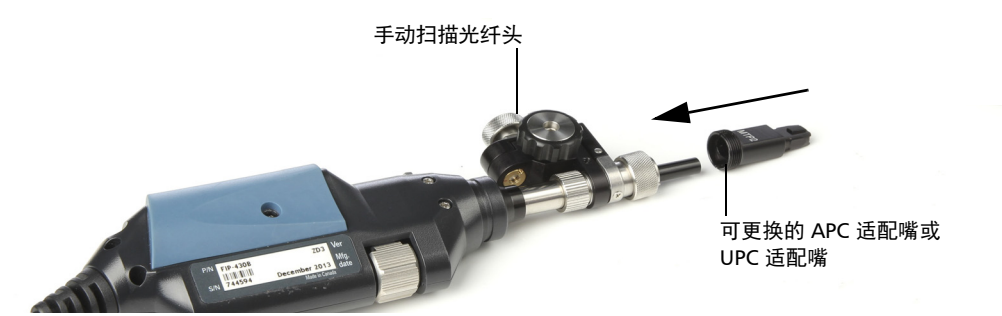

- 3. 在适配嘴上插入光纤适配器。
- 4. 将连接器插入到光纤适配器中。
- 5. 启动 ConnectorMax2 (如果此程序尚未启动)。
- 6. 确保批量检测功能已启用 (有关详细信息,请参阅第 61 [页 "使用手动](#page-68-0) [扫描光纤头批量检测多光纤"\)](#page-68-0)。
- 7. 确保多光纤连接器叠加图像已启用 (有关详细信息,请参阅第 [62](#page-69-0) 页 ["显示多光纤连接器叠加图像 \(手动扫描光纤头\)"](#page-69-0))。
- 8. 如果您使用支持多光纤的探头,请执行以下操作:
	- 8a. 轻击 "用户首选项"。

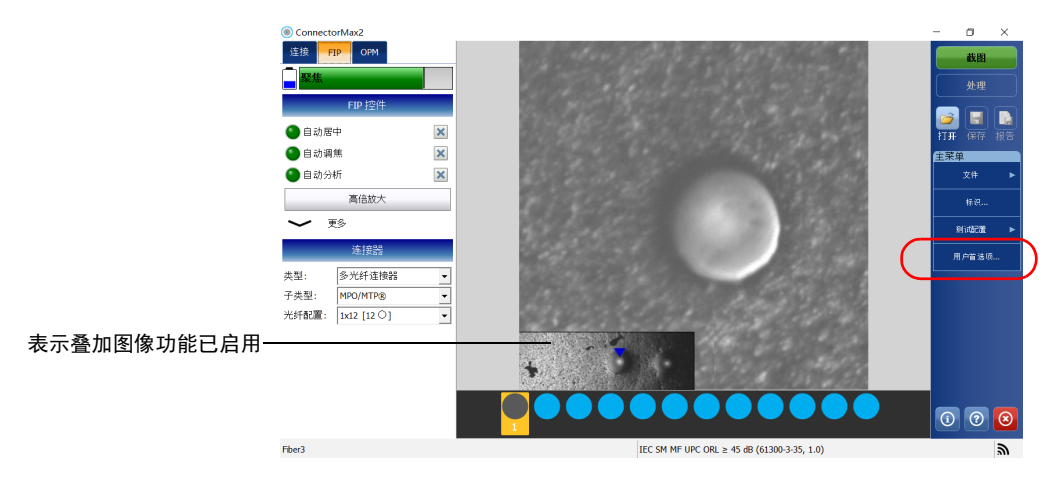

8b. 选择 "多光纤连接器"选项卡。

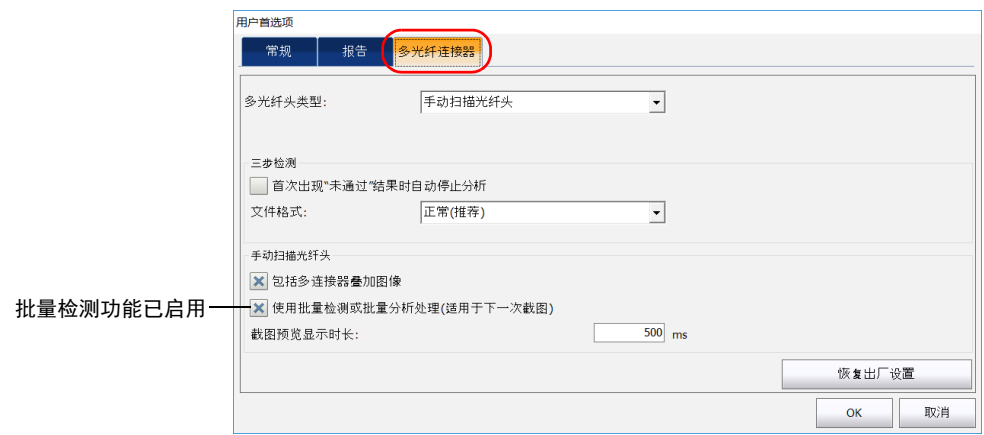

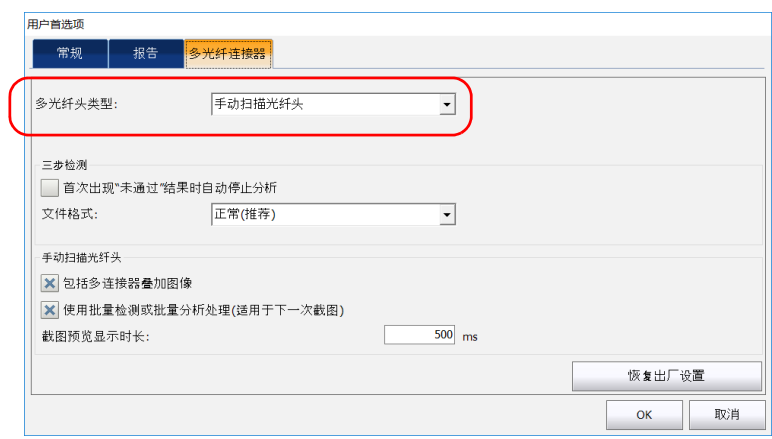

8c. 在 "多光纤头类型"列表中选择 "手动扫描光纤头"。

8d. 轻击"OK"(确定)返回主窗口。

9. 根据需要配置自动文件命名 (有关详细信息,请参阅第 35 [页 "设置自](#page-42-1) [动命名"\)](#page-42-1)。

10. 在主窗口中,选择 "多光纤连接器"。

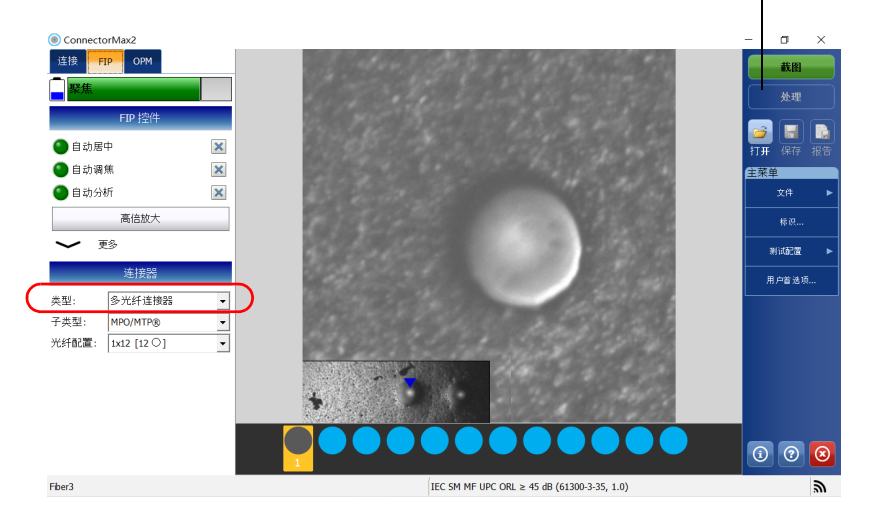

"处理"按钮显示时,表示批量检测功能已启用。

## 11. 选择连接器子类型。

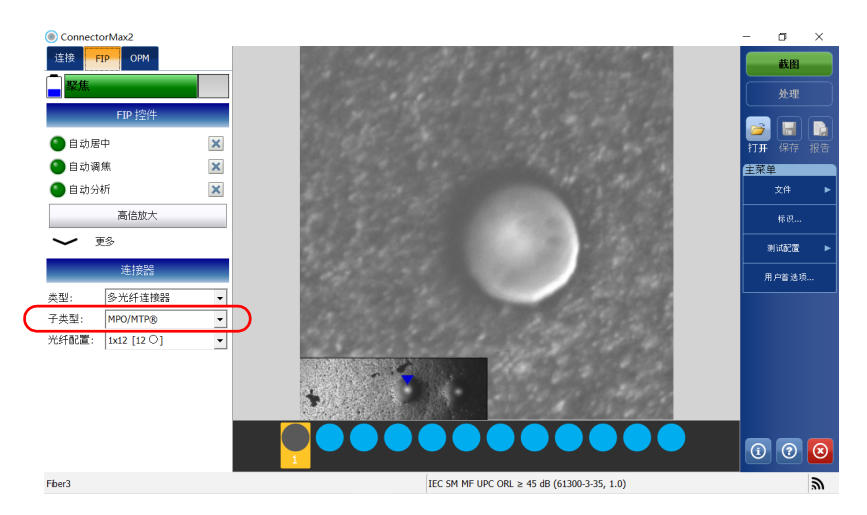

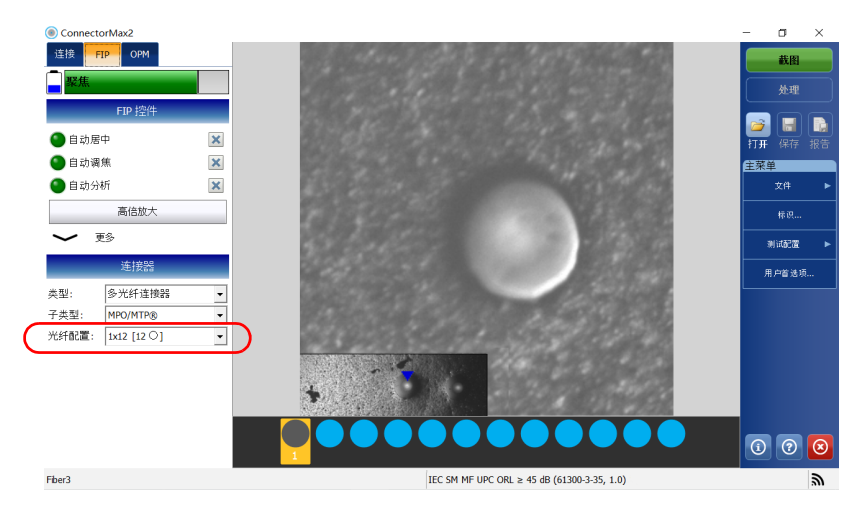

12. 选择用于检测的连接器的光纤配置。

- 13. 若要使用特定测试配置进行测试,轻击 "测试配置"。有关详细信息, 请参阅第 42 [页 "管理和选择测试配置"](#page-49-0)。
- 注意: 测试配置列表会根据您在"FIP"选项卡中选择的连接器类型进行更新。

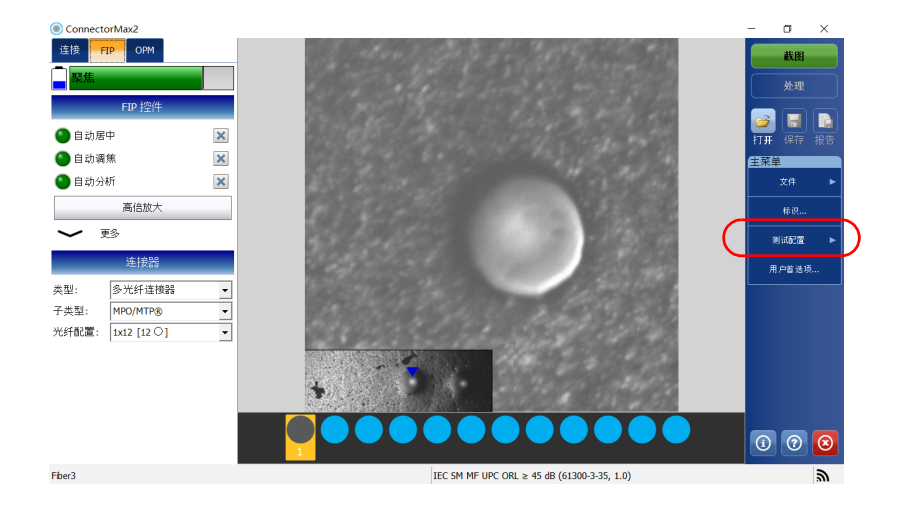

- 14. 根据使用的探头类型,执行以下操作:
	- 如果您使用的是 FIP-415B,激活 "自动分析"、"自动居中"、"自 动调焦"和 "自动截图"功能。如果您从 EXFO 购买了自动分析选 件,还可以激活该选件。
- 注意: 不能从计算机激活自动分析选件, 必须使用智能设备激活该选件。激活后, 自动分析选件也可用于与计算机配合使用的 FIP-415B。
	- ▶ 如果您使用的是 FIP-420B 或 FIP-425B, 激活"自动分析"和"自 动居中"功能。
	- ▶ 如果您使用的是 FIP-430B 或 FIP-435B, 激活 "自动分析"、"自动 居中"、"自动调焦"和"自动截图"功能。

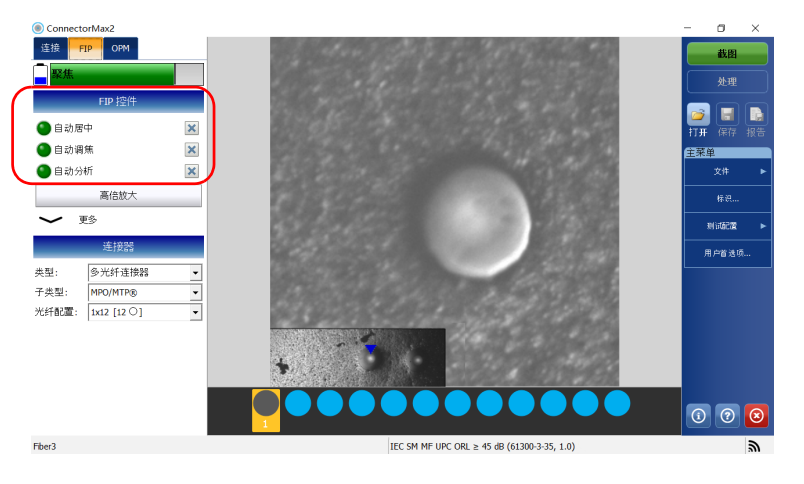

有关详细信息,请参阅第 113 [页 "分析截图"](#page-120-0)。

- 15. 将探头设置为"低倍放大"并找到第一根光纤。
- 注意: 如果在查找光纤时遇到问题,可以使用手动扫描光纤头上的 X 轴和 Y 轴滚 轮。

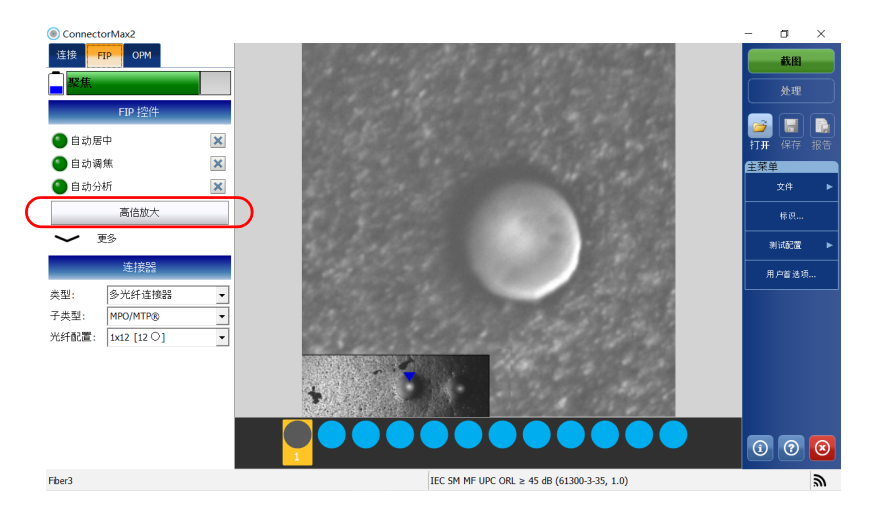

<span id="page-89-0"></span>16. 找到所需的光纤后,将探头设置为 "高倍放大"。

注意: FIP-415B、FIP-420B/FIP-425B 和 FIP-430B/FIP-435B 探头会在叠加图像中显 示低倍放大的连接器图像。

17. 观察叠加图像时,确保蓝色箭头指向被测光纤的中间位置(有关详细信 息,请参阅第 62 [页 "显示多光纤连接器叠加图像 \(手动扫描光纤](#page-69-0) [头\)"](#page-69-0)):

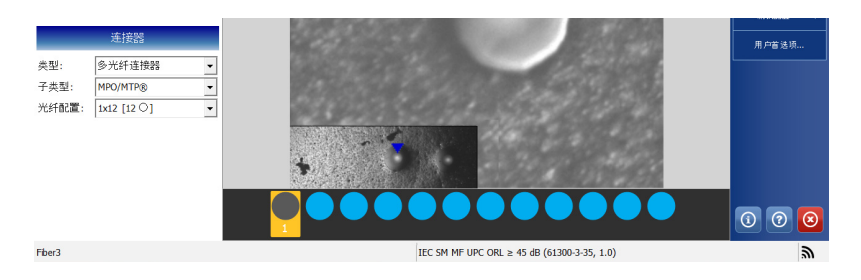

如果使用多行适配头,使用 Y 轴滚轮选择所需的光纤行。

如果使用多行适配头和单行适配头,使用 X 轴滚轮选择所需的光纤。

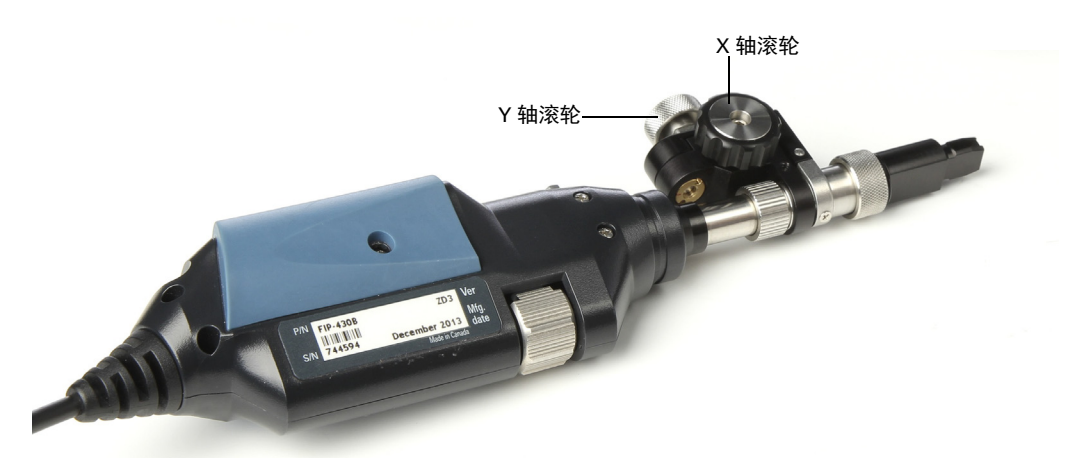

18. 如果屏幕上的结果并未最佳,可执行以下操作:

- 注意: 自动调焦功能只会在检测第一根光纤时自动启动(仅限 FIP-415B、FIP-430B 和 FIP-435B)。
	- ▶ 按住探头上的放大控制按钮 1 秒,再次启动自动调焦功能 (仅适用 于 FIP-415B、 FIP-430B 和 FIP-435B)。

或

手动调节焦距。

19. 如果连接器不洁, 将光纤从探头上取下, 清洁光纤端面后再重新检测。 20. 在高倍放大模式下,按 "截图"。

或

按光纤检测探头的截图控制按钮。

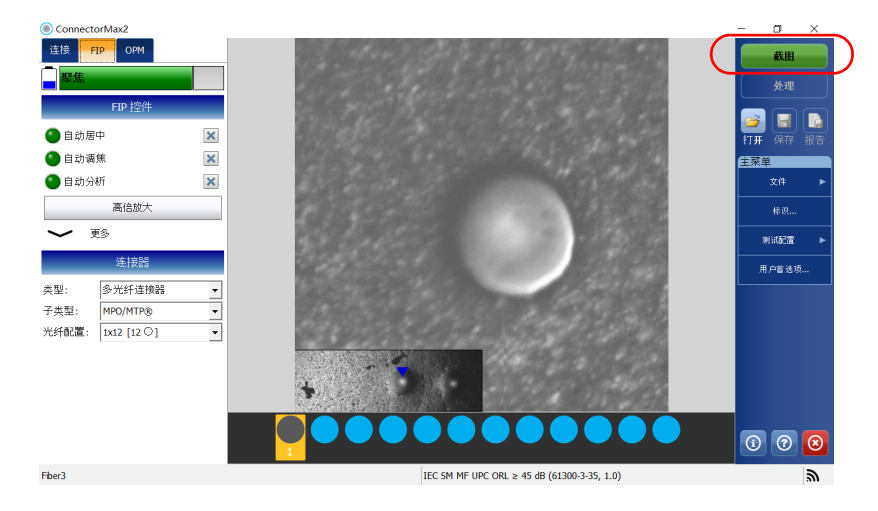

21. 重复第 [16](#page-89-0) 至第 20 步, 直至检测到连接器中的最后一根光纤。

22. 轻击 "处理"。

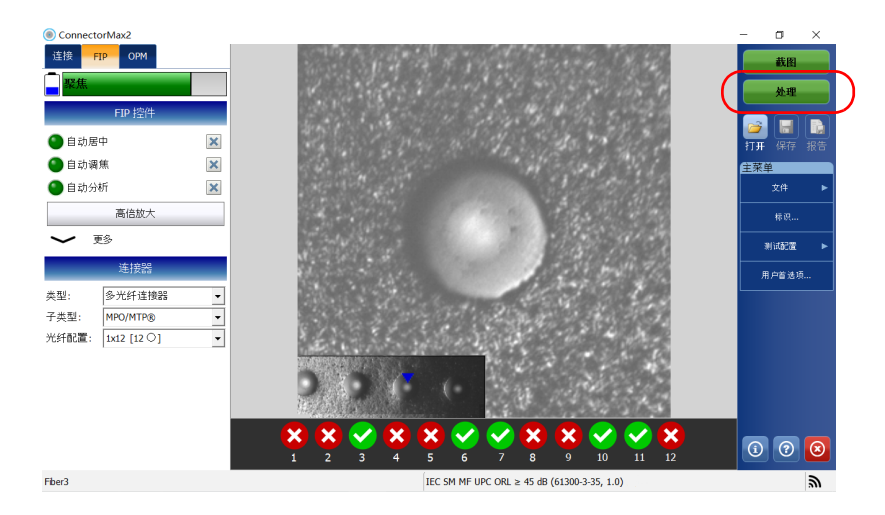

- 注意: 可以轻击 "处理"随时查看每条已测光纤的状态。也可以重新测试光纤 (有关详细信息,请参阅第 104 [页 "使用多光纤端面重新测试连接器的光纤](#page-111-0) [\(手动扫描光纤头\)"\)](#page-111-0)。
	- 23. 检测完连接器中的最后一根光纤后,轻击"文件" > "新建"检测另一 个连接器。
- 注意: 如果未保存检测结果,应用程序会提示您保存。

## 单独检测光纤端面 (手动扫描光纤头)

如果各根光纤分别进行检测、分析,每次截取图像后要进行 "实时视频"模 式和 "截图"模式转换。

注意: 如果要单独检测多光纤端面,必须禁用批量检测功能。有关详细信息,请参 阅第 61 [页 "使用手动扫描光纤头批量检测多光纤"](#page-68-0)。

#### 若要单独检测多光纤端面:

- 1. 使探头的键和适配头的凹槽对准,在探头上插入 MTP/MPO 单行或多行 适配头 (有关详细信息,请参阅第 25 [页 "更换光纤检测探头的适配](#page-32-0) [头"\)](#page-32-0)。
- 2. 插入并拧紧可更换的 APC 适配嘴或 UPC 适配嘴。

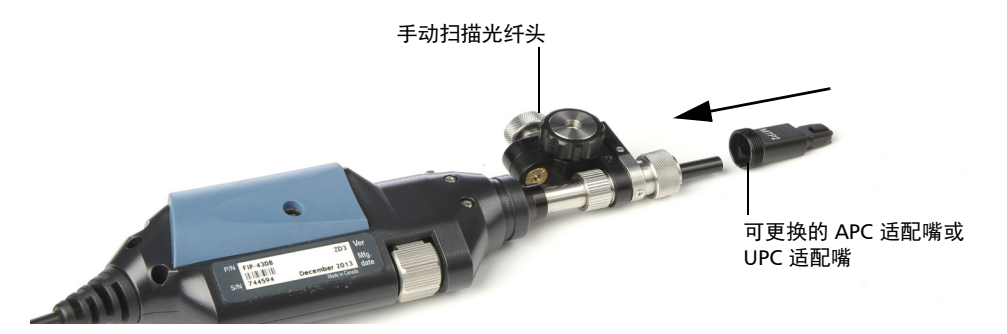

- 3. 在适配嘴上插入光纤适配器。
- 4. 将连接器插入到光纤适配器中。
- 5. 启动 ConnectorMax2 (如果此程序尚未启动)。
- 6. 确保多光纤连接器叠加图像已启用 (有关详细信息,请参阅第 [62](#page-69-0) 页 ["显示多光纤连接器叠加图像 \(手动扫描光纤头\)"](#page-69-0))。
- 7. 如果您使用支持多光纤的探头,请执行以下操作:
	- 7a. 轻击 "用户首选项"。

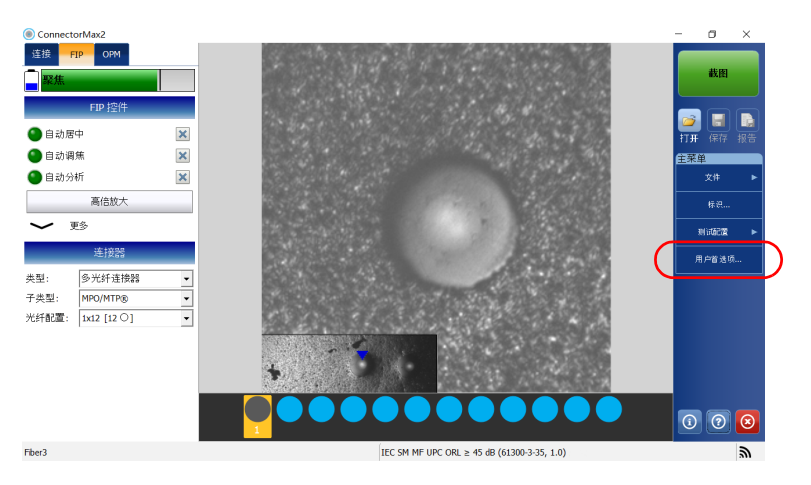

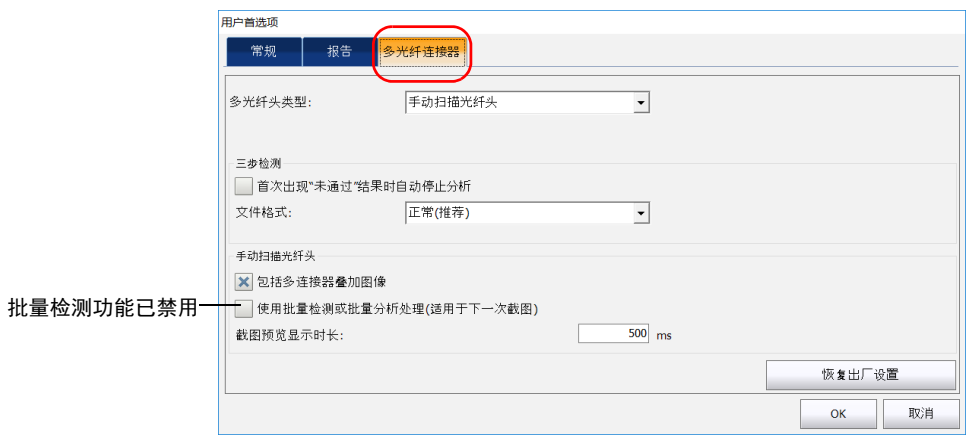

7b. 选择 "多光纤连接器"选项卡。

7c. 在 "多光纤头类型"列表中选择 "手动扫描光纤头"。

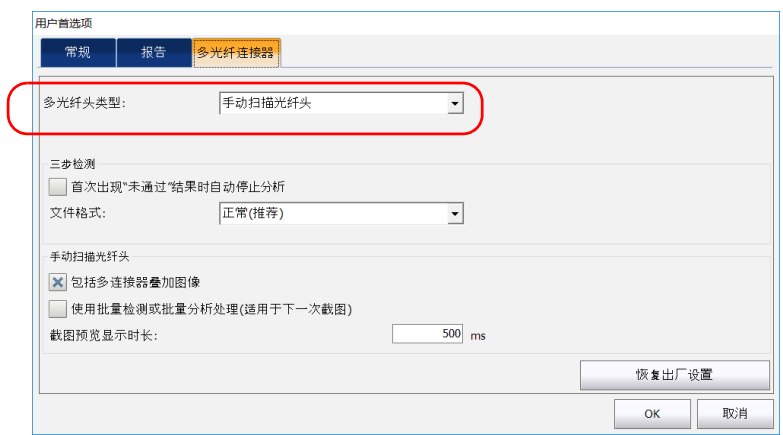

## 7d. 轻击"OK"(确定)返回主窗口。

8. 根据需要配置自动文件命名 (有关详细信息,请参阅第 35 [页 "设置自](#page-42-1) [动命名"\)](#page-42-1)。

- ConnectorMax2  $\sigma$ 连接 FIP OPM 截图 L. ■■ 31 ●自动居中  $\pmb{\times}$ 7H ●自动调焦  $\overline{\mathbf{x}}$ 年来单 ●自动分析  $\overline{\mathbf{x}}$ 高倍放大 一更多 測试配置 连接器 用户普迭项... 类型: 多光纤连接器  $\overline{\phantom{a}}$ 子类型: MPO/MTP®  $\frac{1}{\sqrt{1}}$ 光纤配置: [1x12 [12 0]  $\boxed{0}$   $\boxed{0}$   $\boxed{8}$ Fber3 IEC SM MF UPC ORL  $\geq 45$  dB (61300-3-35, 1.0)  $\mathbb{R}$
- 9. 在主窗口中,选择 "多光纤连接器"。

"处理"按钮不显示时,表示批量检测功能被禁用。

## 10. 选择连接器子类型。

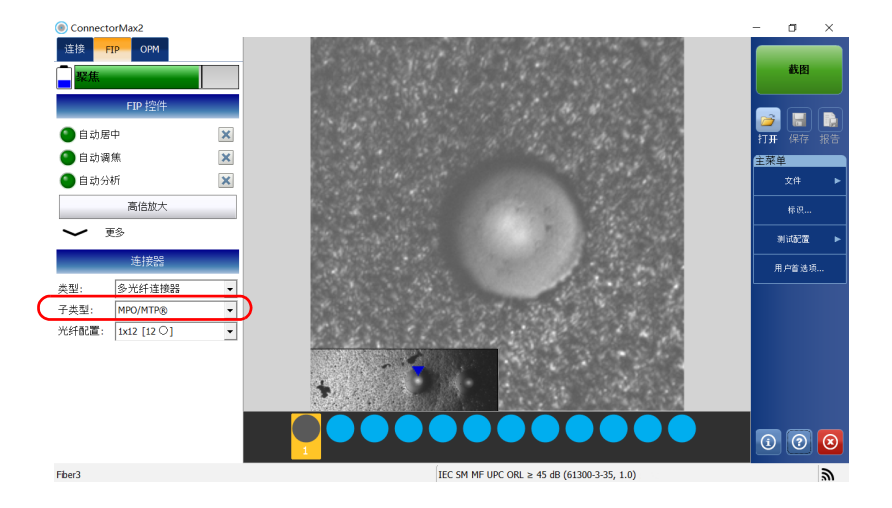

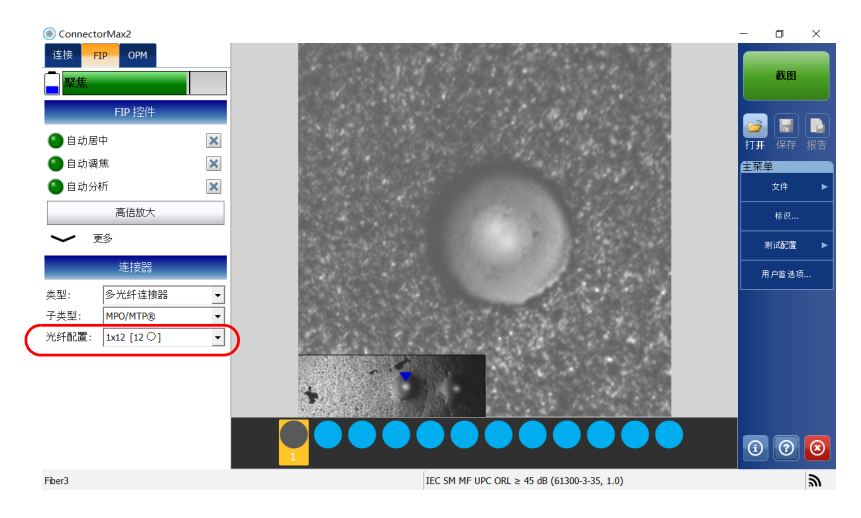

11. 选择用于检测的连接器的光纤配置。

- 12. 若要使用特定测试配置进行测试,轻击 "测试配置"。有关详细信息, 请参阅第 42 [页 "管理和选择测试配置"](#page-49-0)。
- 注意: 测试配置列表会根据您在"FIP"选项卡中选择的连接器类型进行更新。

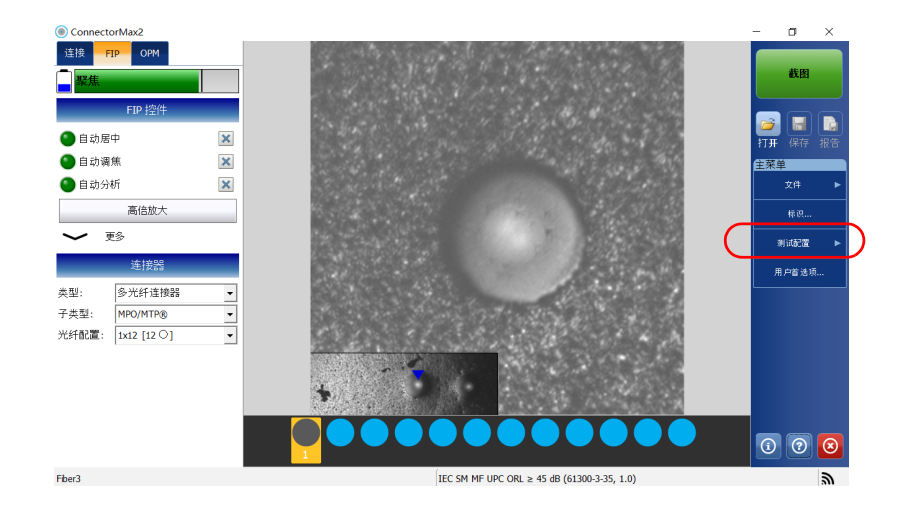

- 13. 根据使用的探头类型,执行以下操作:
	- 如果您使用的是 FIP-415B,激活 "自动分析"、"自动居中"、"自 动调焦"和 "自动截图"功能。如果您从 EXFO 购买了自动分析选 件,还可以激活该选件。
- 注意: 不能从计算机激活自动分析选件, 必须使用智能设备激活该选件。激活后, 自动分析选件也可用于与计算机配合使用的 FIP-415B。
	- ▶ 如果您使用的是 FIP-420B 或 FIP-425B, 激活"自动分析"和"自 动居中"功能。
	- ▶ 如果您使用的是 FIP-430B 或 FIP-435B, 激活 "自动分析"、"自动 居中"、"自动调焦"和"自动截图"功能。

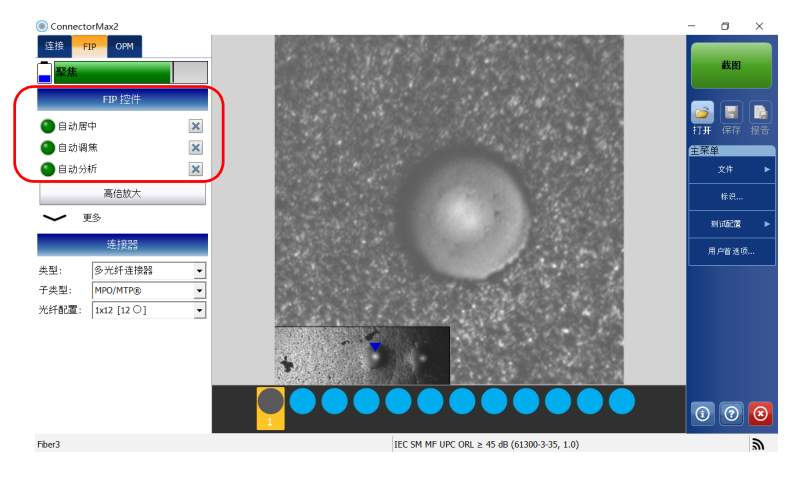

有关详细信息,请参阅第 113 [页 "分析截图"](#page-120-0)。

- 14. 将探头设置为"低倍放大"并找到第一根光纤。
- 注意: 如果在查找光纤时遇到问题,可以使用手动扫描光纤头上的 X 轴和 Y 轴滚 轮。

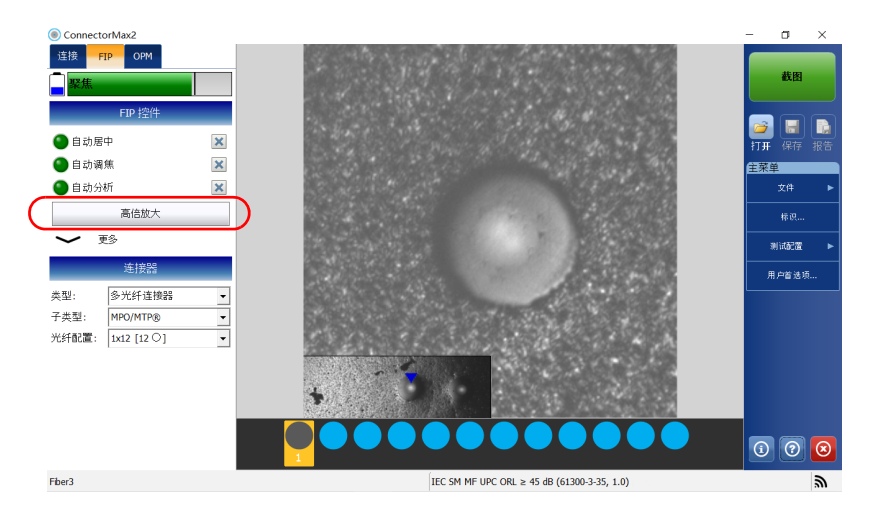

<span id="page-99-0"></span>15. 找到所需的光纤后,将探头设置为 "高倍放大"。

注意: FIP-415B、FIP-420B/FIP-425B 和 FIP-430B/FIP-435B 探头会在叠加图像中显 示低倍放大的连接器图像。

16. 观察叠加图像时,确保蓝色箭头指向被测光纤的中间位置(有关详细信 息,请参阅第 62 [页 "显示多光纤连接器叠加图像 \(手动扫描光纤](#page-69-0) [头\)"](#page-69-0)):

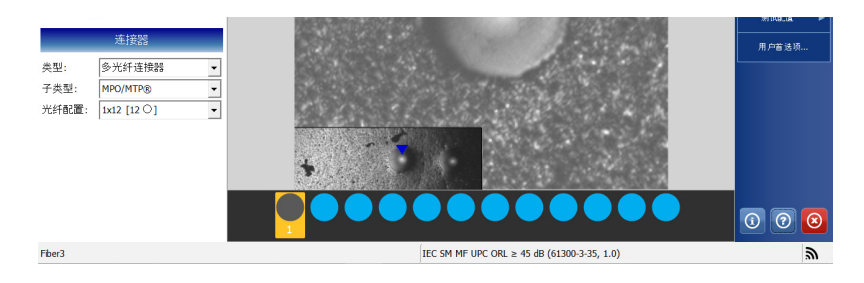

如果使用多行适配头,使用 Y 轴滚轮选择所需的光纤行。

如果使用多行适配头和单行适配头,使用 X 轴滚轮选择所需的光纤。

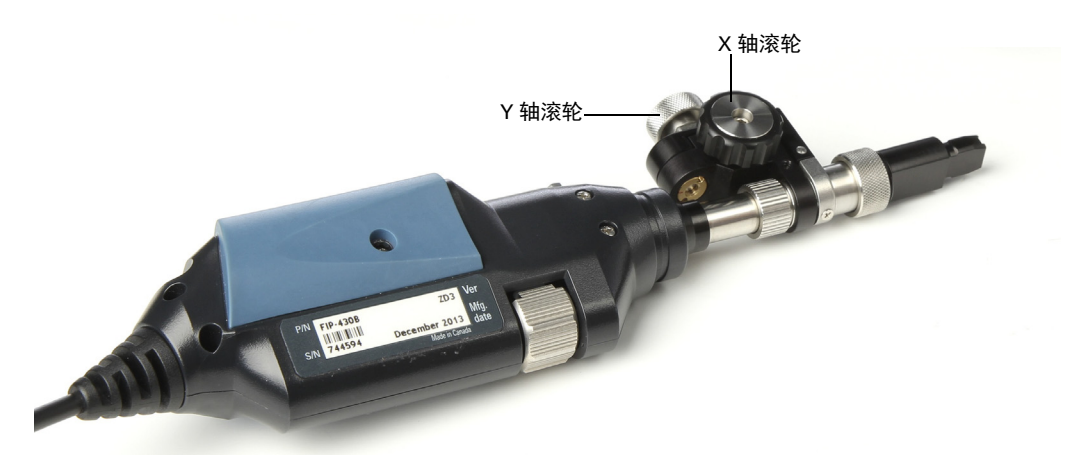

17. 如果屏幕上的结果并未最佳,可执行以下操作:

- 注意: 自动调焦功能只会在检测第一根光纤时自动启动(仅限 FIP-415B、FIP-430B 和 FIP-435B)。
	- ▶ 按住探头上的放大控制按钮 1 秒, 再次启动自动调焦功能 (仅适用 于 FIP-415B、 FIP-430B 和 FIP-435B)。

或

手动调节焦距。

18. 如果连接器不洁, 将光纤从探头上取下, 清洁光纤端面后再重新检测。 19. 在高倍放大模式下, 按"截图"。

或

按光纤检测探头的截图控制按钮。

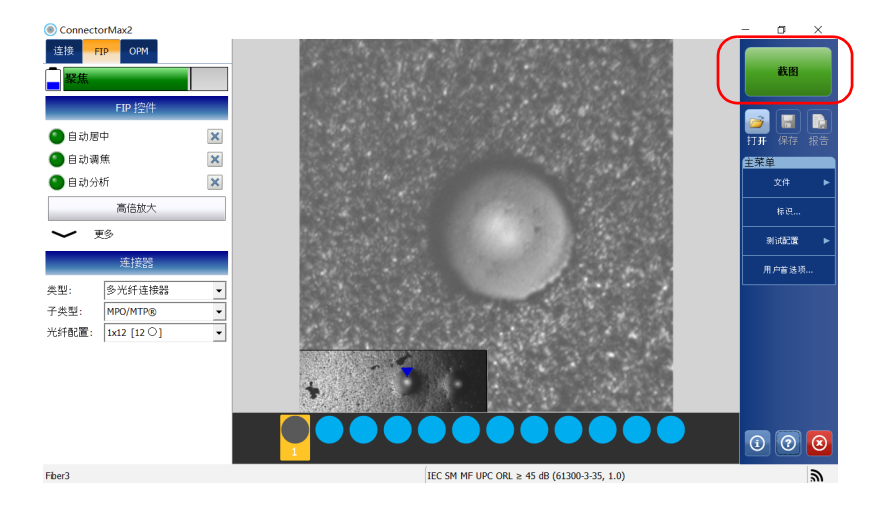

20. 返回到 "实时视频"模式。

21. 重复第 [15](#page-99-0) 至第 20 步, 直至检测到连接器中的最后一根光纤。

- 注意: 截图完成后可随时重新检测光纤 (有关详细信息,请参阅第 104 [页 "使用](#page-111-0) [多光纤端面重新测试连接器的光纤 \(手动扫描光纤头\)"\)](#page-111-0)。
	- 22. 检测完连接器中的最后一根光纤后,轻击"文件" > "新建"检测另一 个连接器。
- 注意: 如果未保存检测结果, 应用程序会提示您保存。

## 使用三步检测光纤头检测光纤端面 (仅限支持多光纤的探 头)

使用三步检测光纤头检测多光纤端面需要三张截图。完成第三张截图后,立 刻自动进行分析处理。

## 若要使用三步检测光纤头检测多光纤端面:

- 1. 在支持多光纤的探头上安装一个可取下适配嘴 (有关详细信息,请参阅 第 26 页 "更换 FIP [适配嘴 \(仅限支持多光纤的探头\)"\)](#page-33-0)。
- 2. 在可取下适配嘴上插入连接器。
- 3. 启动 ConnectorMax2 (如果此程序尚未启动)。
- 4. 根据需要配置自动文件命名 (有关详细信息,请参阅第 35 [页 "设置自](#page-42-1) [动命名"\)](#page-42-1)。
- 5. 在主窗口中, 选择"多光纤连接器"。

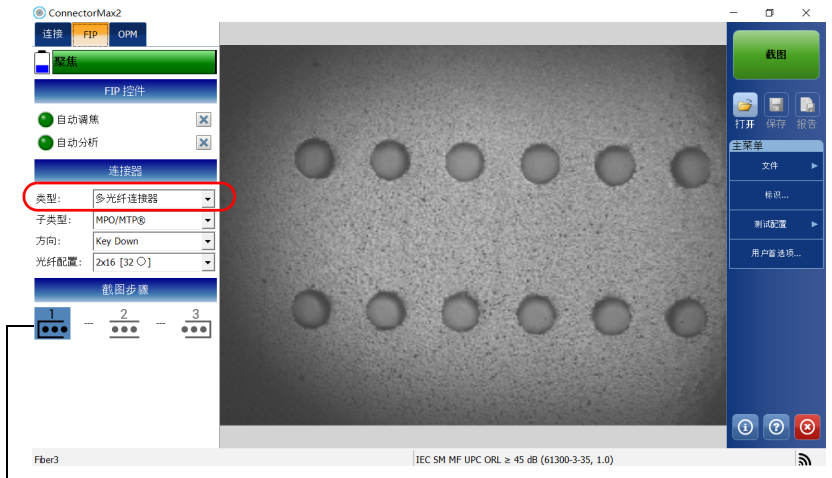

图标显示三次截图的顺序。屏幕上的图标必须与 检测适配头的可移动部分的图标一致。

- 6. 若要选择多光纤头类型,请执行以下操作:
	- 6a. 轻击 "用户首选项"。

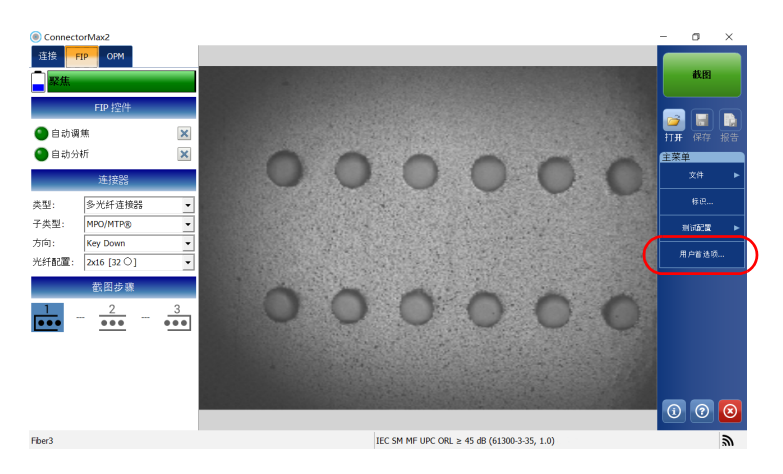

6b. 选择 "多光纤连接器"选项卡。

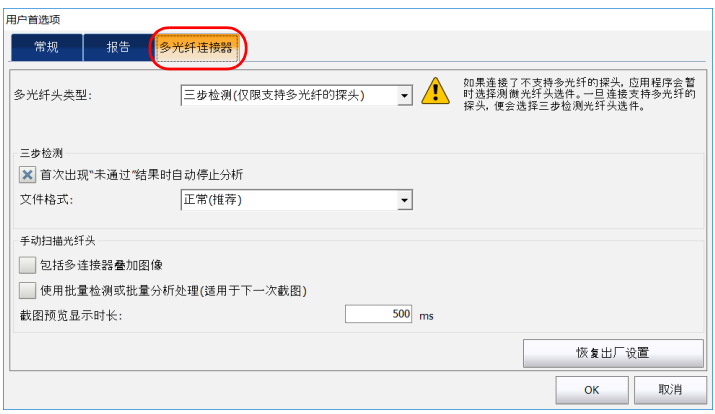

6c. 在 "多光纤头类型"列表中选择 "三步检测 (仅限支持多光纤的 探头)"。

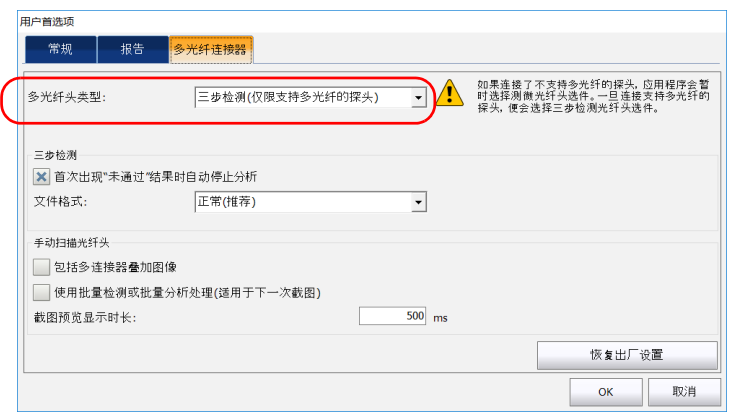

6d. 轻击"OK"(确定)返回主窗口。

7. 选择连接器子类型。

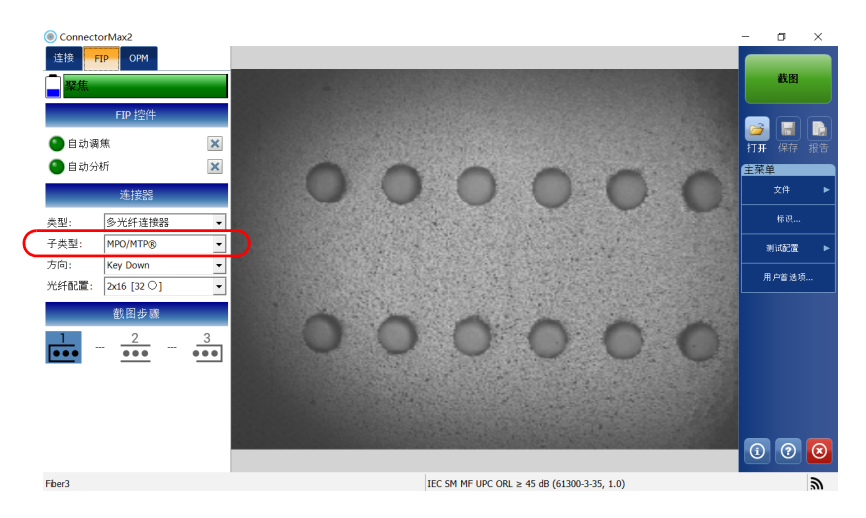

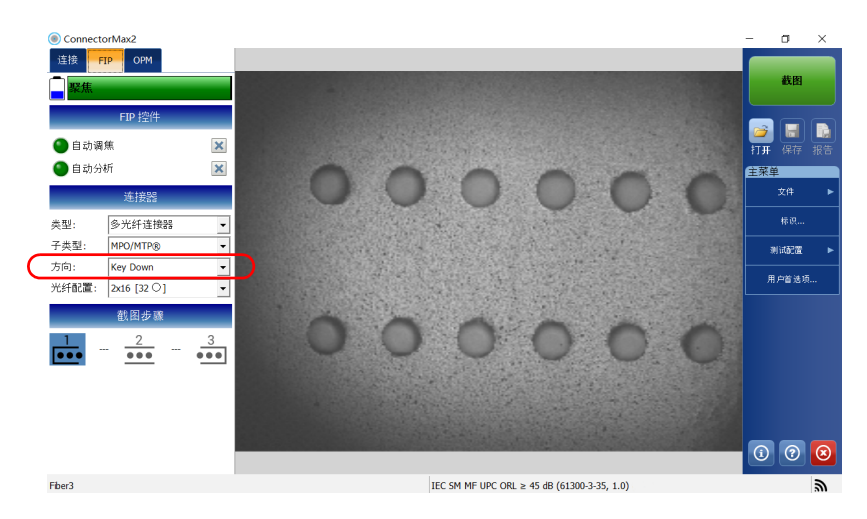

8. 选择要以键朝上还是键朝下的方式插入可取下适配嘴。

9. 选择用于检测的连接器的光纤配置。

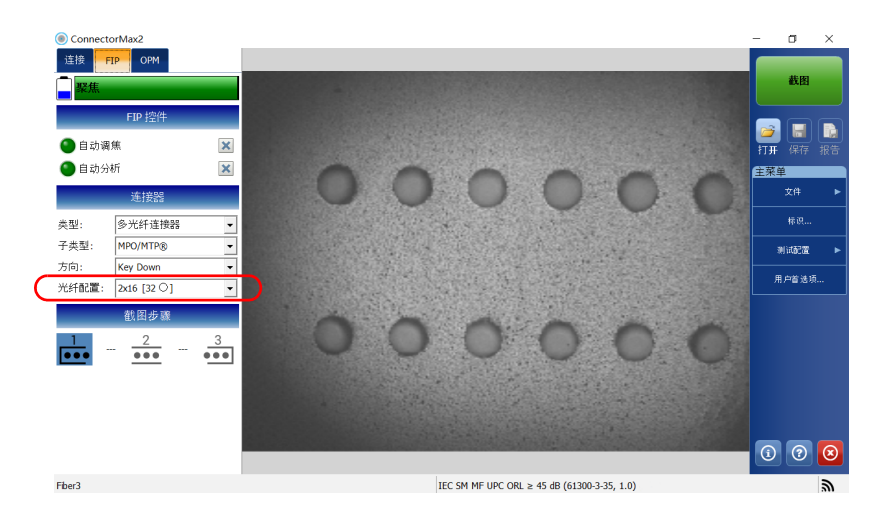

注意: 应用程序不会分析暗光纤,即使这些光纤出现在"实时视频"模式下。

- 10. 若要使用特定测试配置进行测试,轻击 "测试配置"。有关详细信息, 请参阅第 42 [页 "管理和选择测试配置"](#page-49-0)。
- 注意: 测试配置列表会根据您在"FIP"选项卡中选择的连接器类型进行更新。

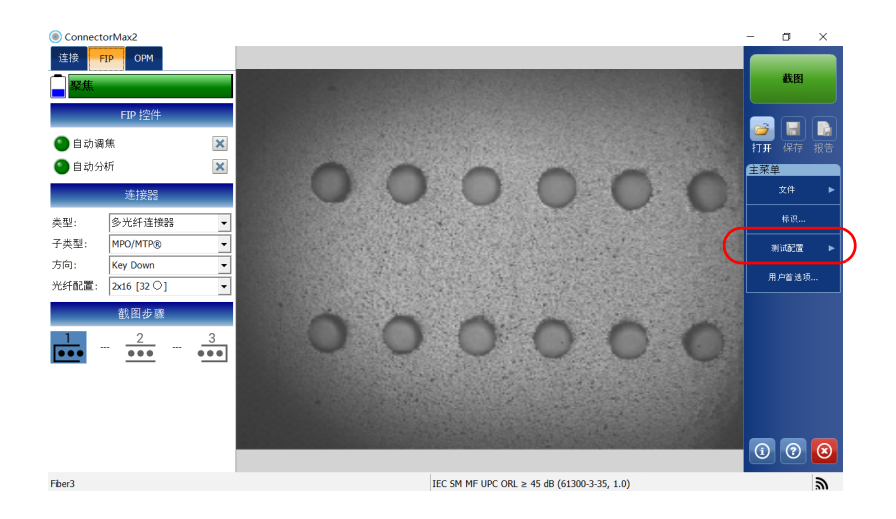
- 11. 根据使用的探头类型,执行以下操作:
	- ▶ 如果您使用的是 FIP-415B, 激活"自动调焦"功能。如果您从 EXFO 购买了自动分析选件, 还可以激活该选件。
- 注意: 不能从计算机激活自动分析选件,必须使用智能设备激活该选件。激活后, 自动分析选件也可用于与计算机配合使用的 FIP-415B。
	- 如果您使用的是 FIP-425B,激活 "自动分析"功能。
	- ▶ 如果您使用的是 FIP-435B, 激活"自动分析"和"自动调焦"功 能。

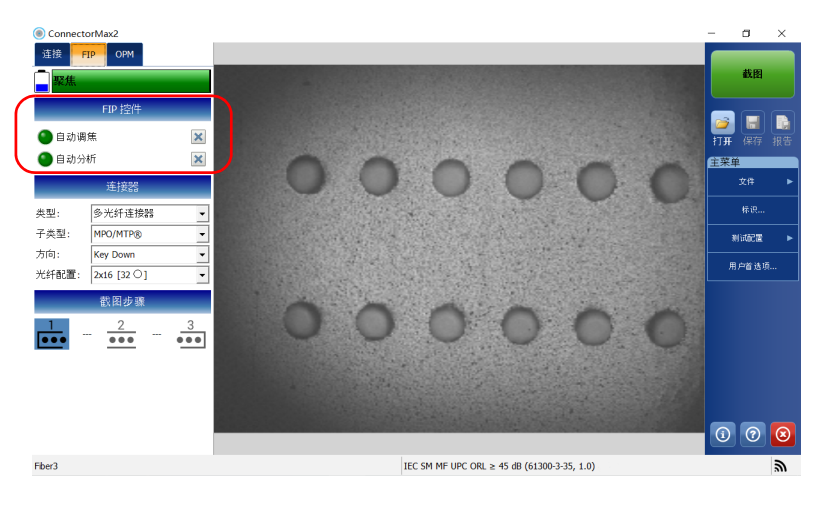

有关详细信息,请参阅第 113 [页 "分析截图"](#page-120-0)。

12. 如果连接器不洁, 将光纤从探头上取下, 清洁光纤端面后再重新检测。

- 13. 若要获取第一张截图 (共三张),请执行以下操作:
	- 13a.使用触发器朝适配嘴方向滑动检测适配头的可移动部分,直至不能 滑动为止。

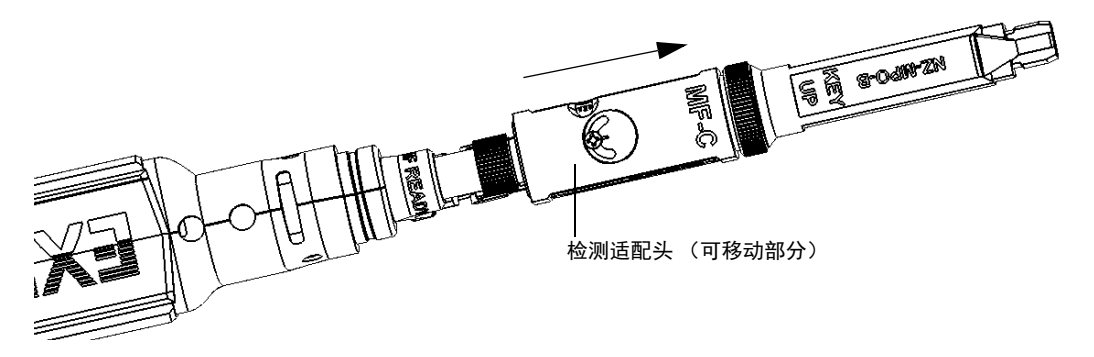

13b.对检测结果满意时,轻击 "截图"。

或

按光纤检测探头的截图控制按钮。

**注意:** 如果您不满意第一张截图,可以再次进行截图。获取第一张截图后,应用程 序会自动转到 。轻击 可再次获取第一张截图。

14. 若要获取第二张截图,请执行以下操作:

14a.使用触发器将检测适配头的可移动部分滑动到位置 2 (在位置 1 和 位置 3 的中间)。在支持多光纤的探头上, 图标 \_2 表示位置 2。

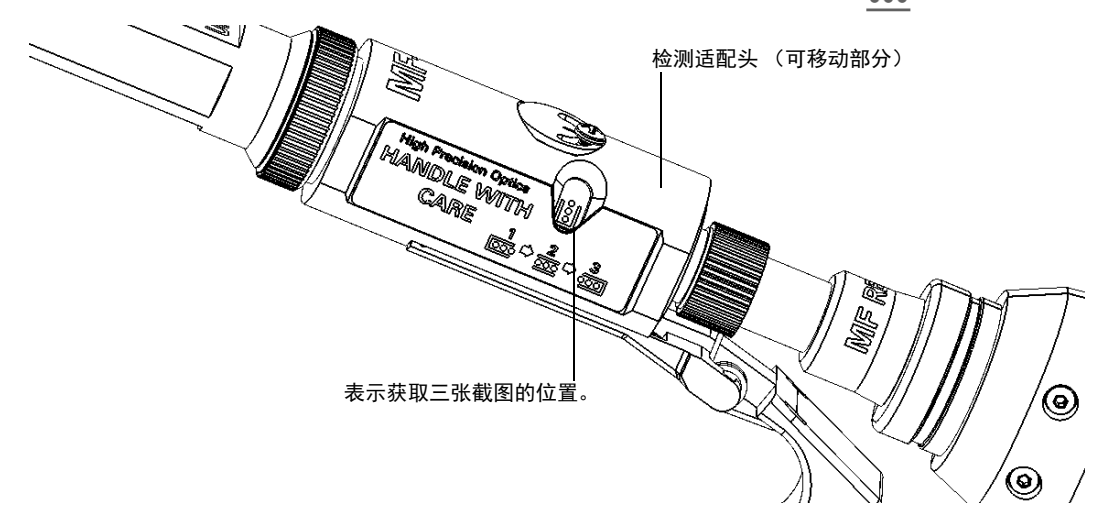

14b.对检测结果满意时, 轻击"截图"。

或

按光纤检测探头的截图控制按钮。

注意: 如果您不满意第二张截图, 可以再次进行截图。获取第二张截图后, 应用程 序会自动转到 。轻击 可再次获取第二张截图。 只要未获取第三张截图,就可以重新获取第一张和第二张截图。如果在获取 第二张截图后再重新获取第一张截图,也必须重新获取第二张截图。

#### 检测光纤端面

使用多光纤端面重新测试连接器的光纤 (手动扫描光纤头)

- 15. 若要获取第三张(即,最后一张)截图,请执行以下操作:
	- 15a. 使用触发器滑动检测适配头的可移动部分,直至不能滑动为止, 将 锁紧螺母隐藏起来。

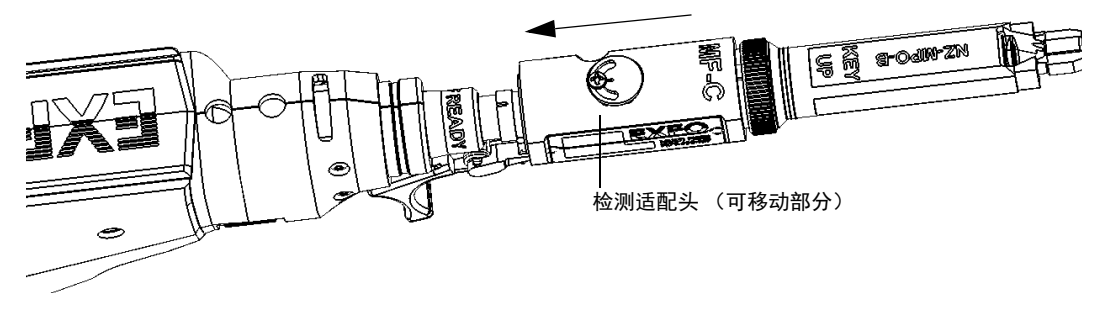

15b.对检测结果满意时, 轻击"截图"。

或

按光纤检测探头的截图控制按钮。

获取最后一张截图后,应用程序会立即开始分析。

### 使用多光纤端面重新测试连接器的光纤 (手动扫描光 纤头)

启用批量检测功能后,您可以在多光纤检测期间随时处理已测光纤的结果 (有关详细信息,请参阅第 61 [页 "使用手动扫描光纤头批量检测多光](#page-68-0) [纤"\)](#page-68-0)。例如,结果显示后, 您可能想重新测试状态为"未通过"的光纤。 在批量检测功能被禁用的情况下,您也可以重新测试光纤。

#### 若要重新测试光纤:

- 1. 确保应用程序处于 "实时视频"模式。
- 2. 将探头设置为"低倍放大"并找到要重新测试的光纤。
- 注意: 如果在查找光纤时遇到问题,可以使用手动扫描光纤头上的 X 轴和 Y 轴滚 轮。
	- 3. 找到所需的光纤后, 将探头设置为"高倍放大"。

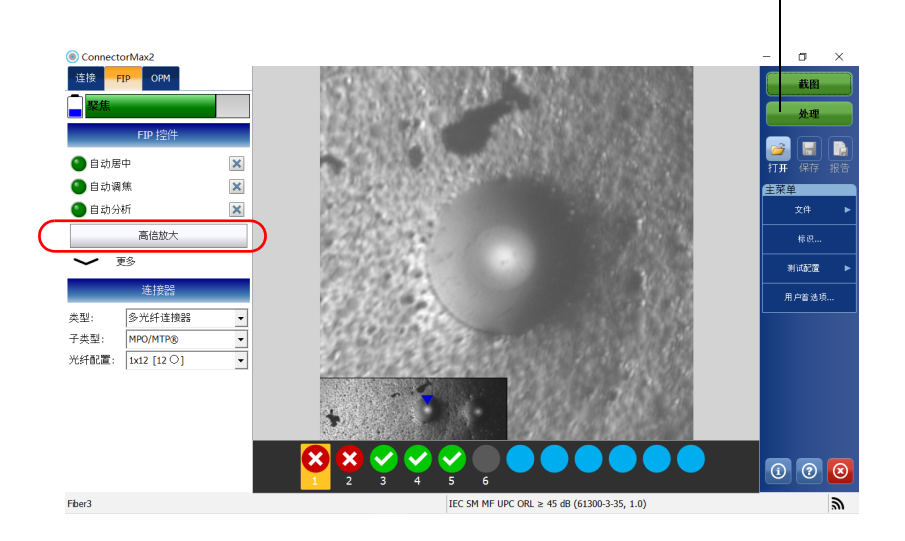

"处理"按钮显示时,表示批量检测功能已启用。

注意: FIP-415B、 FIP-420B/FIP-425B 和 FIP-430B/FIP-435B 探头会在叠加图像中显 示低倍放大的连接器图像。

使用多光纤端面重新测试连接器的光纤 (手动扫描光纤头)

观察叠加图像时,确保蓝色箭头指向被测光纤的中间位置 (有关详细信息, 请参阅第 62 [页 "显示多光纤连接器叠加图像 \(手动扫描光纤头\)"](#page-69-0)):

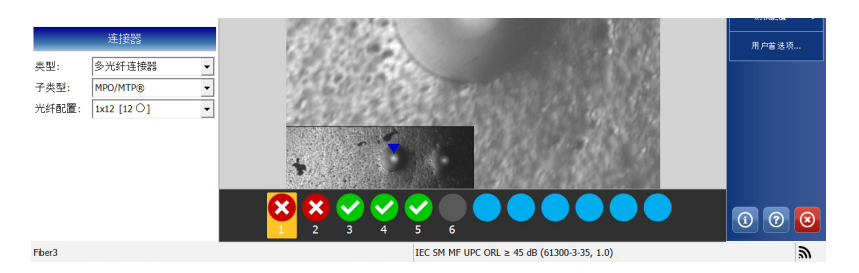

如果使用多行适配头,使用 Y 轴滚轮选择所需的光纤行。

如果使用多行适配头和单行适配头,使用 X 轴滚轮选择所需的光纤。

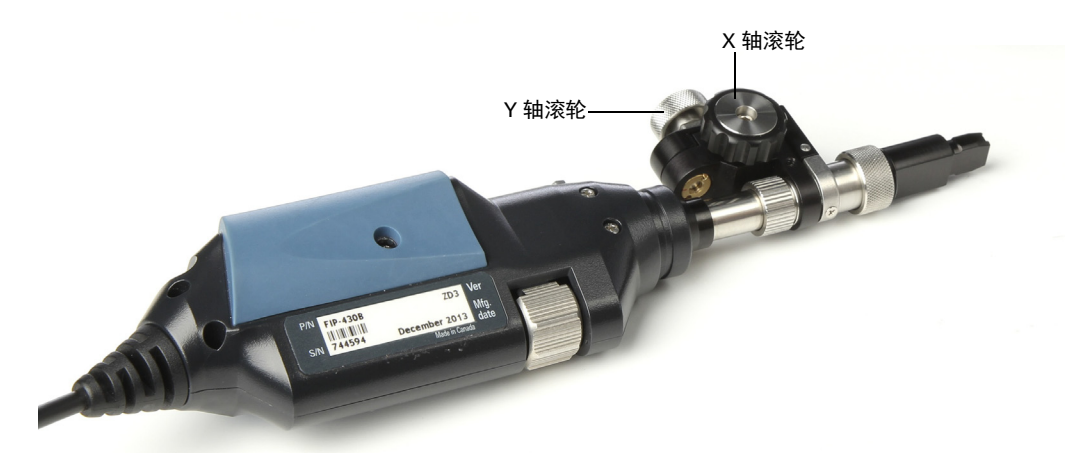

- 4. 如果屏幕上的结果并未最佳,可执行以下操作:
	- > 按住探头上的放大控制按钮 1 秒, 再次启动自动调焦功能 (仅适用 于 FIP-415B、 FIP-430B 和 FIP-435B)。

或

- > 手动调节焦距。
- 5. 选择要重新测试的光纤。

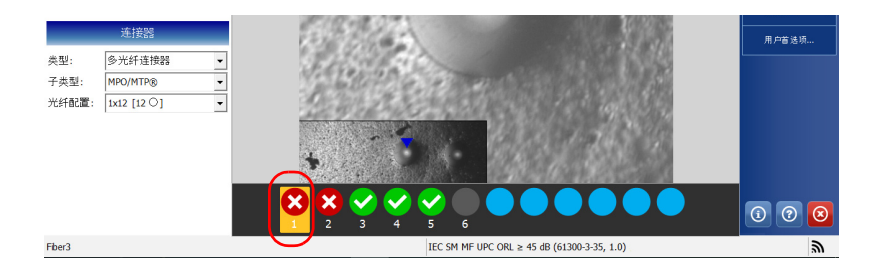

- 注意: 在叠加图像中看到的光纤必须与选择的待测光纤相一致。
	- 6. 在高倍放大模式下,轻击 "截图"。

或

按光纤检测探头的截图控制按钮。

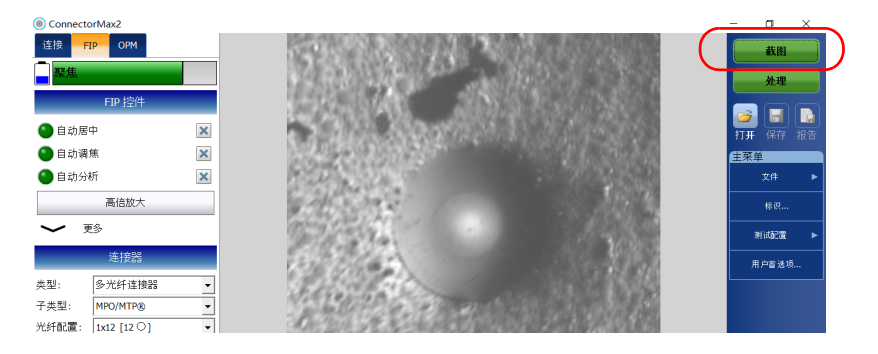

### 保存文件

您可以手动保存截图文件以备参考。

您还可以将 ConnectorMax2 设置为仅在结果为"通过"时或仅在结果为 "未通过"时才自动保存截图,或无论状态如何都自动保存截图。

- 注意: 使用手动扫描光纤头时, 在多光纤模式下, 探头截图后不会自动保存文件。 用三步检测光纤头获取第一张和第二张截图后,也不能手动或自动保存文 件。
- 注意: 返回"实时视频"模式后,文件名结构会自动递增或递减,以避免覆盖现有 文件。

#### 若要自动保存文件:

1. 在 "主菜单"中,轻击 "用户首选项"。

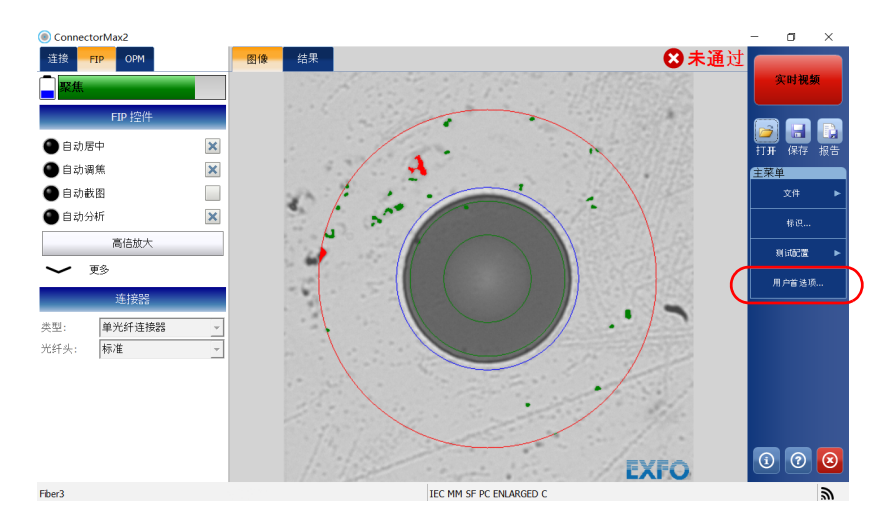

2. 选择 "常规"选项卡。

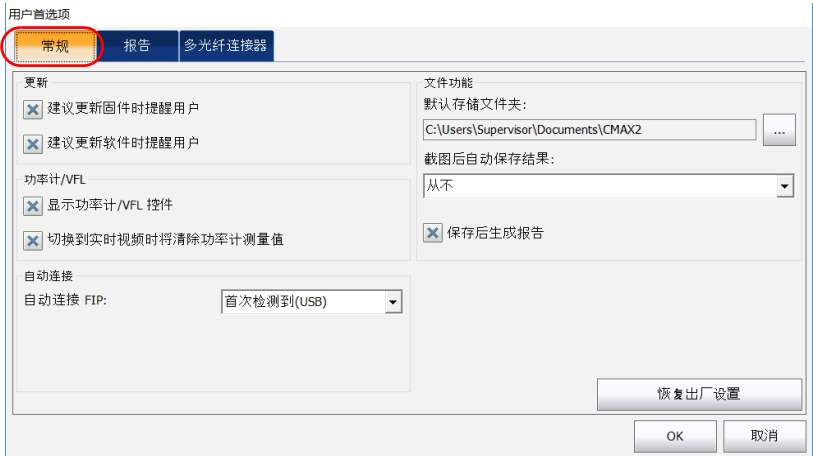

3. 在可用选项列表中,选择更符合需求的选项。

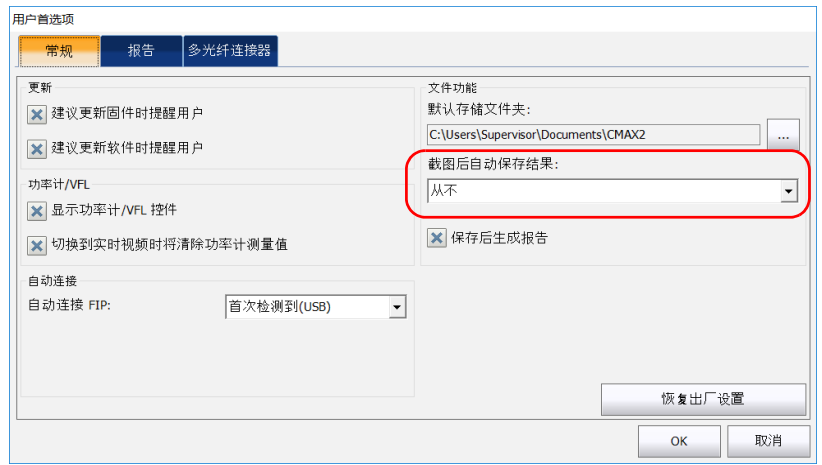

4. 轻击 "OK"(确定)确认选择。

### 若要手动保存文件:

在主窗口中,轻击 日 按钮。

或

在 "主菜单"中,轻击 "文件",然后轻击 "保存"。

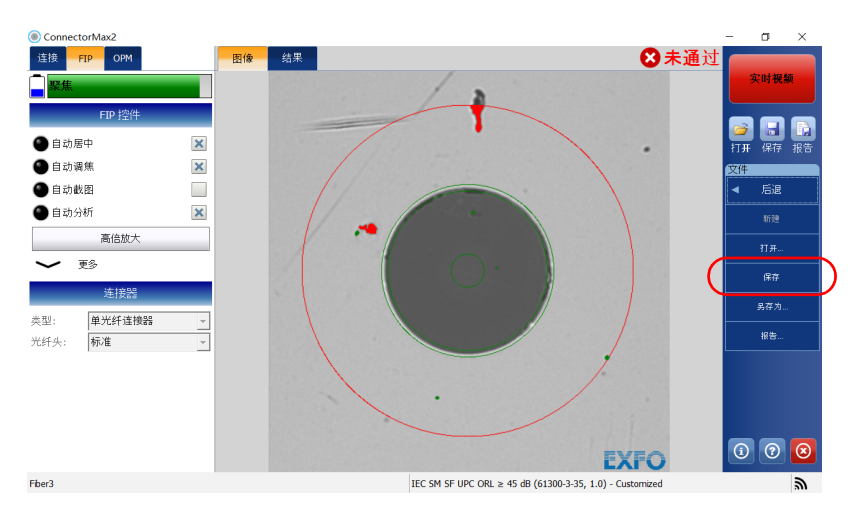

### 若要以其他名称保存文件或将文件保存到其他位置:

1. 在 "主菜单"中,轻击 "文件",然后轻击 "另存为"。

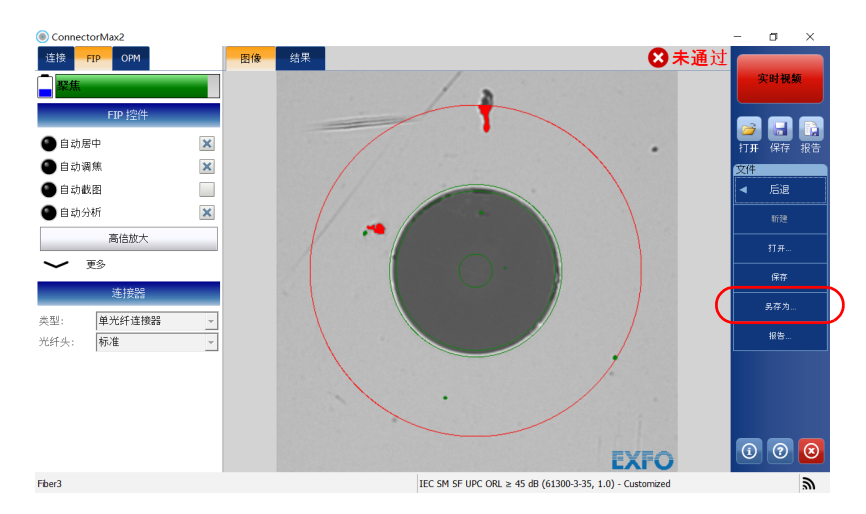

- 2. 选择要保存文件的位置。
- 3. 根据需要更改文件名。
- 4. 轻击 "保存"。
- 注意: 更改文件的默认保存文件夹后,此文件夹会成为后续截图的默认保存文件 夹,除非您再次更改文件夹。

## 打开文件

您可以在应用程序中直接打开并查看截图文件。

您可以打开当前的 .cmax2 文件、 .cmax 文件 (MAX-700B 和 MAX-FIP 不支 持),也可以打开以前的光纤检测中生成的传统图像文件。

由 ConnectorMax2 应用程序保存的 .cmax 文件与所有 EXFO 应用程序兼 容。但是, .cmax2 文件只能用 ConnectorMax2 应用程序打开。

注意: 支持的传统图像文件格式包括 .bmp、 .jpg 和 .gif。

注意: 平台上提供了示例文件。

### 若要打开文件:

1. 在主窗口中,轻击 子 按钮。

#### 或

在 "主菜单"中,轻击 "文件",然后轻击 "打开"。

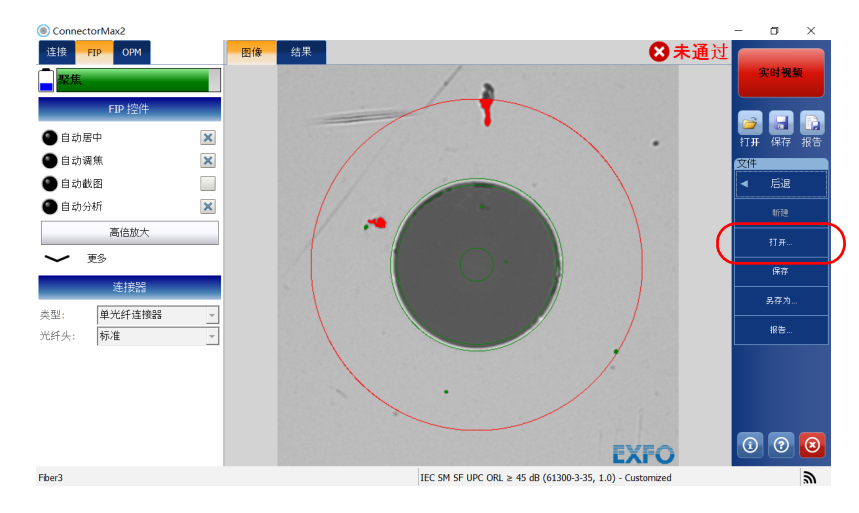

2. 选择所需文件,然后轻击"打开"。

### <span id="page-120-0"></span>分析截图

使用截图分析功能 (FIP-420B/FIP-425B 和 FIP-430B/FIP-435B)可以根据您 设定的标准自动执行通过 / 未通过分析。

- 注意: FIP-410B 不支持截图分析功能。
- 注意: 如果您使用的是 FIP-415B, 并且从 EXFO 购买了自动分析选件, 您可以激活 该选件。但是,不能从计算机激活自动分析选件,必须使用智能设备激活该 选件。激活后,自动分析选件也可用于与计算机配合使用的 FIP-415B。

由于型号不同,光纤探头可能支持以下功能:

- 自动居中功能可以将光纤显示在图像的中间位置。此功能适用于所有连 接器类型和包层为 125 μm 的光纤。只有在高倍放大模式下才可以启用 自动居中功能。自动居中功能非常适用于检测标准连接器。检测特殊连 接器时,可以清除 "自动居中"复选框。
- 注意: 测试多光纤连接器时,自动居中功能不可用。
	- 自动调焦功能可以自动调节连接器图像焦距。只有在高倍放大模式下且 自动居中功能已启用时,才可以启用此功能。只有在 "实时视频"模式 下且未使用手动调焦功能时,才可以使用自动调焦功能。插入光纤连接 器时,会自动开始调焦。有关详细信息,请参阅第 151 [页 "光纤检测探](#page-158-0) [头适配头兼容性表"。](#page-158-0)
- 注意: 支持多光纤的 FIP-425B 探头测试多光纤连接器时,自动调焦功能不可用。
	- 自动截图功能在聚焦度良好时可用。只有在自动居中和自动调焦功能已 启用时,才可以启用此功能。只有在高倍放大模式下才可以启用自动截 图功能。
- 注意: FIP-430B 探头使用手动扫描光纤头测试多光纤连接器时,自动截图功能不可 用。支持多光纤的 FIP-415B、 FIP-425B 和 FIP-435B 探头使用三步检测光纤 头测试多光纤连接器时,该功能也不可用。

 自动分析功能可以显示 4 个分层的检测结果:纤芯、包层、涂层和套 层。只有在高倍放大模式下且聚焦度良好时,才可以启用此功能。用手 动扫描光纤头测试多光纤连接器时 (仅限 FIP-430B 探头), "自动分 析"功能仅适用于 A 层和 B 层。

可用的功能左边会显示指示灯。指示灯以不同的颜色显示对应功能的状态:

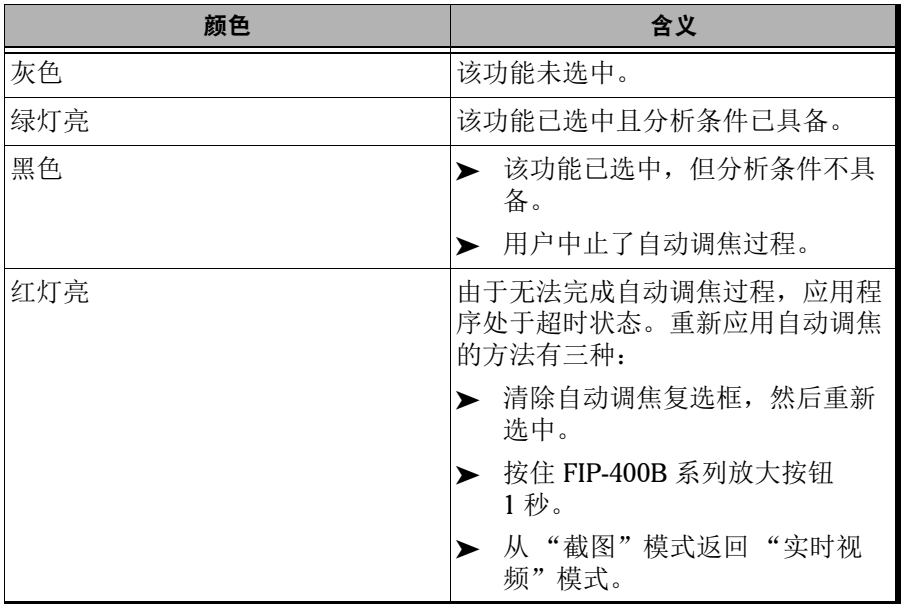

### 若要启用或禁用分析功能:

选中与要用于截图的功能相对应的复选框。清除复选框可禁用不再使用的功 能。

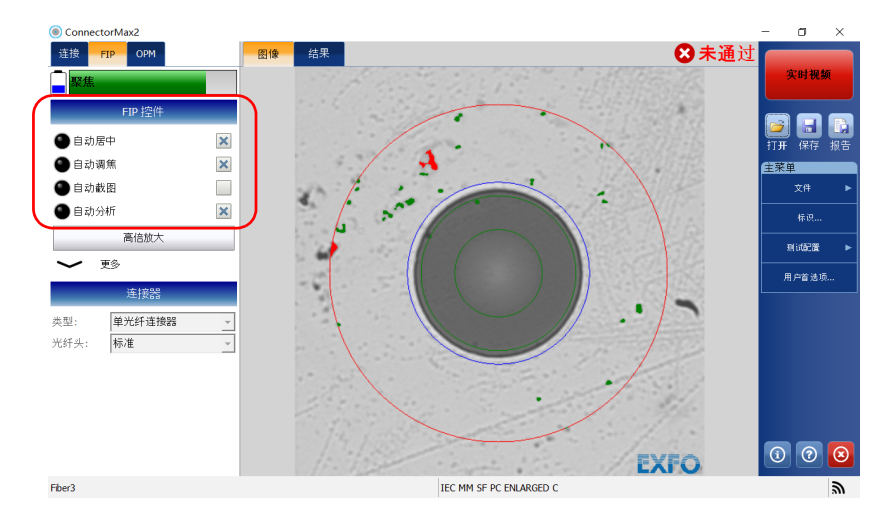

结果显示为图像或明细表。

> "图像"选项卡会显示截图。您可以查看所有检测到的异常情况。

注意: 完成截图后, 默认显示"图像"选项卡。

单光纤和收发器

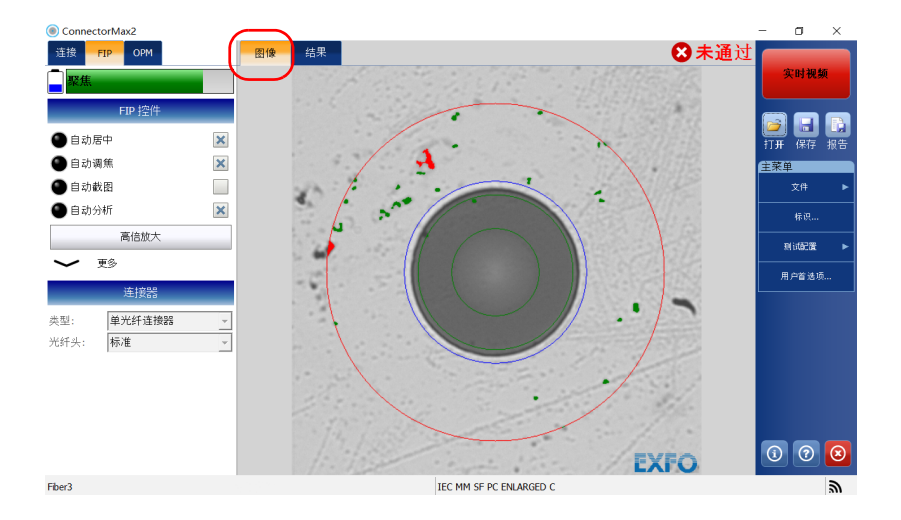

单行多光纤连接器

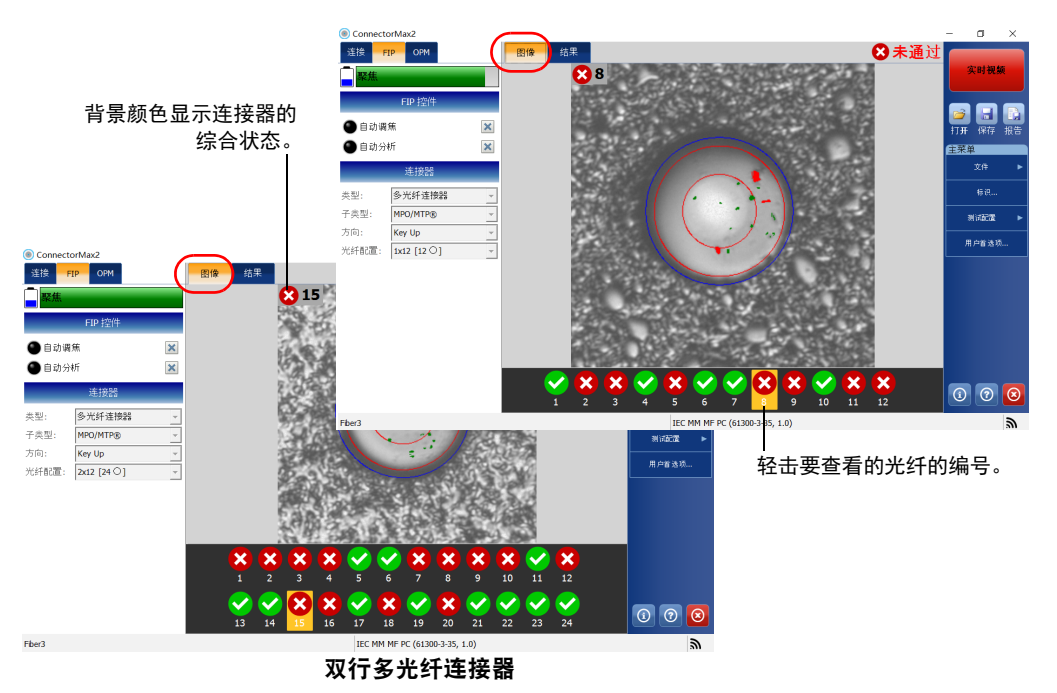

- 叠加图像显示分析状态、各分层的状态、分析分层、在光纤端面发现的 异常情况 (缺陷、划痕)。圆圈颜色显示分析分层的状态:
	- > 绿色: 通过
	- > 蓝色: 未进行分析或功能已禁用
	- > 红色: 未通过
- 注意: 您可以更改分析分层的直径。有关详细信息,请参阅第 42 [页 "管理和选择](#page-49-0) [测试配置"。](#page-49-0)

分析完成后,应用程序默认显示叠加图像。若要隐藏图像,在屏幕上轻 击图像即可。

- > "结果"选项卡显示各测试分层检测到的划痕和缺陷的详细信息及其测 试状态。
- 注意: 如果没有分析结果, 则不显示"结果"选项卡。

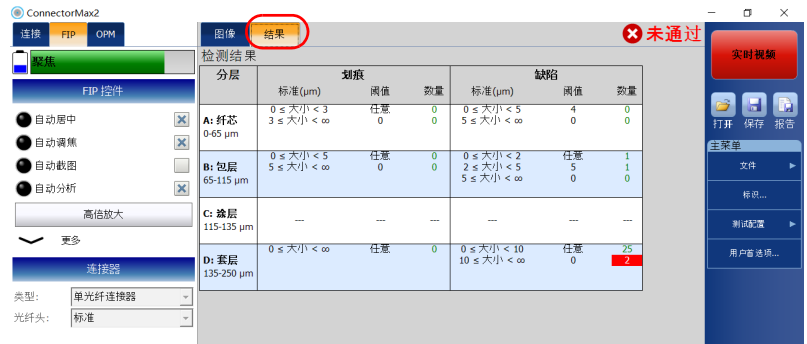

### 若要查看结果 (单光纤或收发器):

选择 "结果"选项卡。

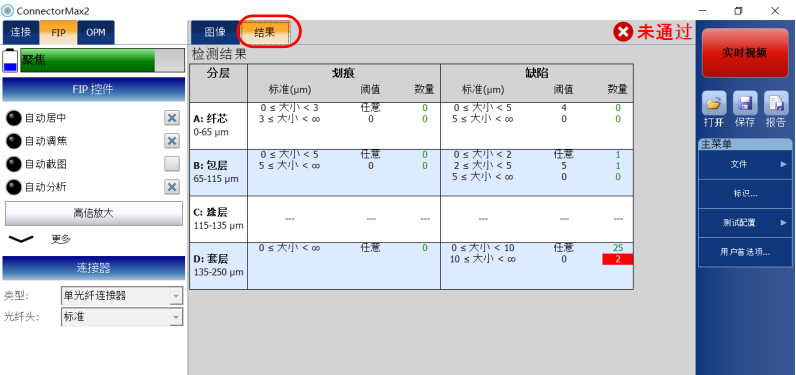

#### 检测光纤端面

分析截图

### 若要查看结果 (手动扫描光纤头或三步检测光纤头):

到达连接器中的最后一根光纤 (使用手动扫描光纤头)或完成三张截图 (使用三步检测光纤头)后,选择 "结果"选项卡。

#### ConnectorMax2  $\sim$ 连接 FIP OPM 图像 结果 8未通过 **DE** 检测结: 1494 分层 划痕 缺陷 标准(µm) 阅值 数量 标准(µm) 通值 数量 **ETD**  $\blacksquare$ ⊞<br>0 0≤大小<3<br>3≤大小<∞  $0 \leq \frac{1}{2}$ <br>5  $\leq \frac{1}{2}$   $\sqrt{1}$  <  $\infty$ ●自动调焦  $\pmb{\times}$ A: 纤芯  $\ddot{\circ}$  $\ddot{\mathbf{0}}$  $0-65$  pr ●自动分析  $\pmb{\times}$ **CENTER** 0≤大小 < 5<br>5≤大小 < ∞ 佳意 0 ≤ 大小 < 2<br>2 ≤ 大小 < 5<br>5 ≤ 大小 < ∞  $rac{4\pi}{5}$ B: 包层 文件  $\frac{6}{2}$  $65 - 115$  µ is in 类型: 多光纤连接器  $c:$  流层 子类型 MPO/MTP® L. L. i. 刑部置 115-130 μι 方向: **Key Up** 用户看达项。 光纤配置: [1x12 [12 0] ConnectorMax2 测试配置 连接器 包层 连接 FIP OPM 图像 结果 IEC MM ME PC (61300-3-35, 1.0) MF 125 um 检测结 ≏ 分层 ✓  $\overline{\mathbf{x}}$  $\mathbf{x}$  $\bullet$  $\mathbf{x}$  $\checkmark$  $\bigcirc$   $\bigcirc$  $x$  $\mathbf{x}$  $\mathbf x$ 标准(µm)  $\boxed{0}$   $\boxed{0}$   $\boxed{8}$ FIP 控  $\frac{1}{9}$ π  $\overline{4}$  $\overline{6}$  $\begin{array}{c|cc} 10 & 11 \end{array}$  $\overline{12}$  $\frac{0 \leq \frac{1}{2}}{3 \leq \frac{1}{2}}$   $\leq$   $\infty$  Fber3 ●自动调焦  $\pmb{\times}$ A: 纤芯 IEC MM MF PC (61300-3- $35, 1.0$  $\mathbb{Z}$ 0-65 µm ●自动分析  $\pmb{\times}$ **FEAR** 0 ≤ 大小 < 2<br>2 ≤ 大小 < 5<br>5 ≤ 大小 < ∞ 0≤大小 < 5<br>5≤大小 < ∞ 低。 任观 轻击要查看的光纤的编号。 **B**: 包层  $\frac{0}{0}$  $\overline{x}$ <sup>#</sup>  $\frac{5}{0}$ 65-115 pm 任道 类型: 多光纤连接器  $c:$  # $\mathbb{R}$ 子类型: MPO/MTPR i. j. 現式配置  $115 - 130 \mu$ 方向: Key Up 用户首选项。 光纤配置: 2x12 [24 0]  $\overline{\phantom{a}}$ 测试配置 连接器 包层 IEC MM MF PC (61300-3-35, 1.0) MF  $125 \text{ nm}$  $X(X)$  $\bullet x$  $\boldsymbol{\mathsf{x}}$  $\mathbf{x}$   $\mathbf{x}$  $\mathbf{x}$   $\mathbf{v}$ V 7 8 9 10 11 12  $\overline{5}$  $\overline{6}$  $Q(x)$ Ø  $\overline{\mathbf{x}}$  $\bullet$  $\overline{\mathbf{x}}$  $\bullet$  $\mathbf{x}$  $\bullet \bullet$  $\bullet$  $\boxed{0}$   $\boxed{0}$   $\boxed{0}$ 13 14 18 19 20 21 22 23 24 16  $\overline{17}$ Fher3 IEC MM MF PC (61300-3-35, 1.0)  $\mathbb{Z}$

#### 单行多光纤连接器

双行多光纤连接器

### 显示或隐藏功率计和 VFL 控件

如果您的设备配备光功率计,您可以查看与功率计和 VFL 相关的所有控件。 默认显示这些控件。

注意: 在计算机和未配备功率计的设备上, 此功能不可用。

#### 若要显示或隐藏功率计和 VFL 控件:

- 1. 在 "主菜单"中,轻击 "用户首选项"。
- 2. 选择 "常规"选项卡。
- 3. 在 "功率计 /VFL"下,选择 "显示功率计 /VFL 控件"。

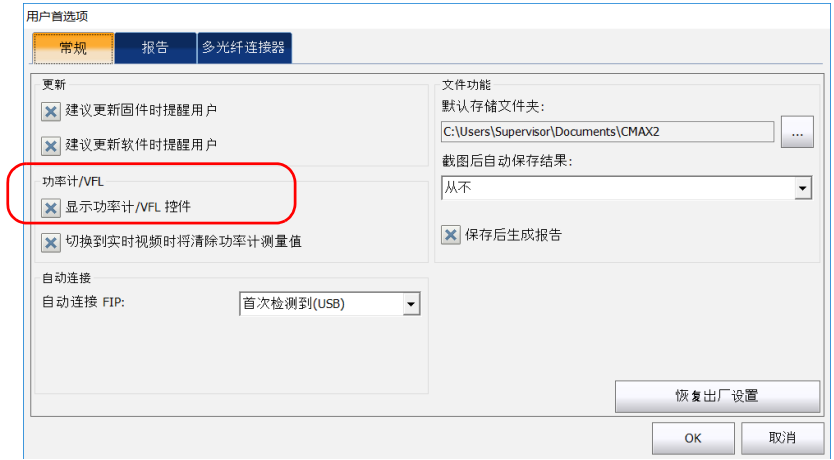

4. 轻击 "OK"(确定)确认选择并关闭窗口。

### 自动清除功率计测量值

返回 "实时视频"模式后,应用程序可以自动清除内存中的测量值。

注意: 在计算机和未配备功率计的设备上,此功能不可用。

#### 若要自动清除功率计测量值:

- 1. 在 "主菜单"中,轻击 "用户首选项"。
- 2. 选择 "常规"选项卡。
- 3. 在功率计 /VFL"区域中,选择"切换到实时视频时将清除功率计测量 值"。

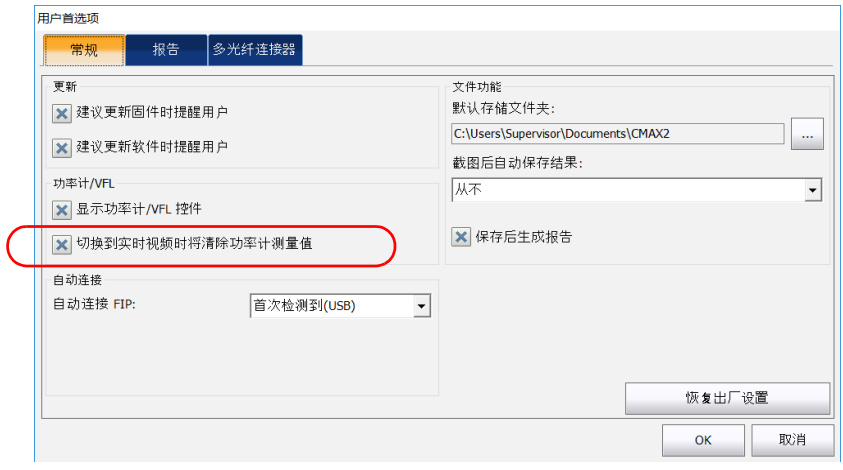

4. 轻击 "OK"(确定)确认选择并关闭窗口。

### 测量功率或插入损耗

如果您的设备配备功率计, ConnectorMax2 可以提供功率计测量值。功率计 视图会显示当前功率和损耗的测量值。"实时视频"模式和 "截图"模式均 支持此视图。

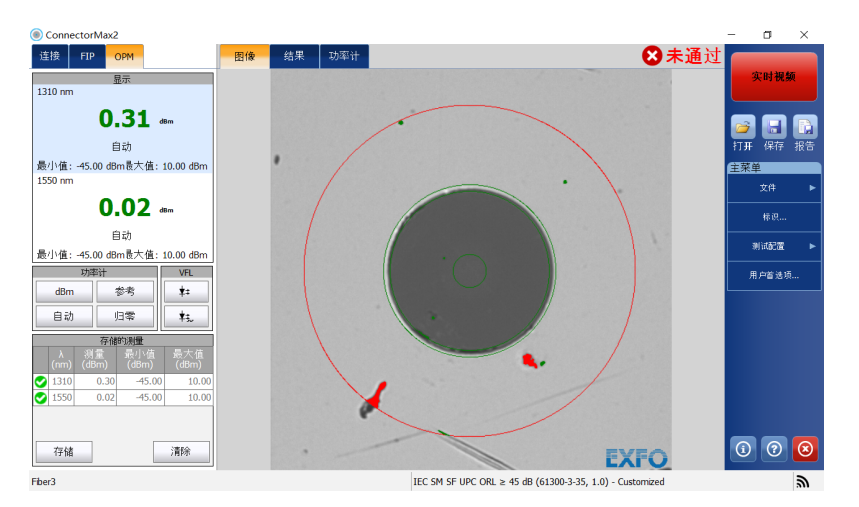

在 MAX-700B 平台上, 您可以执行手动测量并自行选择波长, 也可以使用光 源的自动选择波长和自动切换模式功能。

注意: 如果在光源为"自动"模式下手动选择了波长, 功率计会自动切换到"自 动"模式。

ConnectorMax2 不支持修正系数和偏移归零功能。有关功率计的详细信息, 请参阅相关用户指南。

### 查看功率计结果

您可以查看存储器中保存的功率计测量结果和当前测量值。功率计的测量值 也会纳入综合通过 / 未通过状态判断。

### 若要查看功率或插入损耗的测量值:

选择 "功率计"选项卡。所有测量值将按照执行的顺序显示。

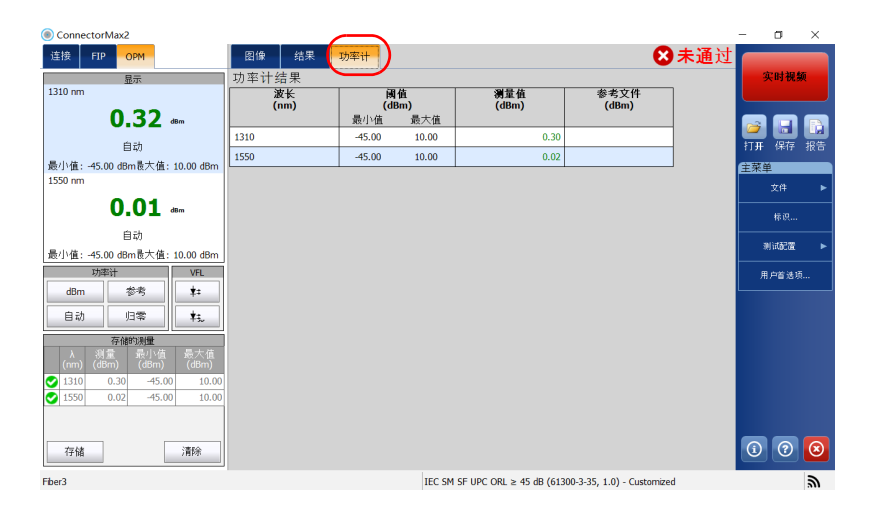

### 使用 VFL 直观地识别光纤故障

可选购的可视故障定位仪 (VFL) 可用于识别光纤弯曲、有故障的连接器、接 头以及其他导致信号损耗的原因。这可让链路对端的人员识别被测光纤,尤 其适用于测试包含多根光纤的光缆。

VFL 会从专用端口发射红色信号,该信号在光纤故障位置会变得可见。此信 号可以是连续信号 (CW) 或闪烁信号 (1 Hz)。

"实时视频"模式和 "截图"模式均支持 VFL。它可在不同状态 (开、关和 闪烁)之间切换。

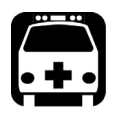

警告

当 VFL 处于活动状态时, VFL 端口会发射可见激光辐射。请避免暴露于辐 射中,并且不要直视光束。使用保护盖保护所有未使用的端口。

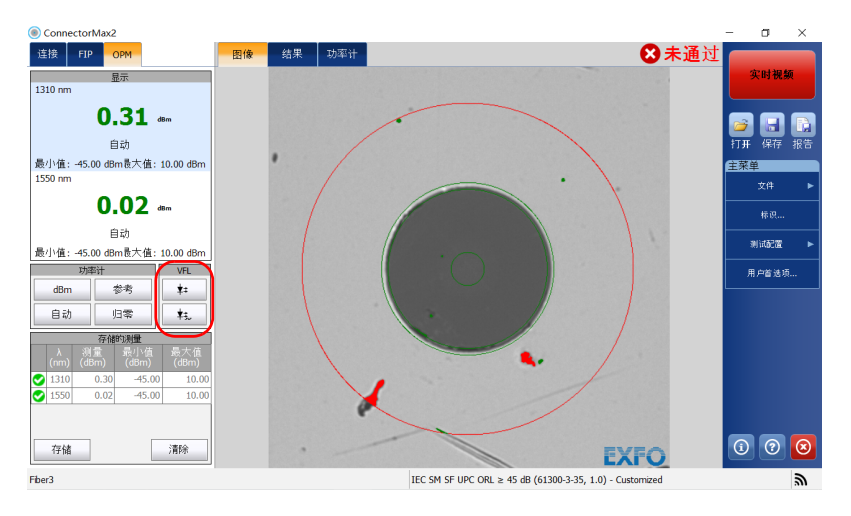

有关 VFL 的详细信息, 请参阅相关用户指南。

### 创建报告

您可以根据当前检测和分析结果创建报告,自定义报告中的项目,然后以不 同格式保存。您可以将应用程序设置为会在截图后自动生成报告,并将报告 发送到指定的文件夹;您也可以手动生成报告。

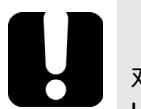

# 重要提示

对于所有支持的语言,程序会以最合适的字体显示报告。请确保将非 Unicode 的应用程序语言设置为 "英语 (美国)"。

#### 若要自定义报告:

- 1. 在 "主菜单"中,轻击 "用户首选项"。
- 2. 选择 "报告"选项卡。
- 3. 选择所需的文件类型。

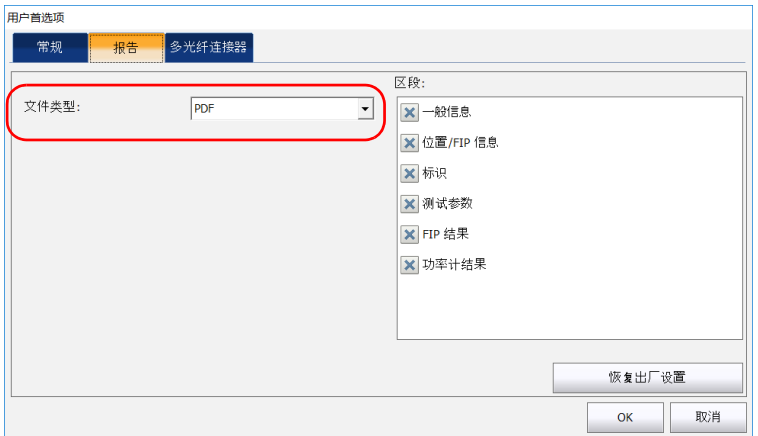

4. 选择要包含到报告中的项目。

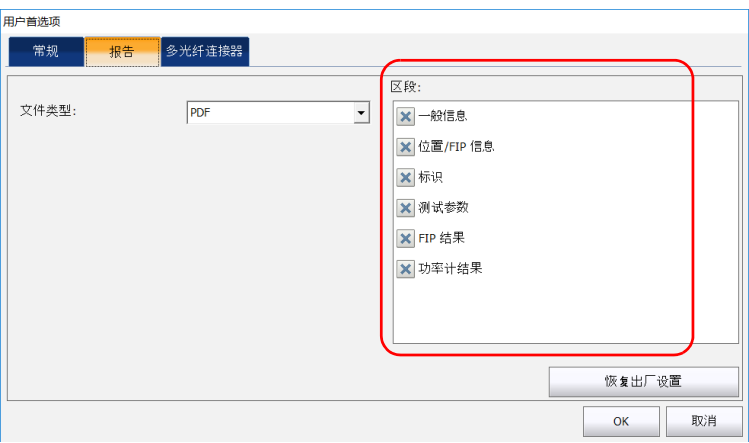

5. 轻击 "OK"(确定)确认选择并关闭窗口。

### 若要启用 "自动创建报告"功能:

- 1. 在 "主菜单"中,轻击 "用户首选项"。
- 2. 选择 "常规"选项卡。
- 3. 在"文件功能"下,选择"保存后生成报告"。

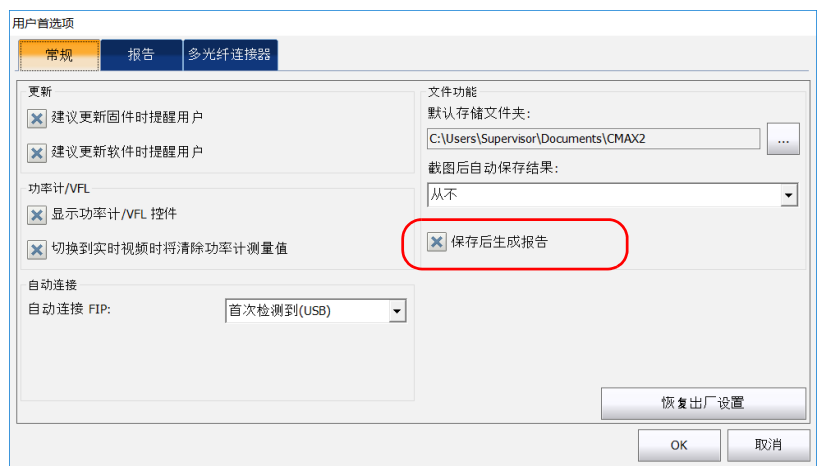

4. 轻击 "OK"(确定)确认选择并关闭窗口。

### 若要手动创建报告:

1. 在主窗口中,轻击 日 按钮。

或

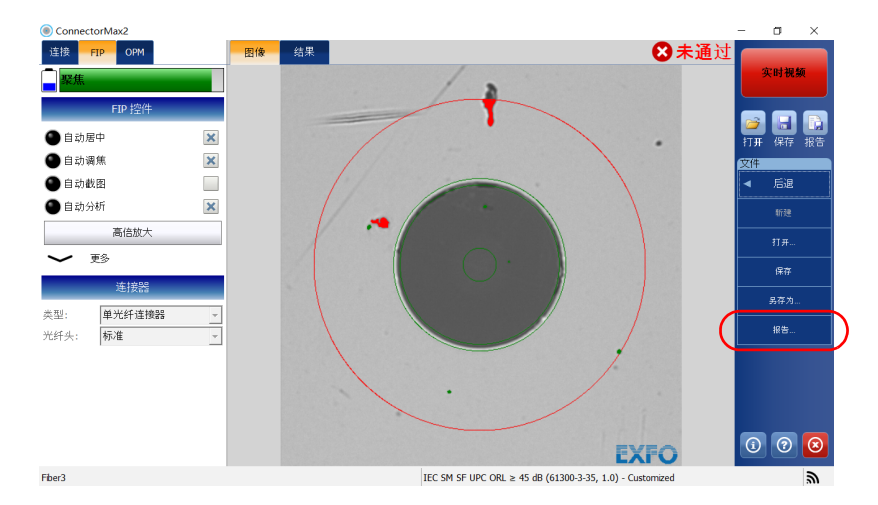

在 "主菜单"中,轻击 "文件",然后轻击 "报告"。

- 2. 在"另存为"对话框中,选择或创建要保存文件的文件夹。
- 3. 根据需要修改文件名和文件类型。
- 4. 轻击"保存"保存报告。

### 更新固件和软件

FIP-400B 系列可以根据需要提供软件更新自动通知和固件自动更新。这样, 每次使用设备时,程序都是最新的。有些软件和固件的更新程序是建议安装 的,有些则是必须安装的。

对于建议安装的更新程序,应用程序会显示一条提示消息。

对于必须安装的固件更新程序,如果选择了不更新 FIP-400B 系列,应用程序 会显示一条错误消息。如果固件更新失败, ConnectorMax2 会在 FIP-400B 系列再次连接时执行故障恢复操作。

如果有必须安装的软件更新或正在更新固件, FIP-400B 系列会变为不可用。 此时,无论是在截图视图还是视频视图中,"实时视频"按钮不可用。"截 图"按钮也不可使用。

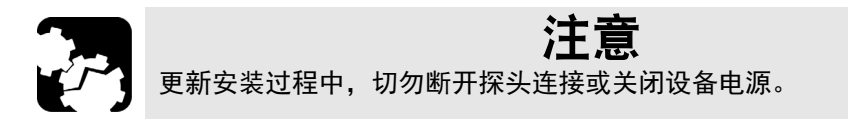

开始安装更新后,请根据提示完成安装过程。

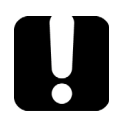

# 重要提示

FIP-400B 系列探头固件在自动升级过程中,应用程序可能会提示您安装该 设备的 USB 驱动程序。此时,您必须将光纤检测探头关联到相应的驱动程 序。

### 若要使应用程序自动提示固件或软件的更新程序:

- 1. 在 "主菜单"中,轻击 "用户首选项"。
- 2. 选择 "常规"选项卡。
- 3. 在 "更新"下,选择所需选项。

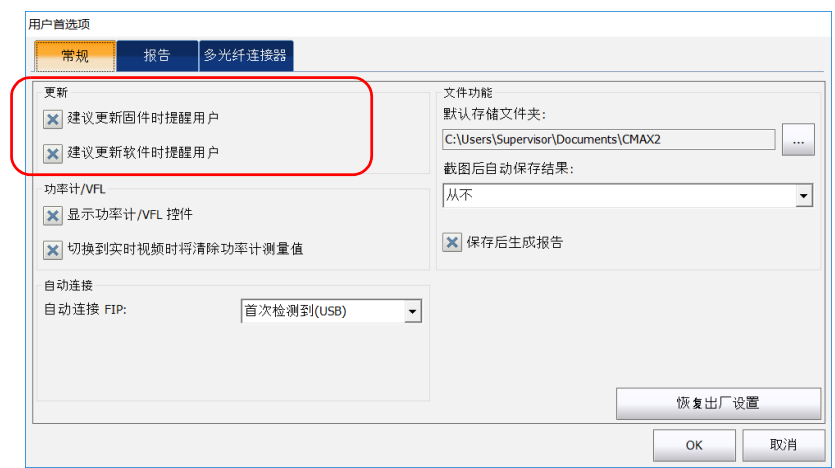

#### 注意: 默认情况下,两个复选框均选中。

4. 轻击 "OK"(确定)确认选择并关闭窗口。

#### 若要配置探头的 USB 驱动程序:

- 1. 当 ConnectorMax2 提示时,确认固件升级。
- 2. 在升级过程中,可能会出现"找到新硬件"向导。如果应用程序提示连 接到 Windows Update 以搜索软件,选择"否,暂时不",然后单击 "下一步"。

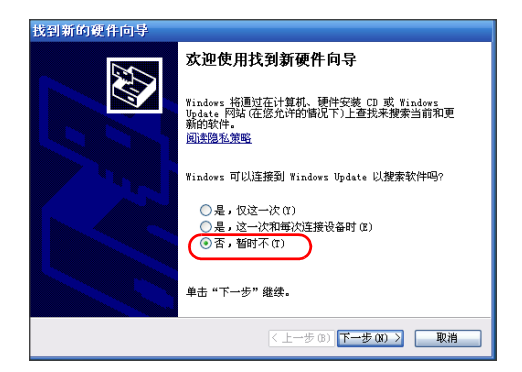

3. 选择"自动安装软件(推荐)"选项,然后单击"下一步"。

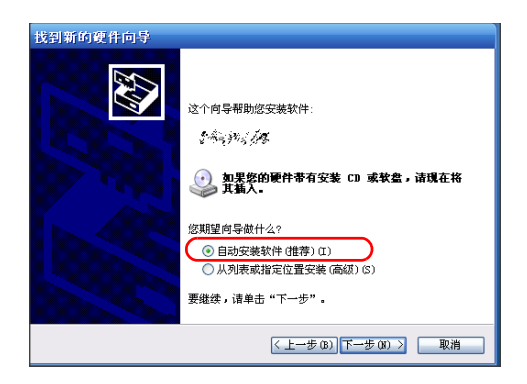

- 4. 安装向导可能会显示一条告警消息, 提示硬件未通过 Windows 徽标测 试。由于经过验证,此驱动程序与 Windows 兼容,因此,单击"仍然 继续"。
- 5. 按照屏幕提示操作, 安装完成后, 单击"完成"。
- 6. 如果应用程序显示 FIP 固件更新失败的错误消息,单击 "确定"关闭消 息框。 由于驱动程序与您的光纤检测探头已进行关联,正常情况下,自动升级 程序会继续安装。
- 注意: 如果驱动程序与光纤检测探头已正确关联,而应用程序继续显示固件更新失 败的错误消息,请联系技术支持。

5 维护

### 一般维护

若要确保设备长期正常运行:

- 使用前始终检查光纤连接器,如有必要,则对其进行清洁。
- 避免设备沾染灰尘。
- 用略微蘸清水的抹布清洁设备外壳。
- 将设备在室温下存放于清洁干燥处。避免阳光直接照射设备。
- 避免湿度过高或显著的温度变化。
- > 避免不必要的撞击和振动。
- 如果设备中溅入或进入任何液体,请立即关闭电源,断开所有外部电 源,取出电池并让设备完全干燥。

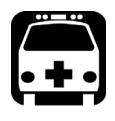

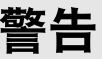

如果不按照此处指定的控制、调节方法和步骤进行操作和维护,可能导致 危险的辐射暴露或破坏设备提供的保护措施。

## 电池安全建议

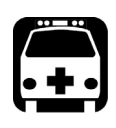

# 警告

如果更换的新电池型号不正确,会造成爆炸风险。根据制造说明书处理废 电池。

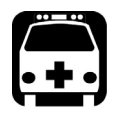

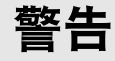

切勿将电池投入火中或水中,也不要将电池的电极短路。切勿拆卸电池。

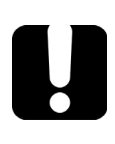

# 重要提示

遵照地方法规正确回收和处理废电池。请勿将其丢弃到普通垃圾箱内。有 关详细信息,请参阅本用户文档中关于回收和处理的章节。

# 清洁 MPO 连接器

可使用多光纤机械清洁器清洁固定在设备上的 MPO 连接器。

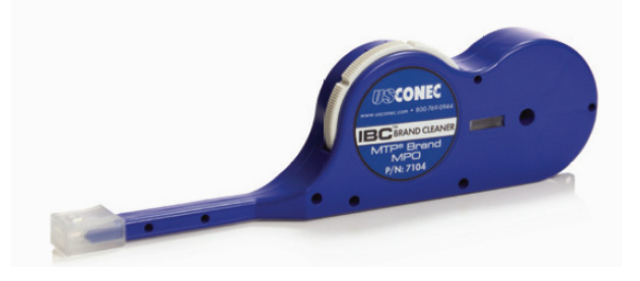

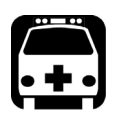

警告

切勿直视在线光纤。这可能会对眼睛造成严重伤害。请始终使用您的 FIP-400B 系列光纤检测探头。

#### 若要使用多光纤机械清洁器清洁 MPO 连接器:

- 1. 将清洁器的适配头插入光纤适配器,然后将光纤适配器的外壳推入到清 洁器中。
- 注意: 清洁器发出 "咔嗒"声表示已完成清洁。
	- 2. 使用光纤检测探头 (例如, EXFO 的 FIP) 检查连接器表面。

### 清洁镜头

镜头是光纤检测探头的部件。若要清洁镜头,请执行以下操作:

- 使用过滤式风机或软毛刷尽量去除灰尘和污垢。
- 在拭镜纸上、抹布或棉签上滴几滴用于清洁相机镜头的清洁液。可放心 使用相机镜头制造商生产的清洁液。也可放心使用试剂级异丙醇或去离 子水。
- 从中心向外一圈一圈地轻轻去除镜头表面的油渍、指纹和尘垢。

## 电池充电 (仅适用于 FIP-415B/425B/435B 型号)

您的光纤检测探头使用三芯锂离子聚合物电池。光纤检测探头上的 LED 指示 灯显示充电状态。应用程序也显示充电状态。

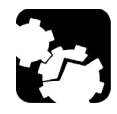

# 注意

只能使用 EXFO 随设备附送的 USB 线和 USB 电源适配器进行充电。 您可以从 EXFO 购买新电池。

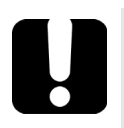

# 重要提示

- 电池出厂时并未充电。第一次使用本设备前必须将电池充满电。等待 几小时或待电池 LED 指示灯停止闪烁,电池即已充满电 (有关详细信 息,请参阅第 8 [页 "探头](#page-15-0) LED 指示灯")。充电过程会自动开始和停 止。
- ▶ 电池充电所需的时间取决于多种因素,如环境温度等。
- 为确保电池可正常工作或充电,请使其保持在工作温度和储存温度范 围内。

当探头电池电量低时, micro-USB 电源适配器会对电池充电。可使用随附的 USB 线和 USB 电源适配器对电池充电;这种充电方式需要连接到电源插座。 也可以单独使用随附的 USB 线对电池充电,只需将 USB 线连接到计算机的 USB 端口。将探头电池连接到计算机的 USB 端口 (500 mA) 也可以进行充 电。

探头连接到电源插座或 USB 端口后, 仍可通过 Wi-Fi 进行工作。
# 更换电池 (仅适用于 FIP-415B/425B/435B 型号)

您的探头使用可充电的锂离子聚合物电池。

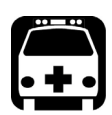

# <span id="page-144-0"></span>警告

- ▶ 本设备使用 EXFO 专用的三芯电池。因此,更换电池时,只能使用同 一类型、同一型号的新电池。使用其他电池可能会损坏设备并危及人 身安全。
- 电池只能由合格的技术人员更换,更换时要在电子测试台或类似环境 中使用适当的工具操作。

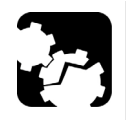

# 注意

为避免对电池造成无法补救的损坏,请小心地取下电池盒盖,确保电池不 会摔落。

#### 维护

更换电池 (仅适用于 FIP-415B/425B/435B 型号)

#### <span id="page-145-0"></span>若要更换电池:

- 1. 关闭探头。
- 2. 断开电源线和光纤。
- 3. 使用螺丝刀拧下探头侧面的两颗螺丝。

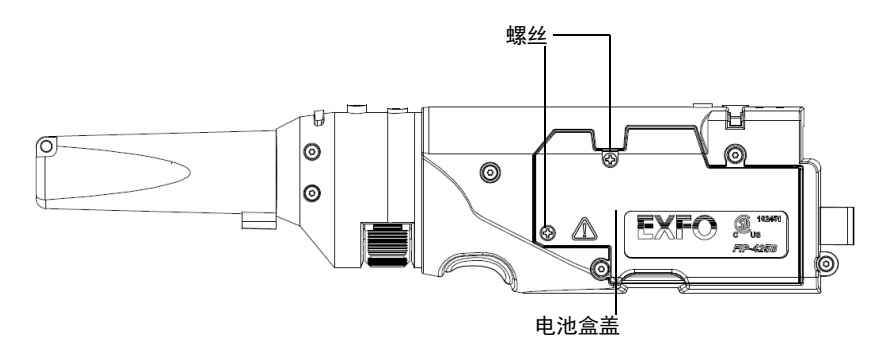

<span id="page-145-1"></span>4. 取下电池盒盖。

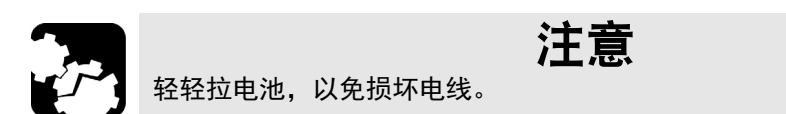

5. 取出电池。

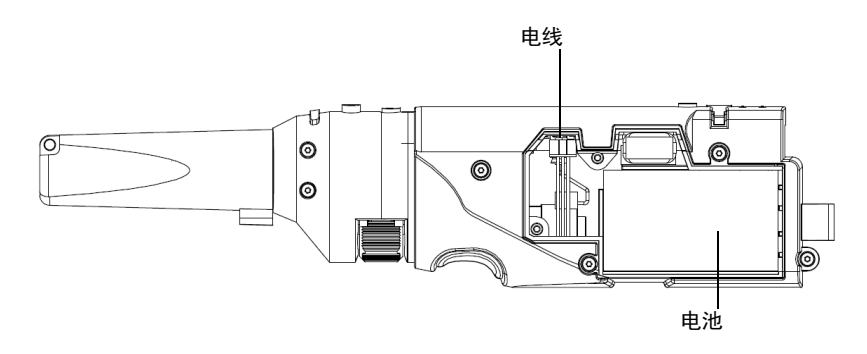

6. 更换电池,注意电极是否正确 (黑线、黄线和红线)。

- 7. 合上电池盒盖。
- 8. 使用螺丝刀将在第 3 步拧下的螺丝装回去。

# 回收和处理

产品上的标志提示您应当根据当地条例之规定,正确回收或处理 产品 (包括电气和电子配件)。请勿将其丢弃到普通垃圾箱内。

有关完整的回收 / 处理信息, 请访问 EXFO 网站 www.exfo.com/recycle。

6 故障排除

# 解决常见问题

<span id="page-148-2"></span><span id="page-148-1"></span><span id="page-148-0"></span>下表列出了一些常见问题及其解决方法。

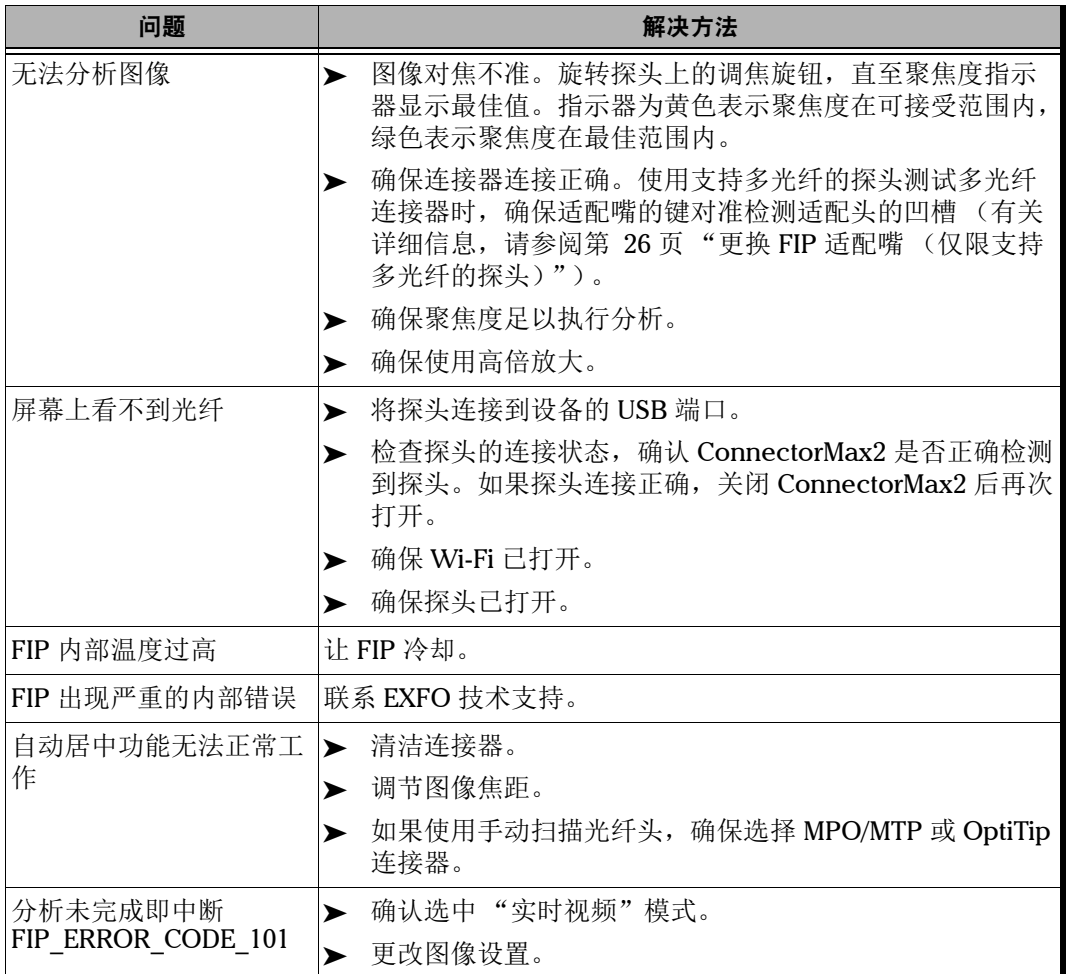

## 故障排除

解决常见问题

<span id="page-149-0"></span>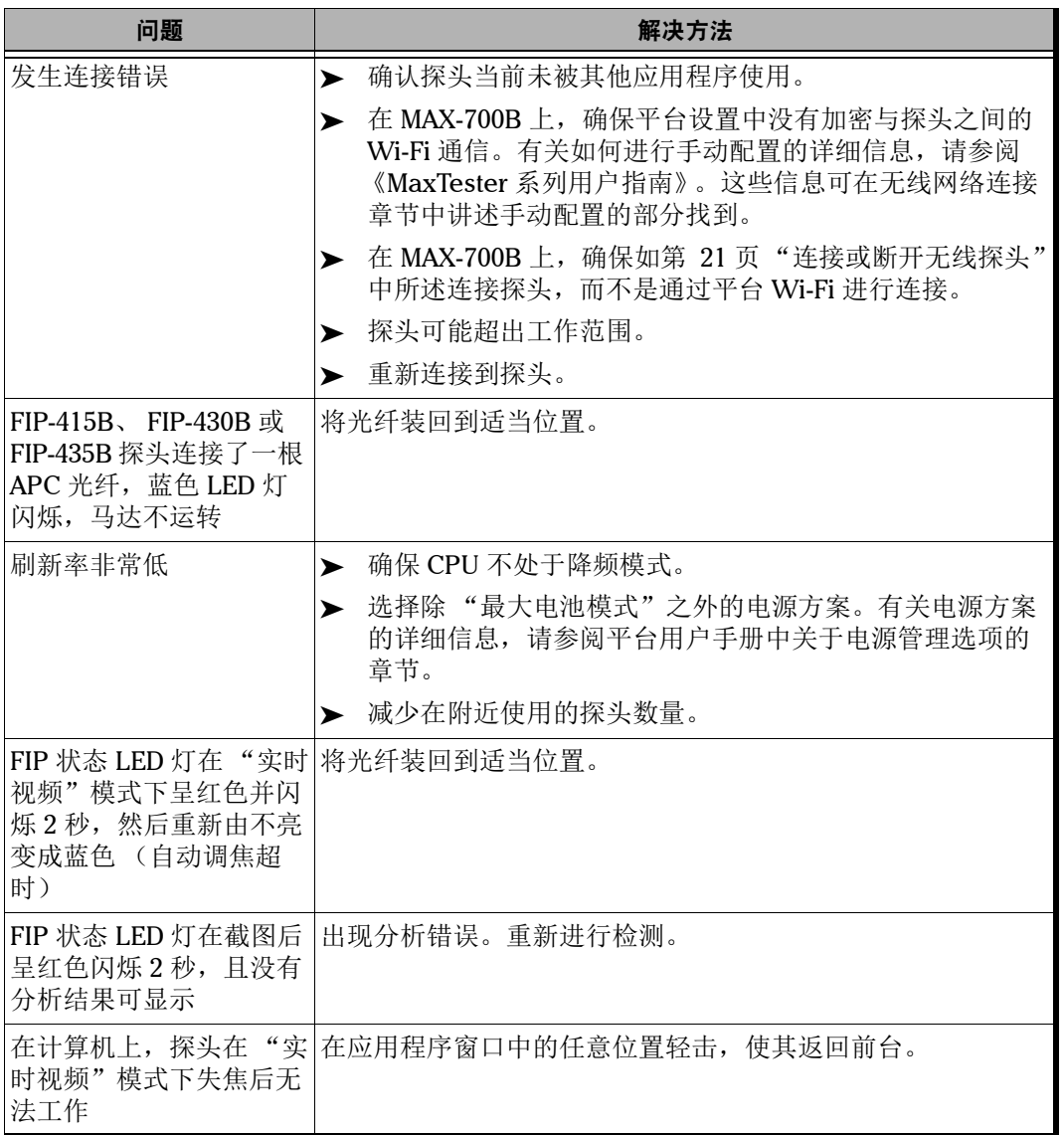

# 故障排除

解决常见问题

<span id="page-150-0"></span>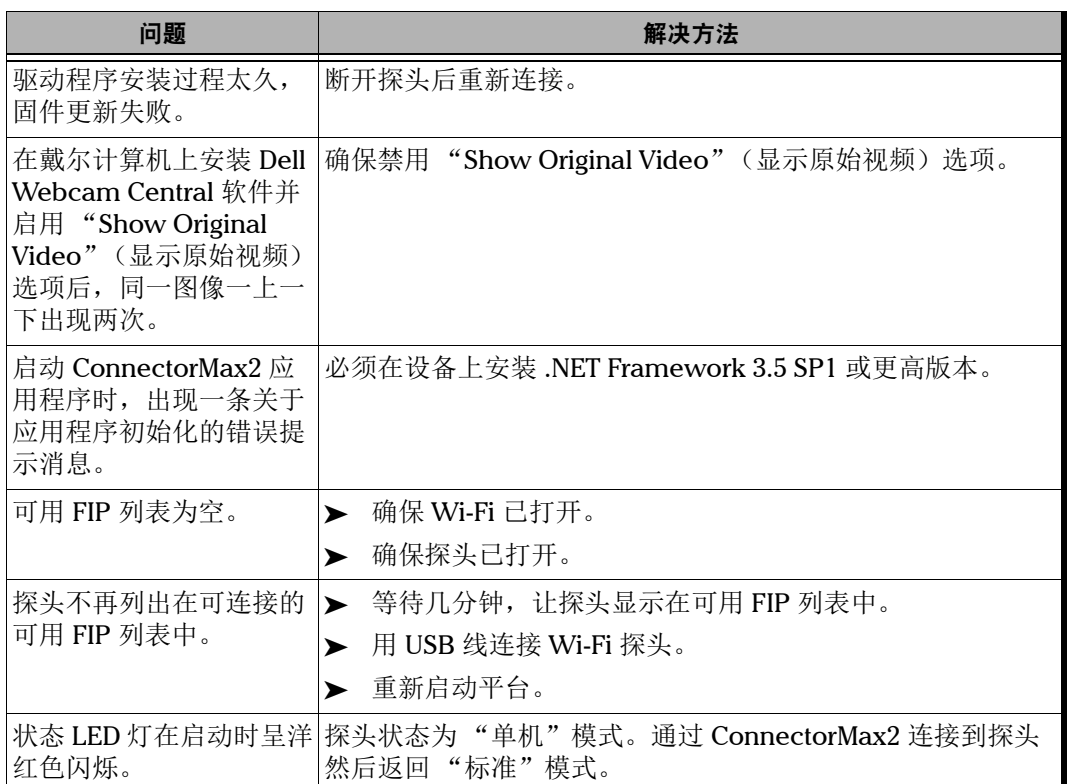

**COL** 

# 更改文件内容 (仅限于三步检测)

<span id="page-151-0"></span>检测多光纤连接器时,有两种不同的文件格式供您选择用于保存文件。这两 种文件格式用于不同的目的。

- 增强格式:用于排查问题。技术支持部门建议使用这种格式时方可使 用,因为这种格式会显著增加文件大小。
- 正常格式:为默认选项。

#### 若要更改文件内容:

- 1. 在 "主菜单"中,轻击 "用户首选项"。
- 2. 选择 "多光纤连接器"选项卡。
- 3. 在 "三步检测"下,选择要使用的文件格式。

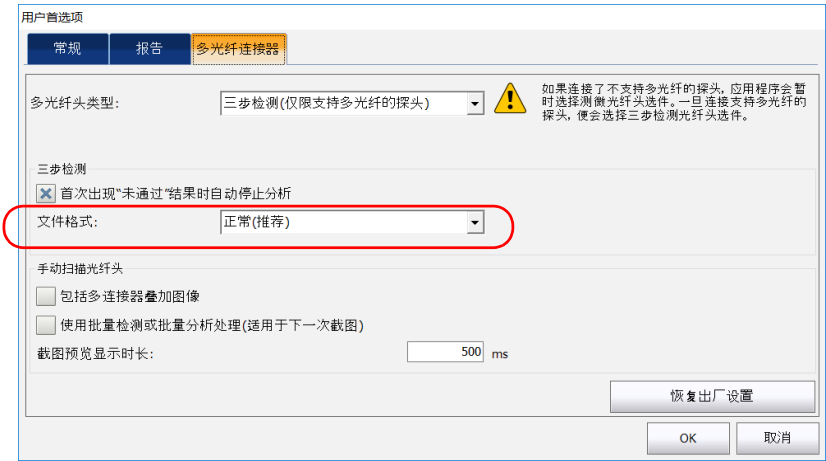

4. 轻击 "OK"(确定)关闭窗口。

## 联系技术支持部

<span id="page-152-1"></span>要获得本产品的售后服务或技术支持,请拨打下列任一号码与 EXFO 联系。 技术支持部的工作时间为星期一至星期五,上午 8:00 至下午 7:00 (北美东 部时间)。

技术支持部 400 Godin Avenue Quebec (Quebec) G1M 2K2 CANADA

<span id="page-152-0"></span>1 866 683-0155 (美国和加拿大) 电话:1 418 683-5498 传真:1 418 683-9224 support@exfo.com

有关技术支持的详细信息和其他全球支持中心的列表,请访问 EXFO 网站 www.exfo.com。

若您对本用户文档有任何意见或建议,欢迎您随时反馈至 customer.feedback.manual@exfo.com。

为加快问题的处理过程,请将产品名称、序列号等信息 (见产品识别标 签),以及问题描述准备好后放在手边。

# 查看 ConnectorMax2 信息

<span id="page-153-0"></span>您可以在上查看 ConnectorMax2 的相关信息, 例如, 版本号以及技术支持 联系信息。

#### 若要查看 ConnectorMax2 信息:

<span id="page-153-1"></span>在主窗口中,轻击 0。

# 查看联机帮助

您可以随时查看 ConnectorMax2 的联机帮助。

#### 若要查看联机帮助:

在主窗口中,轻击 $\overline{0}$ 。

## 运输

运输设备时,应将温度维持在规格中所述的范围内。如果操作不当,可能会 在运输过程中损坏设备。建议遵循以下步骤,以尽量降低损坏设备的可能 性:

- 运输时使用原包装材料包装设备。
- 避免湿度过高或温差过大。
- 避免阳光直接照射设备。
- > 避免不必要的撞击和振动。

# 7 保修

## 一般信息

<span id="page-154-0"></span>EXFO Inc. (EXFO) 保证从发货之日起一年内对设备的材料和工艺缺陷实行保 修。同时,在正常使用的情况下, EXFO 保证本设备符合适用的规格。

在保修期内, EXFO 将有权自行决定对于任何缺陷产品进行维修、更换或退 款,如果设备需要维修或者原始校准有误, EXFO 亦会免费检验和调整产 品。如果设备在保修期内被送回校准验证,但是发现其符合所有已公布的规 格, EXFO 将收取标准校准费用。

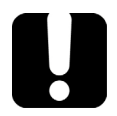

# 重要提示

<span id="page-154-1"></span>如果发生以下情形,保修将失效:

▶ 设备由未授权人员或非 EXFO 技术人员篡改、维修或使用。

- 保修标签被撕掉。
- > 非本指南所指定的机箱螺丝被卸下。
- > 未按本指南说明打开机箱。
- ▶ 设备序列号已被修改、擦除或磨损。
- 本设备曾被不当使用、疏忽或意外损坏。

本保修声明将取代以往所有其他明确表述、暗示或法定的保修声明,包括但 不限于对于适销性以及是否适合特定用途的暗示保修声明。在任何情况下, EXFO 对特别损失、附带损失或衍生性损失概不负责。

# 责任

<span id="page-155-2"></span>EXFO 不对因使用产品造成的损失负责,不对本产品所连接的任何其他设备 的性能失效负责,亦不对本产品所属的任何系统的运行故障负责。

EXFO 不对因使用不当或未经授权擅自修改本设备、配件及软件所造成的损 失负责。

## 免责

<span id="page-155-1"></span>EXFO 保留随时更改其任一款产品设计或结构的权利,且不承担对用户所购 买设备进行更改的责任。各种配件,包括但不限于 EXFO 产品中使用的保险 丝、指示灯、电池和通用接口 (EUI) 等,不在此保修范围之内。

如果发生以下情形,保修将会失效:使用或安装不当、正常磨损和破裂、意 外事故、违规操作、疏忽、失火、水淹、闪电或其他自然灾害、产品以外的 原因或超出 EXFO 控制范围的其他原因。

## 重要提示 若产品携带的光接口因使用不当或清洁方式不当而损坏, EXFO 更换此光 接口将收取费用。

# 合格证书

<span id="page-155-0"></span>EXFO 保证本设备出厂装运时符合其公布的规格。

## 服务和维修

<span id="page-156-1"></span>EXFO 承诺:自购买之日起,对本设备提供五年的产品服务及维修。

#### 若要发送任何设备进行技术服务或维修:

- 1. 请致电 EXFO 的授权服务中心 (请参阅第 150 页 "EXFO [全球服务中](#page-157-0) [心"\)](#page-157-0)。服务人员将确定您的设备是否需要售后服务、维修或校准。
- 2. 如果设备必须退回 EXFO 或授权服务中心, 服务人员将签发返修货物授 权 (RMA) 编号并提供返修地址。
- 3. 在发送返修设备之前,请尽量备份您的数据。
- 4. 请使用原包装材料包装设备。请务必附上一份说明或报告,详细注明故 障以及发现故障的条件。
- <span id="page-156-0"></span>5. 将设备送回(预付运费)服务人员提供的地址。请务必在货单上注明 RMA 编号。 EXFO 将拒收并退回任何没有注明 RMA 编号的包裹。
- 注意: 返修的设备经测试之后,如果发现完全符合各种技术指标,则会收取测试设 置费。

维修之后,我们会将设备寄回并附上一份维修报告。如果设备不在保修范围 内,用户应支付维修报告上所注明的费用。如果在保修期内, EXFO 将支付 设备的返程运费。运输保险费由用户承担。

例行重新校准不包括在任何保修计划内。由于基本保修或延长保修不包括校 准 / 验证,因此您可选择购买一定时间的 FlexCare 校准 / 验证服务包。请与 授权服务中心联系 (请参阅第 150 页 "EXFO [全球服务中心"\)](#page-157-0)。

## <span id="page-157-0"></span>EXFO 全球服务中心

如果您购买的产品需要维修,请联系最近的授权服务中心。

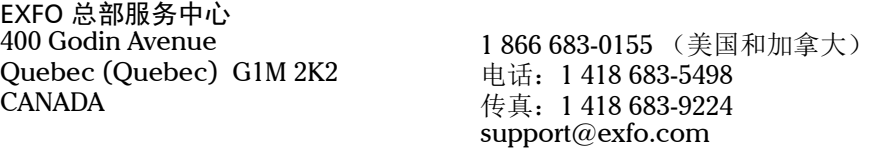

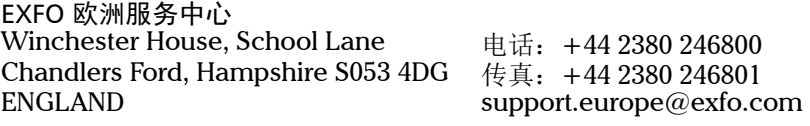

爱斯福电讯设备 (深圳)有限公司 中国深圳市 宝安区福海街道 新田大道 71-3 号 福宁高新产业园 C 座 3 楼, 邮编 518103

<span id="page-157-1"></span>电话:+86 (755) 2955 3100 传真: +86 (755) 2955 3101 support.asia@exfo.com

要查找您附近由 EXFO 合作伙伴运营的认证服务中心网络,请访问 EXFO 官 方网站查看服务合作伙伴的完整列表: [http://www.exfo.com/support/services/instrument-services/](http://www.exfo.com/zh/support/services/instrument-services/exfo-service-centers) exfo-service-centers。

# A 光纤检测探头适配头兼容性表

在使用某些带镜头的适配头进行首次检测前,必须先手动调焦,再使用自动 调焦功能。

注意: 下表列出了首次检测前需要进行手动调焦的适配头。

#### <span id="page-158-0"></span>若要进行手动调焦:

- 1. 手动调节焦距, 使其接近焦点。
- 2. 启动自动调焦功能,或按住探头上的放大控制按钮,直至自动调焦功能 再次启动。

<span id="page-158-1"></span>下表显示光纤检测探头的适配头与 ConnectorMax2 应用程序提供的各种操 作的兼容性,包括光纤检测、自动分析 (可选)、自动调焦 (可选)和自动 检测 (可选)。

注意: 您可以在支持多光纤的 FIP-415B、 FIP-425B 和 FIP-435B 探头上安装下述适 配头。有关探头功能的详细信息,请参阅第 6 [页 "可用探头型号"。](#page-13-0)

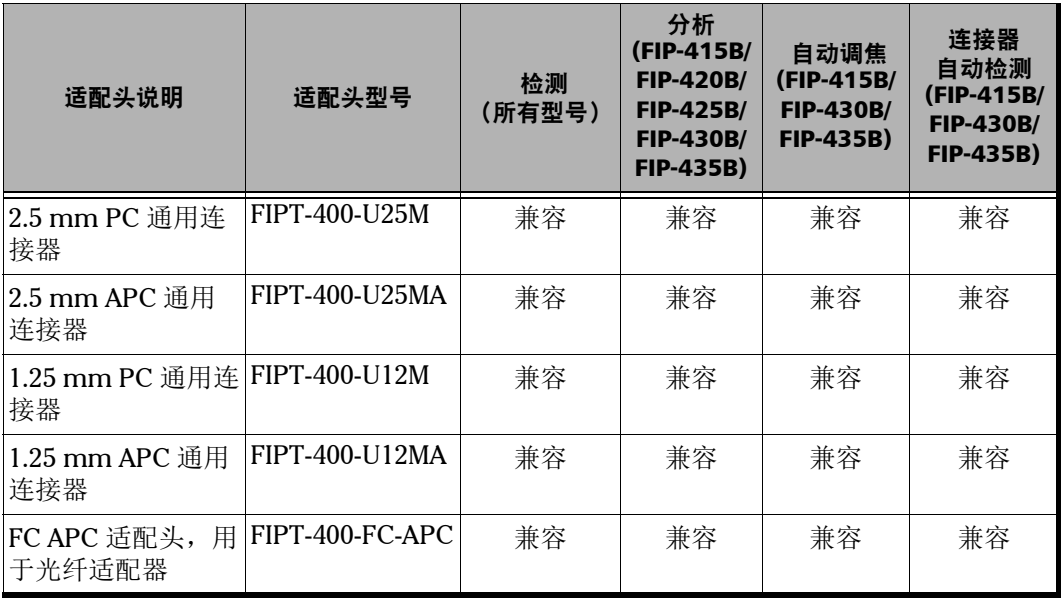

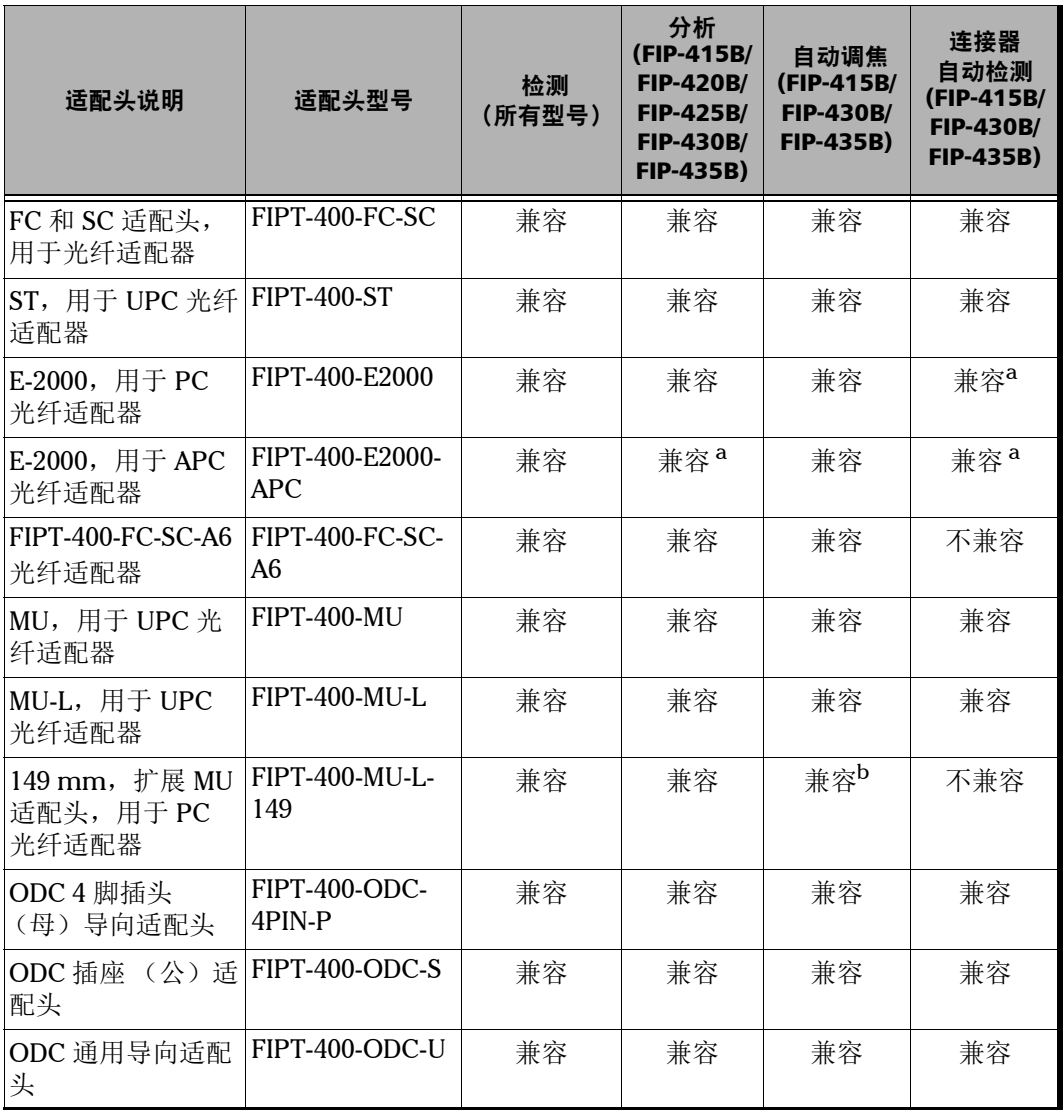

×.

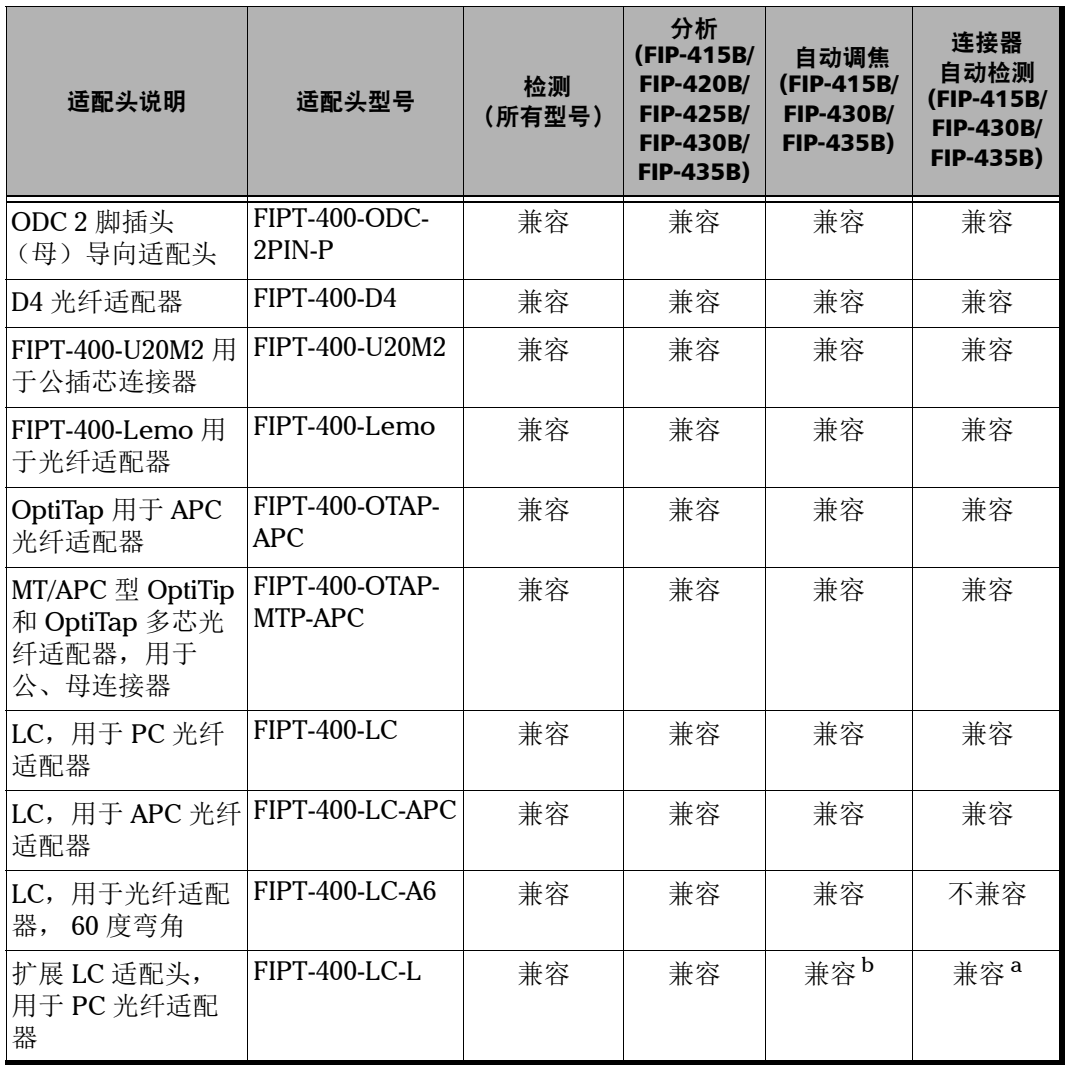

T.

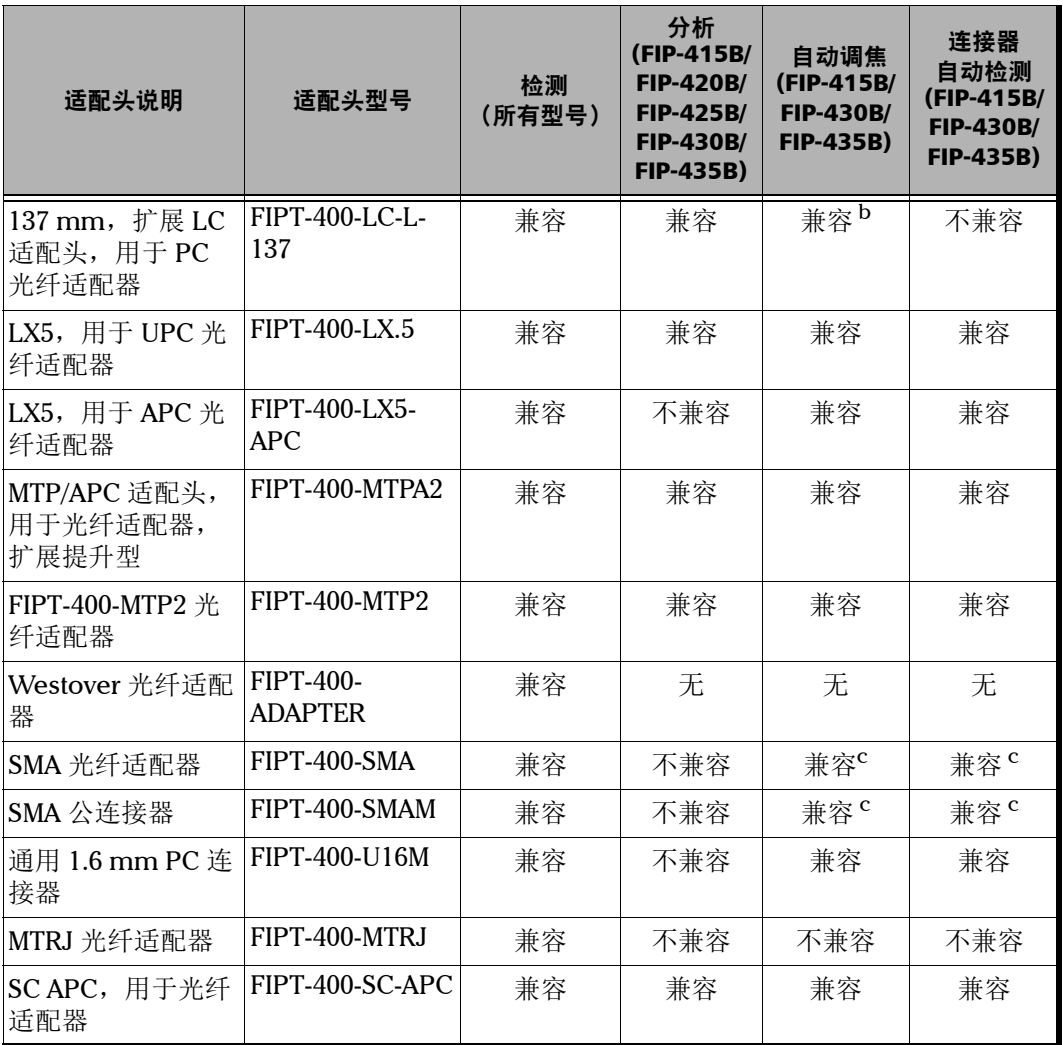

m.

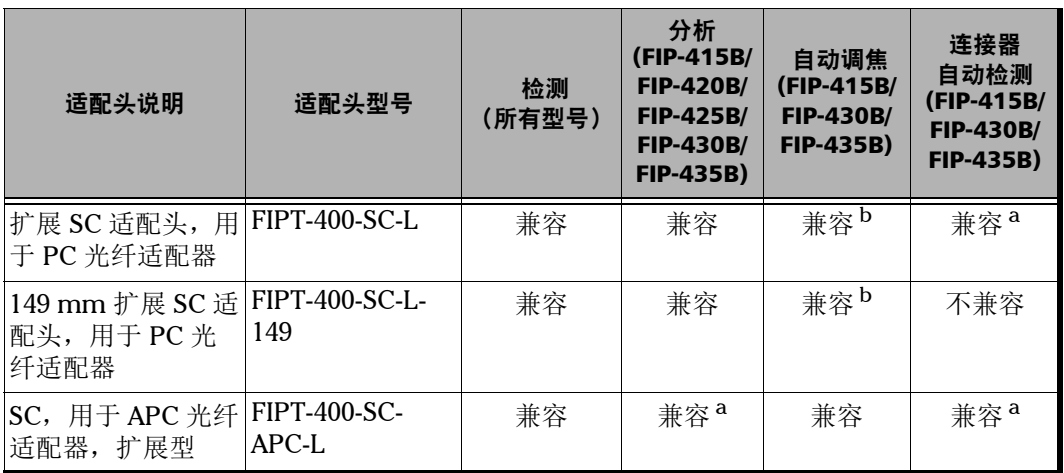

<span id="page-162-0"></span>a. 使用 B 版本或更高版本的适配头。

<span id="page-162-1"></span>b. 首次检测需进行手动调焦。

<span id="page-162-2"></span>c. 只针对 125 μm 插芯。

有关上表未列出的最新光纤检测探头适配头的详细信息,请联系您的供应 商。

# 索引

# 符号

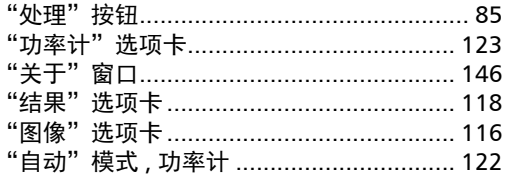

## 字母

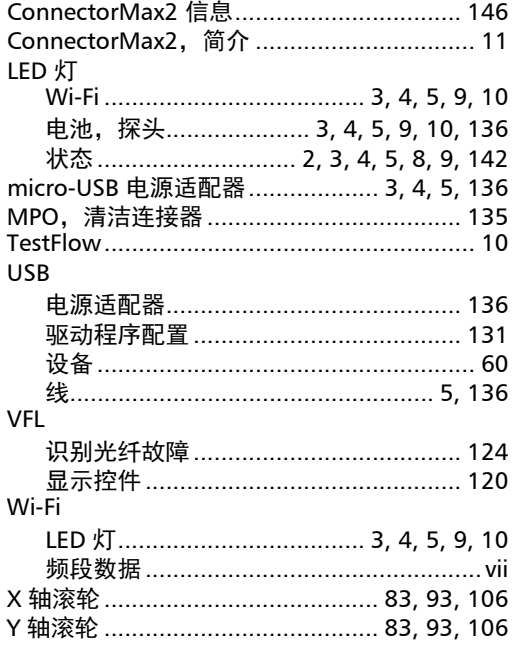

## $\blacktriangle$

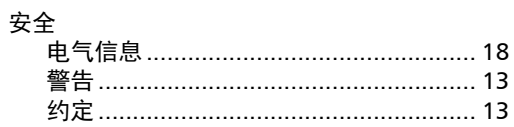

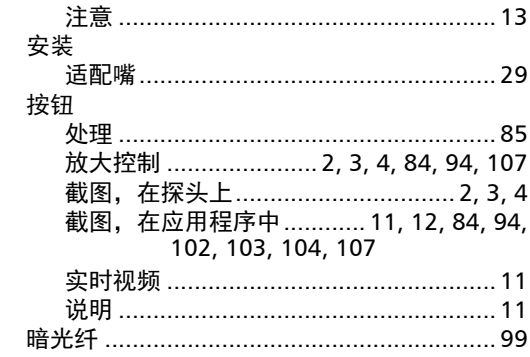

## $\mathbf B$

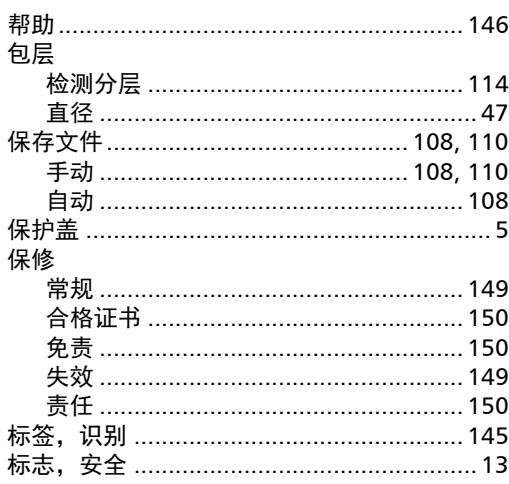

## $\mathsf{C}$

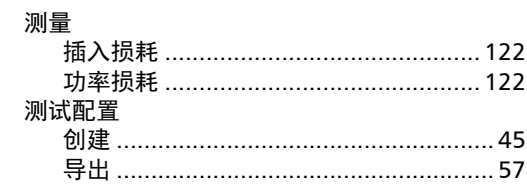

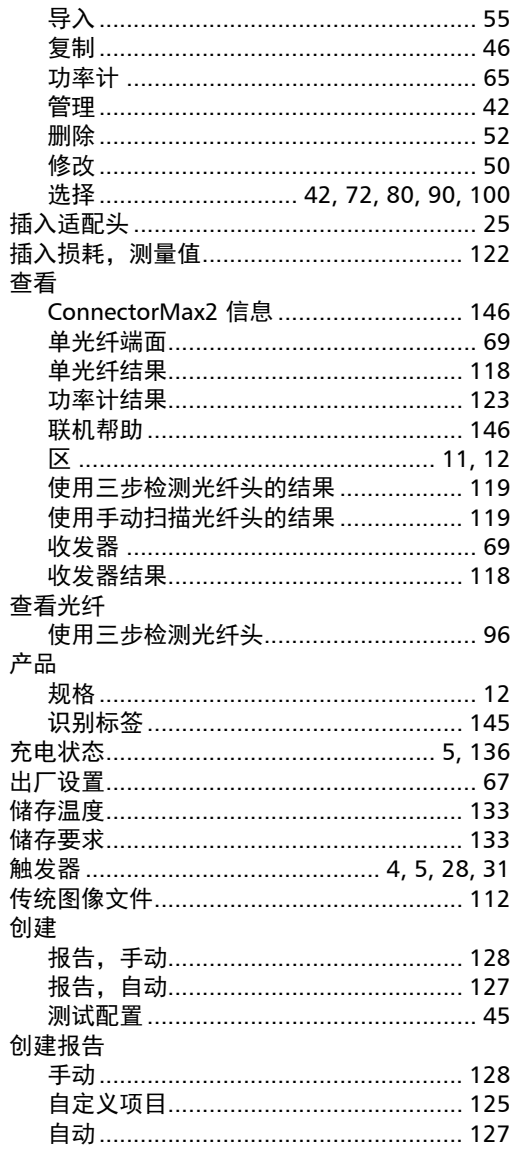

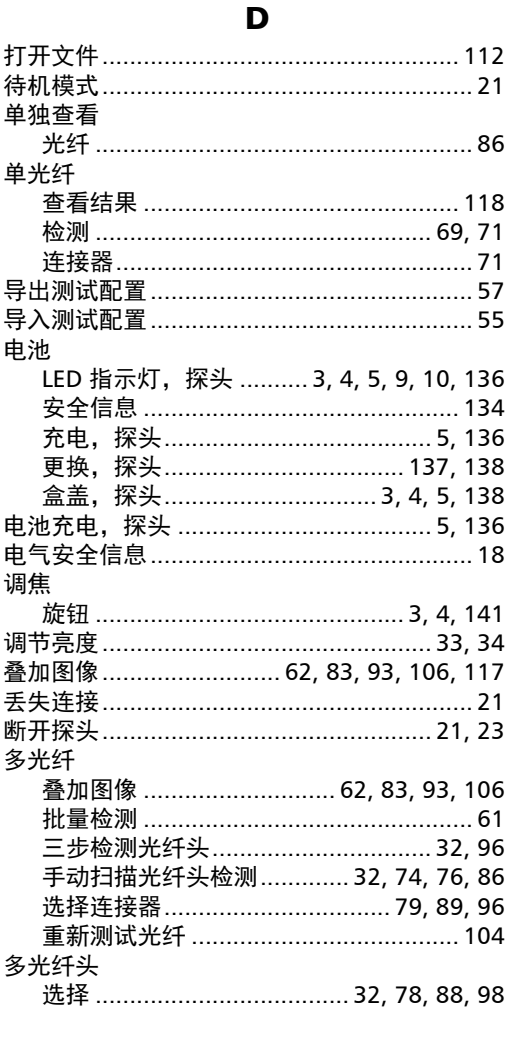

#### $\mathsf F$

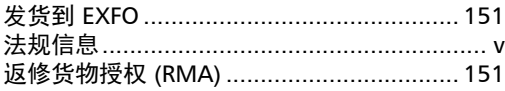

## 放大

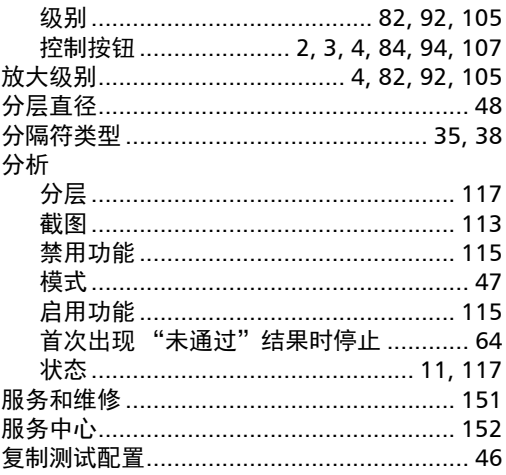

## G

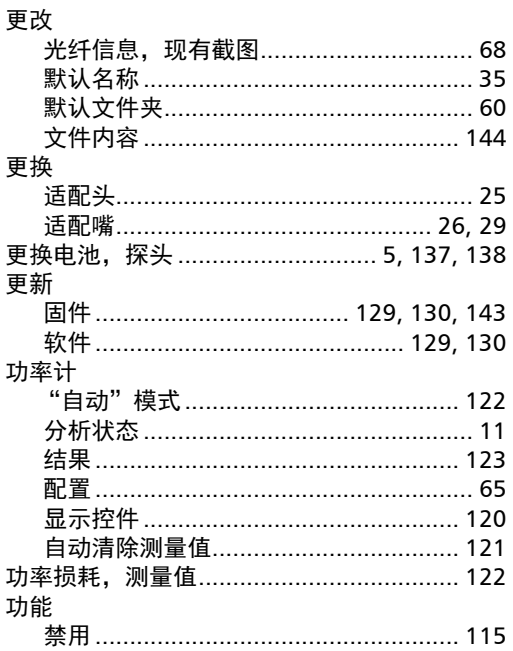

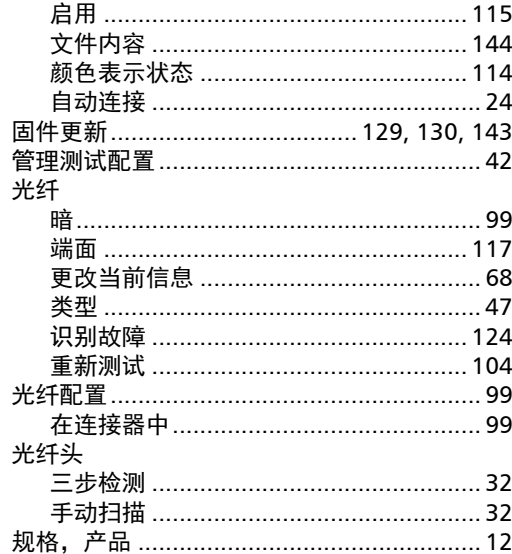

## $\mathbf H$

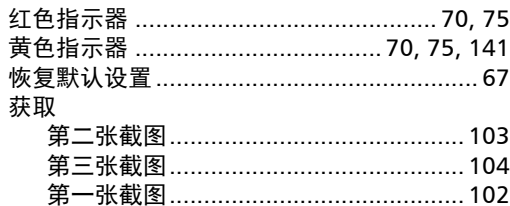

## $\mathbf{J}$

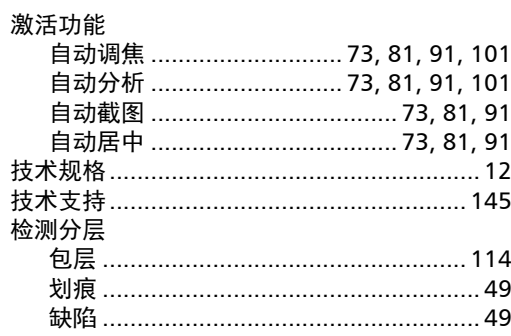

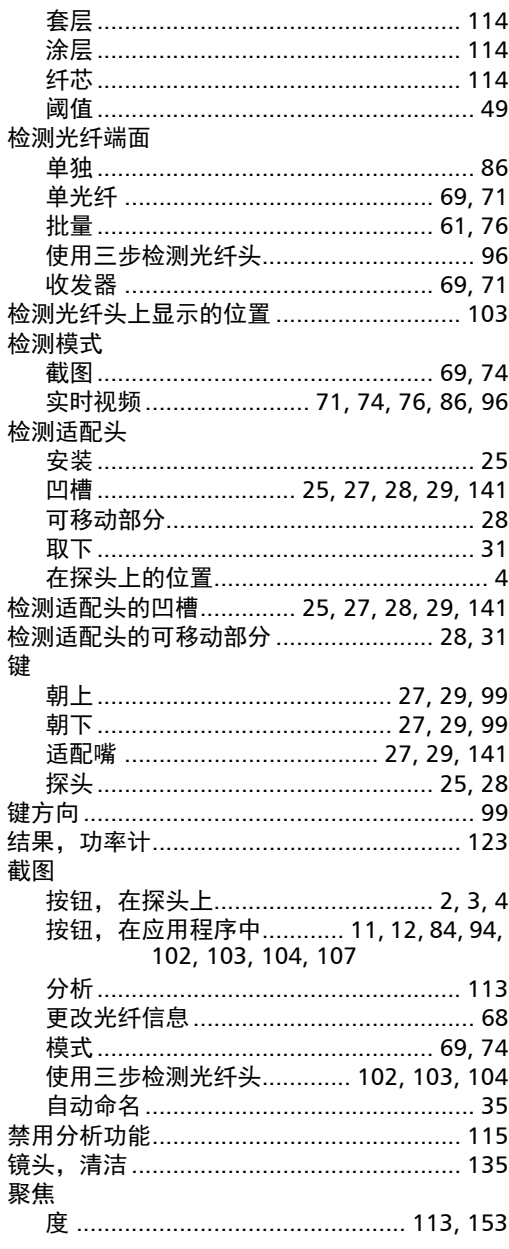

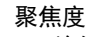

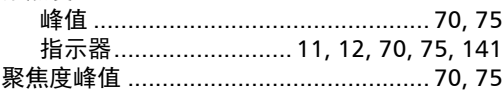

## $\mathbf K$

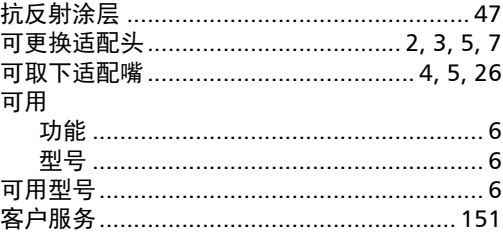

## $\mathbf L$

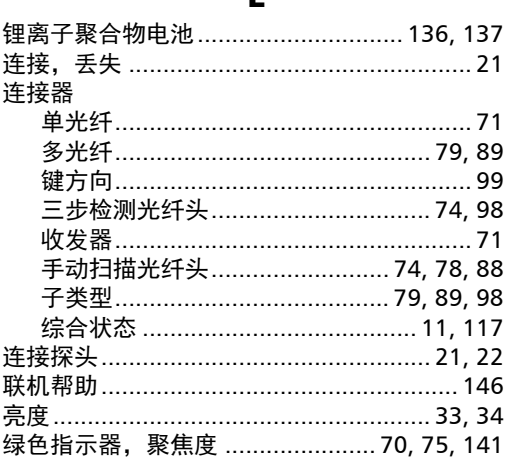

## M

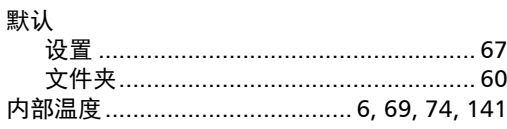

 $\mathbf P$ 

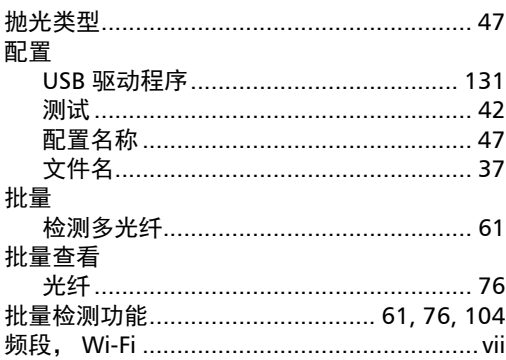

 $\mathbf Q$ 

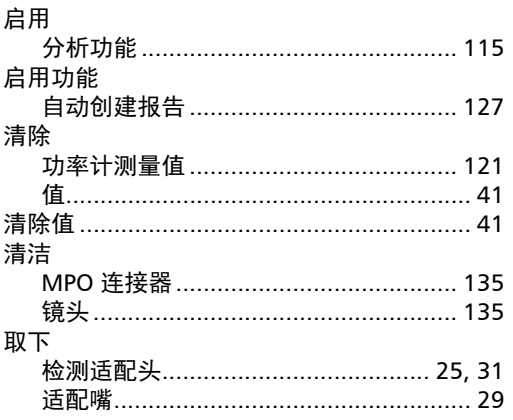

## $\mathbf R$

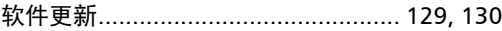

### $\mathsf{s}$

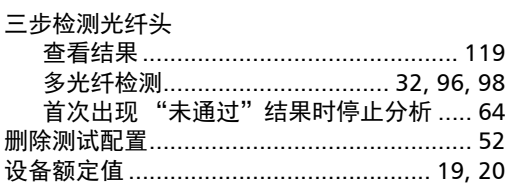

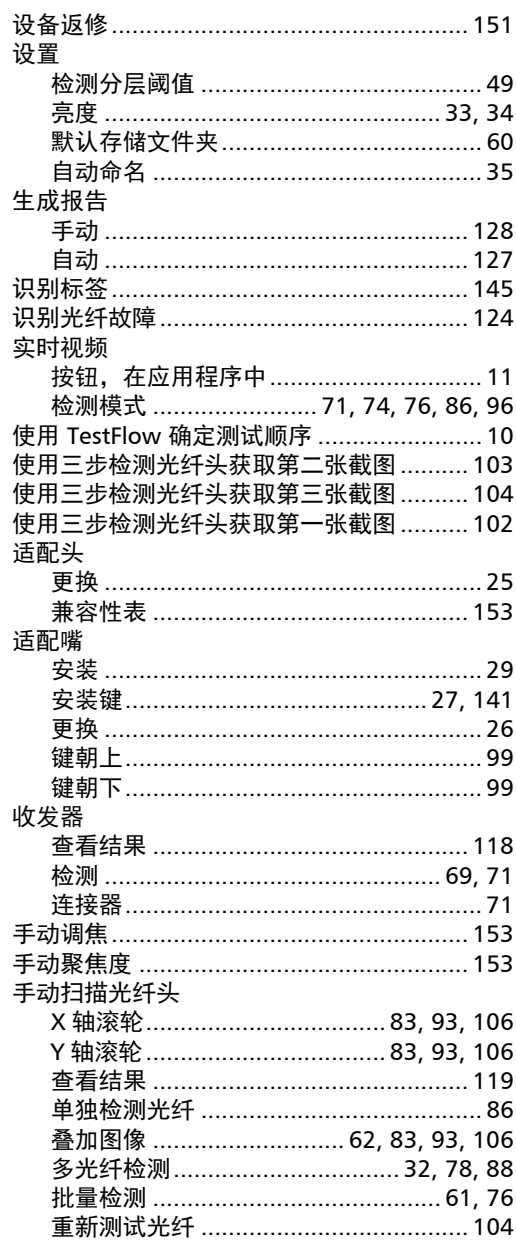

**COL** 

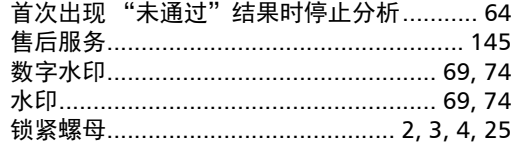

 $\mathbf T$ 

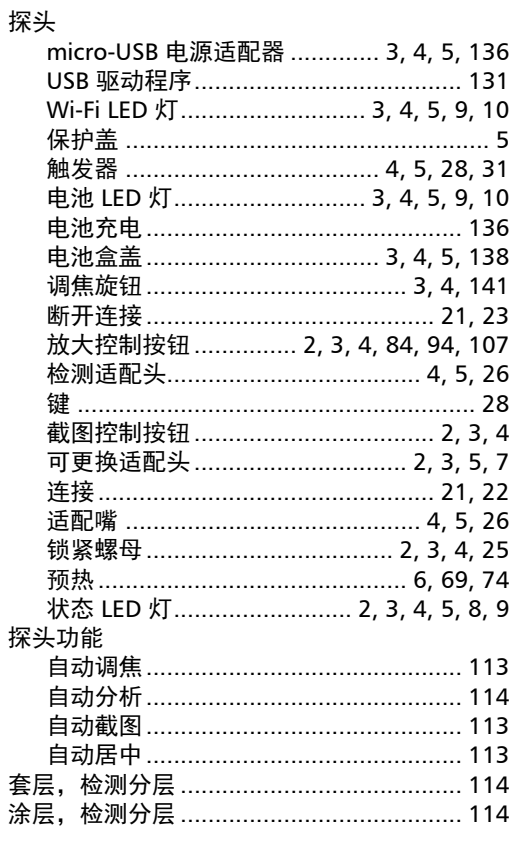

### W

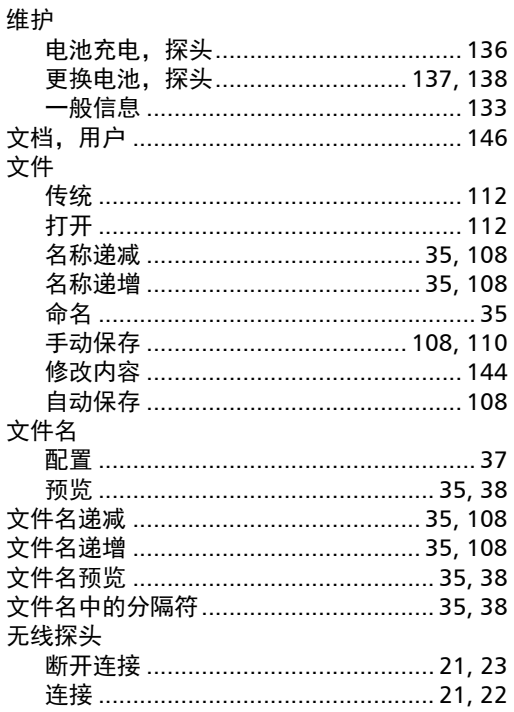

## $\boldsymbol{\mathsf{X}}$

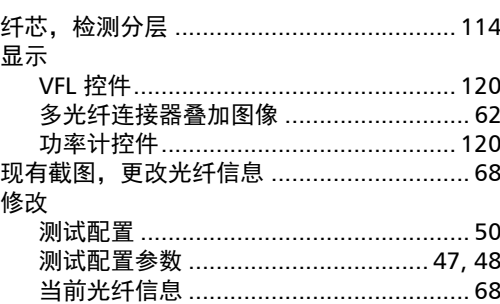

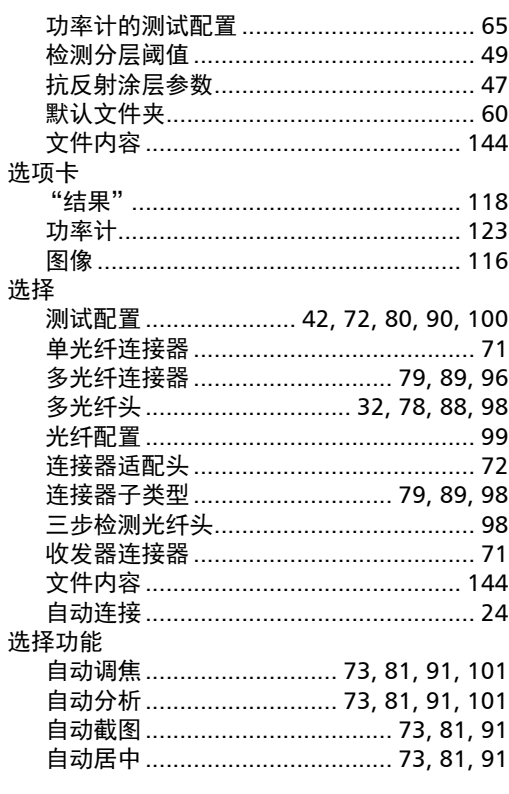

## Y

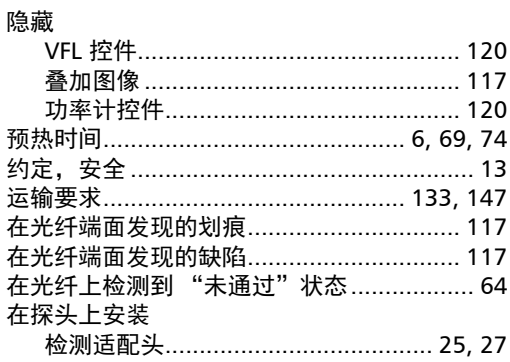

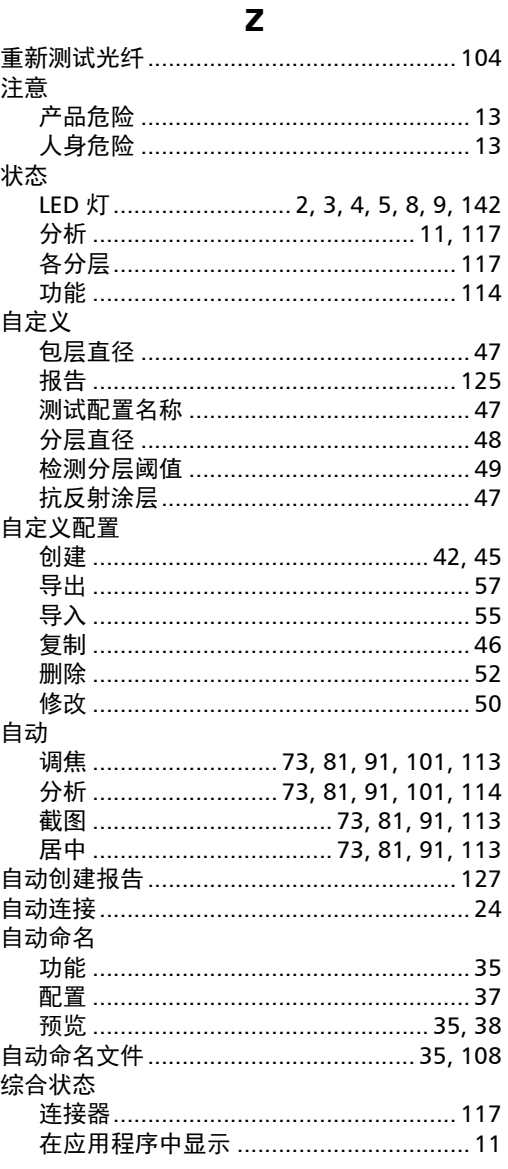

**COL** 

#### CHINESE REGULATION ON RESTRICTION OF HAZARDOUS SUBSTANCES (RoHS) 中国关于有害物质限制的规定

#### NAMES AND CONTENTS OF THE TOXIC OR HAZARDOUS SUBSTANCES OR ELEMENTS CONTAINED IN THIS EXFO PRODUCT 包含在本 EXFO 产品中的有毒有害物质或元素的名称及含量

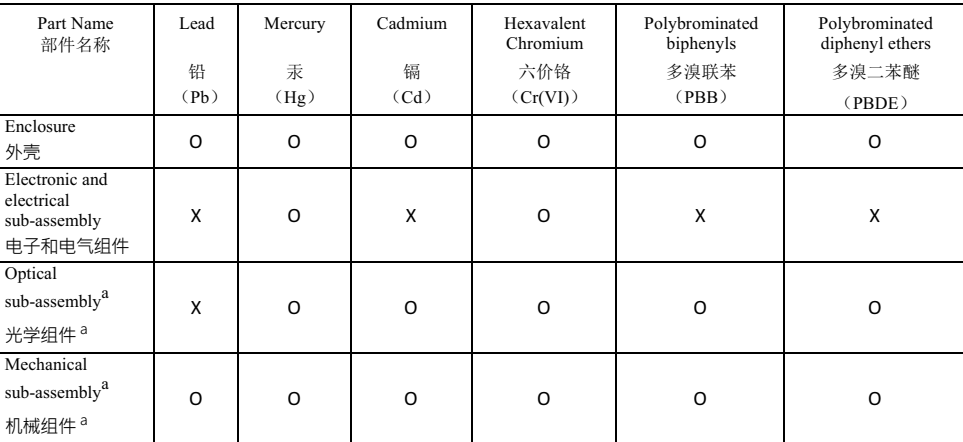

Note:

注:

This table is prepared in accordance with the provisions of SJ/T 11364.

本表依据 SJ/T 11364 的规定编制。

O: Indicates that said hazardous substance contained in all of the homogeneous materials for this part is below the limit requirement of GB/T 26572.

O: 表示该有害物质在该部件所有均质材料中的含量均在 GB/T 26572 标准规定的限量要求以下。

X: indicates that said hazardous substance contained in at least one of the homogeneous materials used for this part is above the limit requirement of GB/T 26572. Due to the limitations in current technologies, parts with the "X" mark cannot eliminate hazardous substances.

X: 表示该有害物质至少在该部件的某一均质材料中的含量超出 GB/T 26572 标准规定的限量要求。

标记"X"的部件,皆因全球技术发展水平限制而无法实现有害物质的替代。

a. If applicable.

如果适用。

#### MARKING REQUIREMENTS 标注要求

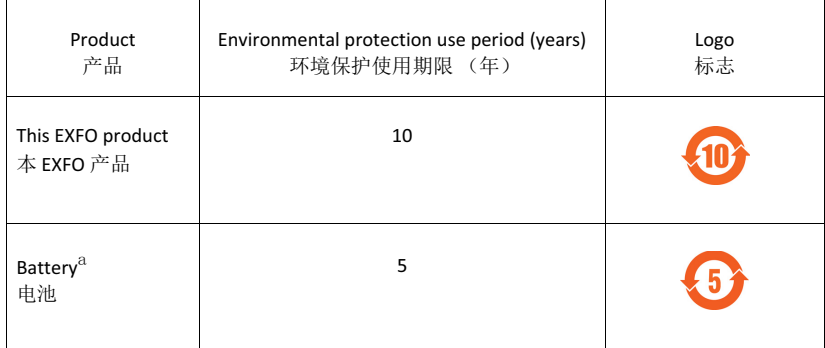

a. If applicable.

如果适用。

# $\odot$  CE

P/N: 1076267

© 2019 EXFO Inc. 保留所有权利。 加拿大印刷 (2019-11)

公司总部 インタン インタン 400 Godin Avenue インタン Guebec (Quebec) G1M 2K2 CANADA 电话:1 418 683-0211 传真:1 418 683-2170

免费电话 (美国和加拿大) 1 800 663-3936

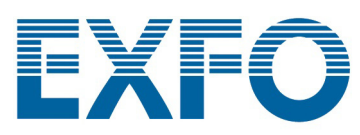

www.EXFO.com · info@EXFO.com